# **SAMSUNG**

# SM-G928F

# Instrukcja obsługi

www.samsung.pl

Polish. 08/2015. Rev.1.0 www.samsung.com

# **Spis treści**

## **[Podstawowe informacje](#page-3-0)**

- [Przeczytaj najpierw](#page-3-0)
- [Zawartość opakowania](#page-4-0)
- [Wygląd urządzenia](#page-5-0)
- [Bateria](#page-7-0)
- [Karta SIM lub USIM](#page-13-0)
- [Włączanie i wyłączanie urządzenia](#page-15-0)
- [Ekran dotykowy](#page-15-0)
- [Ekran startowy](#page-19-0)
- [Ekran blokady](#page-26-0)
- [Ekran krawędziowy](#page-27-0)
- [Panel powiadomień](#page-38-0)
- [Wprowadzanie tekstu](#page-42-0)
- [Zrzut z ekranu](#page-44-0)
- [Otwieranie aplikacji](#page-45-0)
- [Wiele okien](#page-45-0)
- [Przenoszenie danych z poprzedniego](#page-50-0)  [urządzenia](#page-50-0)
- [Zarządzanie urządzeniem i danymi](#page-52-0)
- [Łączenie z telewizorem](#page-55-0)
- [Udostępnianie plików osobom](#page-57-0) [z kontaktów](#page-57-0)
- [Tryb awaryjny](#page-58-0)

## **[Aplikacje](#page-59-0)**

- [Instalowanie lub odinstalowywanie](#page-59-0)  [aplikacji](#page-59-0)
- [Telefon](#page-60-0)
- [Kontakty](#page-64-0)
- [Wiadomości](#page-66-0)
- [Internet](#page-69-0)
- [E-mail](#page-70-0)
- [Aparat](#page-71-0)
- [Galeria](#page-94-0)
- [Smart Menedżer](#page-96-0)
- [S Terminarz](#page-98-0)
- [S Health](#page-99-0)
- [S Voice](#page-102-0)
- [SideSync](#page-104-0)
- [Muzyka](#page-113-0)
- [Wideo](#page-114-0)
- [Dyktafon](#page-115-0)
- [Moje pliki](#page-117-0)
- [Samsung Gear](#page-118-0)
- [Notatka](#page-118-0)
- [Zegar](#page-119-0)
- [Kalkulator](#page-120-0)
- [Aplikacje Google](#page-121-0)

## **[Ustawienia](#page-123-0)**

- [Wstęp](#page-123-0)
- [Wi-Fi](#page-123-0)
- [Bluetooth](#page-125-0)
- [Tryb Offline](#page-127-0)
- [Router Wi-Fi i router](#page-127-0)
- [Licznik danych](#page-128-0)
- [Sieci telefonii komórkowej](#page-129-0)
- [NFC i płatności](#page-129-0)
- [Więcej ustawień połączenia](#page-132-0)

Spis treści

- [Dźwięki i powiadomienia](#page-134-0)
- [Wyświetlacz](#page-135-0)
- [Ekran krawędziowy](#page-135-0)
- [Ruchy i gesty](#page-136-0)
- [Aplikacje](#page-137-0)
- [Tapeta](#page-137-0)
- [Motywy](#page-137-0)
- [Zabezpieczenia](#page-138-0)
- [Prywatność](#page-142-0)
- [Tryb ułatwienia](#page-146-0)
- [Dostępność](#page-146-0)
- [Konta](#page-147-0)
- [Kopia zapasowa i zerowanie](#page-148-0)
- [Język i wprowadzanie](#page-148-0)
- [Bateria](#page-149-0)
- [Pamięć](#page-149-0)
- [Akcesoria](#page-150-0)
- [Data i godzina](#page-150-0)
- [Instrukcja obsługi](#page-151-0)
- [Informacje o urządzeniu](#page-151-0)

# **[Załącznik](#page-152-0)**

- [Dostępność](#page-152-0)
- [Rozwiązywanie problemów](#page-167-0)
- [Wyjmowanie baterii](#page-172-0)

# <span id="page-3-0"></span>**Podstawowe informacje**

# **Przeczytaj najpierw**

Aby bezpiecznie i prawidłowo korzystać z tego urządzenia, należy uważnie przeczytać tę instrukcję.

- Przedstawione opisy bazują na ustawieniach domyślnych urządzenia.
- W zależności od regionu, operatora sieci, specyfikacji modelu lub oprogramowania urządzenia opisana w instrukcji zawartość może być inna od wyświetlanej na urządzeniu.
- Zawartość (zawartość wysokiej jakości) wymagająca znacznego wykorzystania procesora i pamięci RAM wpływa na całkowitą wydajność urządzenia. Aplikacje powiązane z tą zawartością mogą nie działać poprawnie w zależności od parametrów technicznych urządzenia i środowiska, w jakim uruchomiono aplikacje.
- Firma Samsung nie ponosi odpowiedzialności za problemy z działaniem aplikacji dostarczonych przez firmy inne niż Samsung.
- Firma Samsung nie ponosi odpowiedzialności za problemy z wydajnością lub zgodnością, wynikające z edycji ustawień rejestru lub modyfikacji oprogramowania systemu operacyjnego. Próba dostosowania systemu operacyjnego może spowodować nieprawidłowe działanie urządzenia lub aplikacji.
- Oprogramowanie, źródła dźwięków, tapety, obrazy i inne pliki multimedialne są dostarczane z urządzeniem na podstawie umowy licencyjnej o ograniczonym użytkowaniu. Wyodrębnianie tych materiałów i wykorzystywanie ich do celów komercyjnych lub innych stanowi naruszenie praw autorskich. Użytkownicy ponoszą całkowitą odpowiedzialność za niezgodne z prawem korzystanie z multimediów.
- Za usługi transmisji danych, takie jak przesyłanie wiadomości, przekazywanie i pobieranie danych, automatyczną synchronizację lub używanie usług lokalizacji, mogą być naliczane dodatkowe opłaty, zależnie od posiadanej taryfy. Duże ilości danych lepiej jest przesyłać za pomocą funkcji Wi-Fi.
- Domyślne aplikacje, które są dostarczane razem z urządzeniem, podlegają procesowi aktualizacji, ale ich wsparcie może zakończyć się bez wcześniejszego powiadomienia. W przypadku pytań dotyczących aplikacji dostarczanych razem z urządzeniem prosimy o kontakt z centrum serwisowym firmy Samsung. W celu uzyskania informacji na temat aplikacji instalowanych przez użytkownika należy się skontaktować z właściwymi dostawcami usług.
- Modyfikowanie systemu operacyjnego urządzenia lub instalowanie oprogramowania z nieoficjalnych źródeł może być przyczyną uszkodzenia urządzenia i uszkodzenia lub utraty danych. Te czynności są naruszeniem umowy licencyjnej firmy Samsung i powodują unieważnienie gwarancji.

<span id="page-4-0"></span>• W zależności od regionu lub modelu niektóre urządzenia wymagają homologacji Federalnej Komisji Łączności (FCC). Jeśli urządzenie posiada homologację FCC, można wyświetlić jego identyfikator FCC. Aby wyświetlić identyfikator FCC, dotknij **Aplik.** → **Ustawienia** → **Informacje o urządzeniu** → **Informacje o baterii**.

#### **Ikony pomocnicze**

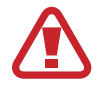

**Ostrzeżenie**: sytuacje, które mogą spowodować zranienie użytkownika lub innych osób

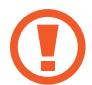

**Przestroga**: sytuacje, które mogą spowodować uszkodzenie urządzenia lub innego sprzętu

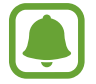

**Uwaga**: wskazówki, uwagi i dodatkowe informacje

# **Zawartość opakowania**

Należy sprawdzić, czy pudełko z produktem zawiera następujące elementy:

- Urządzenie
- Instrukcja obsługi

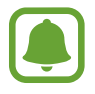

Elementy dostarczane wraz z urządzeniem i wszelkie dostępne akcesoria mogą się różnić w zależności od kraju lub operatora sieci.

- Dostarczone akcesoria są przeznaczone tylko dla tego urządzenia i mogą być niezgodne z innymi urządzeniami.
- Wygląd urządzenia i jego specyfikacje mogą ulec zmianie bez uprzedniego powiadomienia.
- Dodatkowe akcesoria można nabyć u lokalnego dystrybutora firmy Samsung. Przed zakupieniem należy upewnić się, że są zgodne z urządzeniem.
- Należy używać tylko akcesoriów zatwierdzonych przez firmę Samsung. Korzystanie z niezatwierdzonych akcesoriów może spowodować problemy z wydajnością oraz usterki nieobjęte gwarancją.
- Dostępność akcesoriów może ulec zmianie i zależy wyłącznie od ich producentów. Więcej informacji na temat dostępnych akcesoriów można znaleźć w witrynie internetowej firmy Samsung.

# <span id="page-5-0"></span>**Wygląd urządzenia**

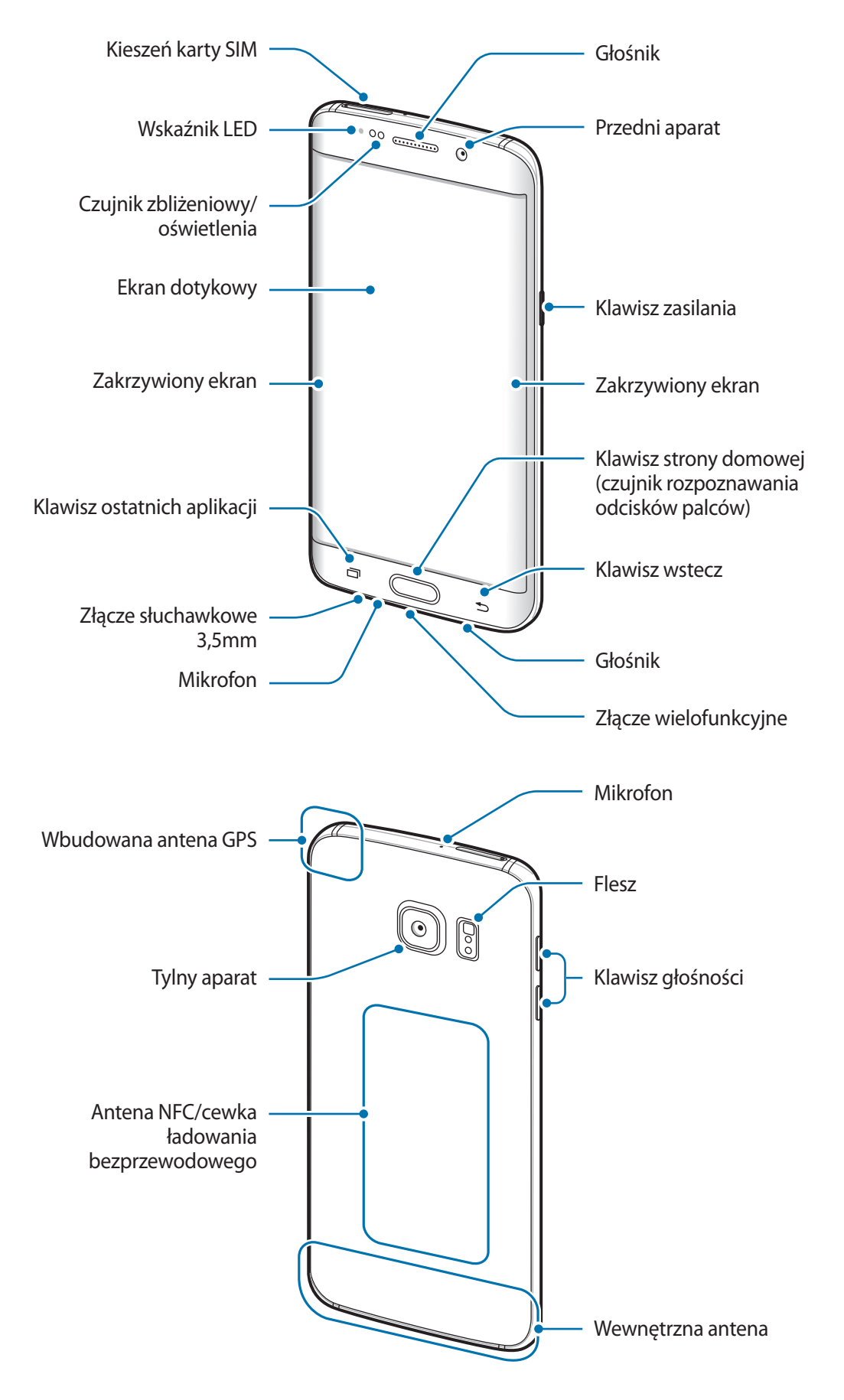

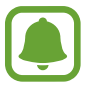

- Nie zasłaniać dłonią ani innymi przedmiotami miejsca, w którym znajduje się antena. Może to spowodować problemy z łącznością lub rozładowanie baterii.
- Wskazane jest naklejenie na ekranie folii ochronnej atestowanej przez firmę Samsung. Stosowanie folii ochronnych bez atestu może spowodować wadliwe działanie czujników.
- Nie należy dopuścić do kontaktu ekranu dotykowego z wodą. Ekran dotykowy może działać nieprawidłowo po zetknięciu z wodą lub w warunkach wysokiej wilgotności.
- Kolory na zakrzywionym ekranie mogą wyglądać różnie w zależności od kąta patrzenia.

#### **Klawisze**

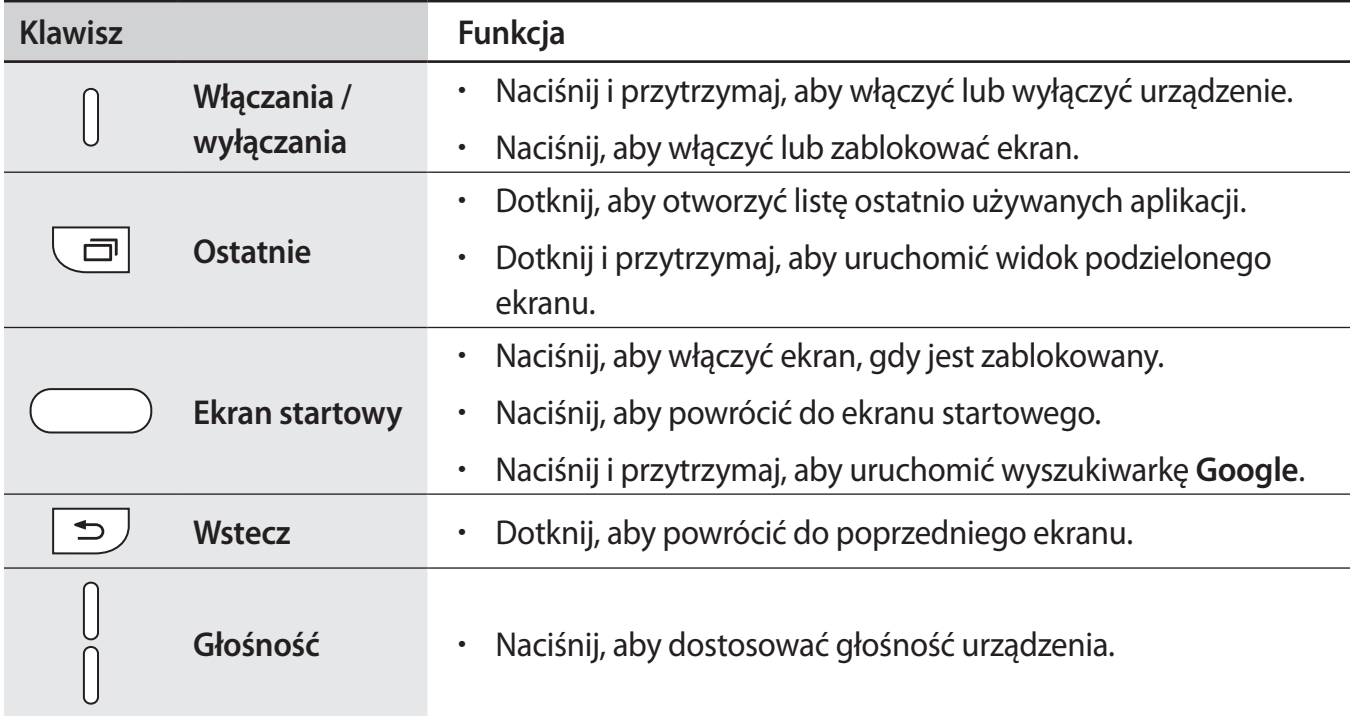

# <span id="page-7-0"></span>**Bateria**

## **Ładowanie baterii**

Przed pierwszym użyciem baterii lub jeśli bateria nie była używana przez dłuższy czas naładuj ją.

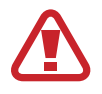

Należy używać wyłącznie ładowarek, baterii i kabli zatwierdzonych przez firmę Samsung. Używanie niezatwierdzonych ładowarek lub kabli może spowodować eksplozję baterii bądź uszkodzenie urządzenia.

1 Należy podłączyć kabel USB do zasilacza USB, a następnie podłączyć koniec kabla USB do złącza wielofunkcyjnego.

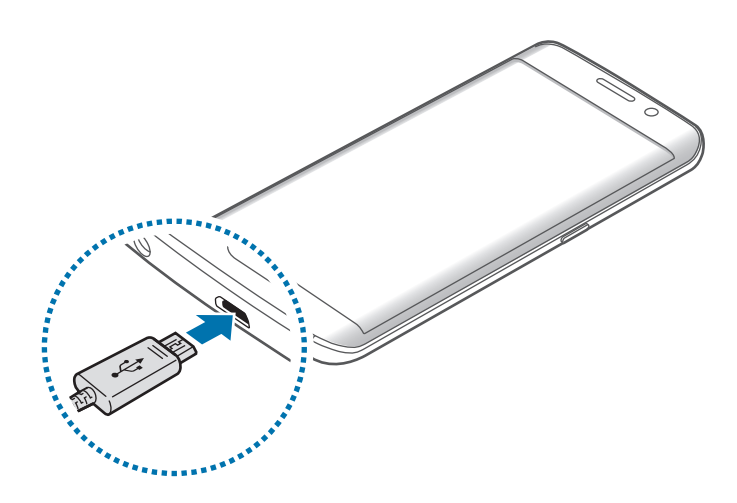

- Nieprawidłowe podłączenie ładowarki może spowodować poważne uszkodzenie urządzenia. Żadne uszkodzenia wynikające z nieprawidłowej obsługi nie są objęte gwarancją.
	- Urządzenie posiada baterię litowo-polimerową o pojemności 3 000 mAh.
- 2 Podłącz zasilacz USB do gniazdka elektrycznego.

3 Po naładowaniu baterii do pełna odłącz urządzenie od ładowarki. Najpierw odłącz ładowarkę od urządzenia, a następnie odłącz ładowarkę od gniazdka elektrycznego.

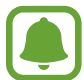

Aby oszczędzać energię, ładowarka powinna być odłączona od zasilania, kiedy nie jest używana. Ładowarka nie jest wyposażona w przełącznik zasilania, dlatego dla oszczędności energii też należy ją odłączać od gniazdka elektrycznego, gdy nie jest używana. Ładowarka powinna znajdować się w pobliżu gniazdka elektrycznego i być łatwo dostępna podczas ładowania.

#### **Wyświetlanie pozostałego czasu ładowania**

Podczas ładowania otwórz ekran startowy i dotknij **Aplik.** → **Ustawienia** → **Bateria**.

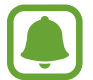

Faktyczny czas ładowania może się różnić w zależności od stanu urządzenia oraz warunków ładowania. Pozostały czas ładowania może nie być wyświetlany, kiedy urządzenie jest ładowane w bardzo zimnych lub bardzo gorących warunkach.

#### **Ograniczanie zużycia energii baterii**

Urządzenie oferuje różne opcje ułatwiające oszczędzanie energii baterii.

- Optymalizuj pracę urządzenia przy użyciu funkcji Smart Menedżer.
- Gdy nie używasz urządzenia, przełącz je w tryb uśpienia, naciskając klawisz zasilania.
- Włącz tryb oszczędzania energii.
- Zamknij niepotrzebne aplikacje.
- Wyłącz funkcję Bluetooth, jeśli z niej nie korzystasz.
- Wyłącz funkcję Wi-Fi, jeśli z niej nie korzystasz.
- Wyłącz automatyczne synchronizowanie aplikacji.
- Skróć czas podświetlenia.
- Zmniejsz jasność ekranu.

## **Porady i środki ostrożności dla ładowania baterii**

- Gdy stan naładowania baterii jest niski, ikona baterii jest wyświetlana jako pusta.
- Po całkowitym rozładowaniu baterii urządzenia nie można włączyć nawet po podłączeniu go do ładowarki. Przed ponownym włączeniem urządzenia należy ładować wyczerpaną baterię przez kilka minut.
- Bateria może ulec szybkiemu rozładowaniu, jeśli jednocześnie używa się kilku aplikacji, aplikacji sieciowych lub aplikacji, które wymagają połączenia z innym urządzeniem. Aby zapobiec zanikowi zasilania podczas transmisji danych, należy używać tych aplikacji po naładowaniu baterii urządzenia do pełna.
- Użycie źródła zasilania innego niż zasilacz USB, takiego jak komputer, może spowodować wydłużenie czasu ładowania ze względu na niższe natężenie prądu.
- Z urządzenia można korzystać podczas ładowania, jednak powoduje to wydłużenie czasu ładowania baterii do pełna.
- Jeśli urządzenie jest zasilane z niestabilnego źródła zasilania, podczas ładowania baterii ekran dotykowy może nie działać. W takim przypadku należy odłączyć ładowarkę od urządzenia.
- Podczas ładowania urządzenie i ładowarka może się nagrzewać. Jest to normalne zjawisko, które nie powinno wpływać na trwałość ani wydajność urządzenia. Jeśli bateria nagrzeje się bardziej niż zwykle, ładowarka może przerwać ładowanie.
- Jeżeli ładowanie urządzenia nie przebiega prawidłowo, należy je zanieść wraz z ładowarką do centrum serwisowego firmy Samsung.

## **Szybkie ładowanie**

Urządzenie jest wyposażone w funkcję szybkiego ładowania. Funkcji tej można używać do szybszego ładowania baterii, gdy urządzenie lub jego ekran są wyłączone.

#### **Informacje o funkcji szybkiego ładowania**

- Funkcja szybkiego ładowania przyśpiesza ładowanie baterii przez zwiększenie prądu ładowania. Urządzenie obsługuje funkcję adaptacyjnego szybkiego ładowania firmy Samsung oraz technologię Qualcomm Quick Charge 2.0.
- Aby móc korzystać z funkcji szybkiego ładowania na tym urządzeniu, należy podłączyć je do ładowarki obsługującej funkcję adaptacyjnego szybkiego ładowania lub technologię Quick Charge 2.0.

#### **Zwiększanie szybkości ładowania**

Aby przyśpieszyć ładowanie, należy wyłączyć urządzenie lub jego ekran podczas ładowania baterii.

- W trakcie ładowania baterii wyłączonego urządzenia na ekranie wyświetlana jest ikona  $\blacktriangleright$ .
- Nie można użyć funkcji szybkiego ładowania, jeśli ekran jest włączony. Aby przyśpieszyć ładowanie, należy wyłączyć ekran.

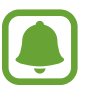

- Nie można używać wbudowanej funkcji szybkiego ładowania w przypadku ładowania baterii za pomocą zwykłej ładowarki.
- Jeżeli urządzenie się nagrzeje lub wzrośnie temperatura otoczenia, szybkość ładowania może zostać obniżona automatycznie. Jest to prawidłowe działanie mające na celu zapobieganie uszkodzeniu urządzenia.

## **Ładowanie bezprzewodowe**

Urządzenie jest wyposażone w cewkę ładowania bezprzewodowego. Możesz naładować baterię przy użyciu ładowarki bezprzewodowej (sprzedawana osobno).

#### **Szybkie ładowanie bezprzewodowe**

Urządzenie można ładować szybciej dzięki funkcji szybkiego ładowania bezprzewodowego. Aby korzystać z tej usługi należy używać ładowarki i elementów obsługujących funkcję szybkiego ładowania bezprzewodowego.

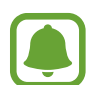

Wentylator wewnątrz ładowarki może generować hałas podczas szybkiego ładowania bezprzewodowego. Aby zredukować hałas wentylatora, należy wyłączyć funkcję szybkiego ładowania bezprzewodowego. Opcja włączania/wyłączania będzie dodana do menu ustawień urządzenia po pierwszym umieszczeniu go na ładowarce. Na ekranie startowym dotknij **Aplik.** → **Ustawienia** → **Akcesoria**, a następnie dotknij przełącznika **Szybkie ładow. bezprzew.**, aby wyłączyć funkcję. Wyłączenie tej funkcji spowoduje ograniczenie hałasu, ale może wydłużyć czas ładowania.

#### **Ładowanie baterii**

1 Umieść środek tylnej części urządzenia na środku ładowarki bezprzewodowej.

Możesz sprawdzić pozostały czas ładowania na ekranie. Rzeczywisty pozostały czas ładowania może różnić się w zależności od warunków ładowania.

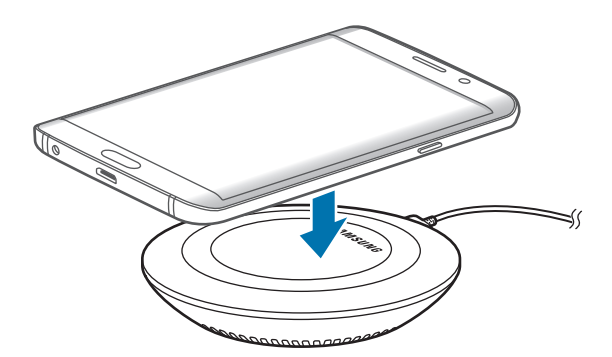

2 Po naładowaniu baterii do pełna zdejmij urządzenie z ładowarki bezprzewodowej.

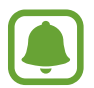

- Jeśli między urządzeniem a ładowarką bezprzewodową znajdą się jakieś ciała obce, urządzenie nie będzie ładować się prawidłowo.
- W przypadku używania ładowarki bezprzewodowej w miejscach o słabych sygnałach sieciowych możesz utracić połączenie z siecią.
- Używaj tylko ładowarek bezprzewodowych zatwierdzonych przez firmę Samsung. Jeśli zostanie użyta inna ładowarka bezprzewodowa, bateria nie będzie ładować się prawidłowo.

## **Tryb oszczędzania energii**

Urządzenie zużywa mniej energii baterii, jeśli niektóre jego funkcje są wyłączone.

Na ekranie startowym dotknij **Aplik.** → **Ustawienia** → **Bateria** → **Tryb oszczędzania energii**, a następnie dotknij przełącznika, aby włączyć opcję.

Aby automatycznie aktywować tryb oszczędzania energii, gdy bateria osiągnie zdefiniowany wcześniej poziom naładowania, dotknij **Rozp. oszczędzan. energii** i wybierz opcję.

# **Tryb bardzo niskiego zużycia energii**

Jeśli urządzenie działa w tym trybie, energia baterii wystarcza na jeszcze dłużej. Zachowanie urządzenia w trybie maksymalnego oszczędzania energii jest następujące:

- Kolory są wyświetlane na ekranie jako odcienie szarości.
- Pozwala ograniczyć zakres dostępnych aplikacji wyłącznie do kluczowych i wybranych aplikacji.
- Gdy ekran jest wyłączony, transmisja danych przez połączenie komórkowe jest nieaktywna.
- Funkcje Wi-Fi i Bluetooth są nieaktywne.

Na ekranie startowym dotknij **Aplik.** → **Ustawienia** → **Bateria** → **Tryb bardzo niskiego zużycia energii**, a następnie dotknij przełącznik, aby włączyć funkcję.

Aby wyłączyć tryb maksymalnego oszczędzania energii, dotknij **WIĘCEJ** → **Wył. Tryb b. nis. zuż. energii**.

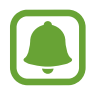

Pozostały czas zużycia wyświetla czas, jaki pozostał do wyładowania baterii. Czas zużycia może być inny zależnie od ustawień urządzenia i warunków obsługi.

# <span id="page-13-0"></span>**Karta SIM lub USIM**

## **Instalowanie karty SIM lub USIM**

Włóż dostarczoną przez operatora sieci kartę SIM lub USIM.

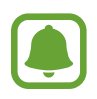

- Urządzenie obsługuje tylko karty nano-SIM.
- Niektóre usługi LTE mogą nie być dostępne w zależności od operatora sieci. W celu uzyskania dalszych informacji o dostępności usług należy skontaktować się z operatorem sieci.

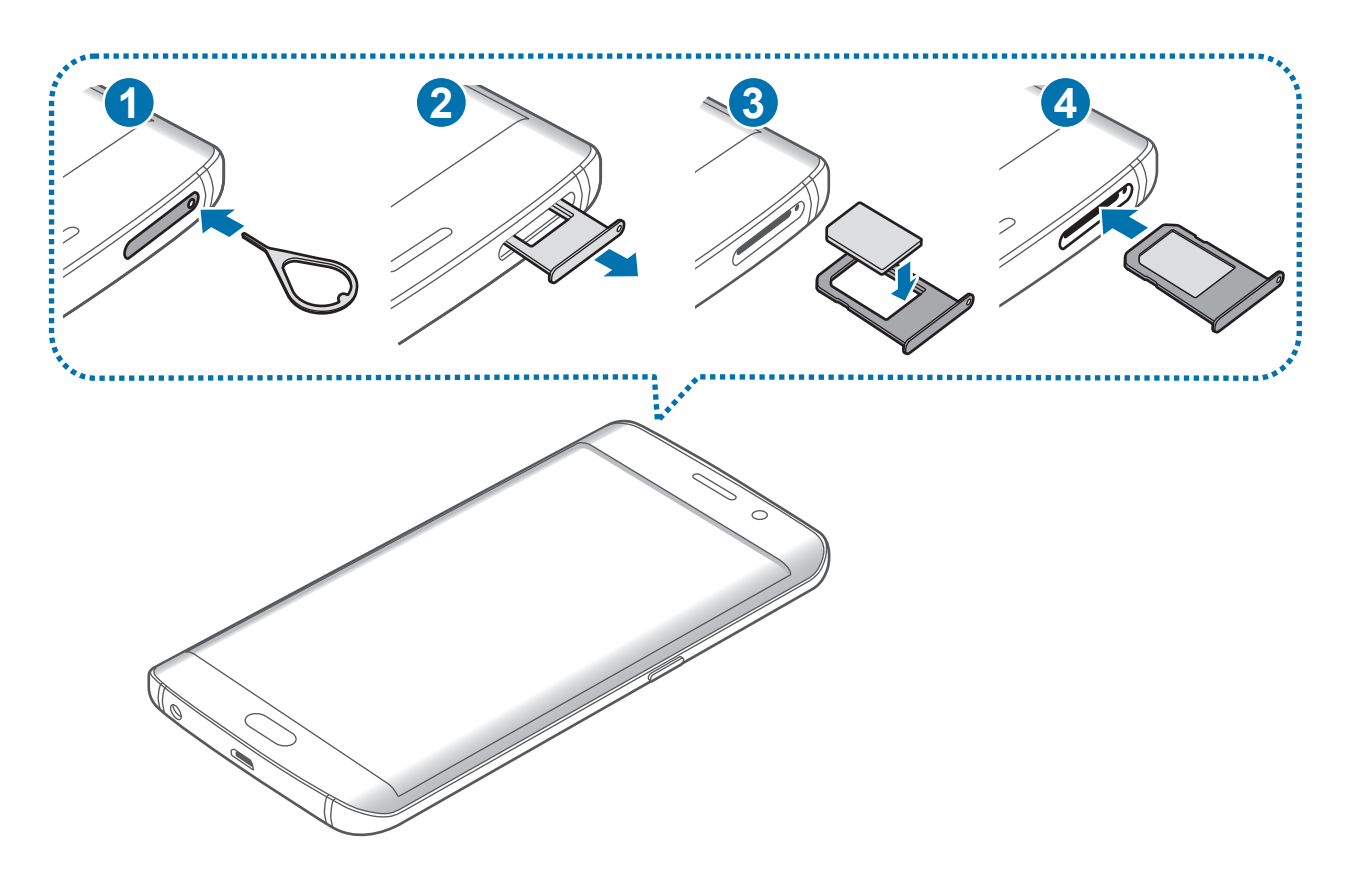

1 Włóż szpilkę do wyjmowania karty SIM do kieszeni karty SIM, aby ją poluzować.

Upewnij się, że szpilka do wyjmowania karty SIM jest ustawiona prostopadle do otworu. W przeciwnym wypadku może dojść do uszkodzenia urządzenia.

2 Ostrożnie wyjmij kieszeń karty SIM z gniazda kieszeni karty SIM.

3 Umieść kartę SIM lub USIM w kieszeni karty SIM tak, aby złote styki były skierowane w dół.

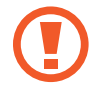

Należy uważać, aby nie zgubić karty SIM lub USIM. Firma Samsung nie ponosi odpowiedzialności za wszelkie szkody lub problemy związane z zagubieniem lub kradzieżą kart.

- 4 Włóż kieszeń karty SIM do gniazda kieszeni karty SIM.
	- Dokładnie włóż kieszeń karty SIM, aby zapobiec wypadaniu kart SIM z kieszeni.

### **Wyjmowanie karty SIM lub USIM**

- 1 Włóż szpilkę do wyjmowania karty SIM do kieszeni karty SIM, aby ją poluzować.
- 2 Ostrożnie wyjmij kieszeń karty SIM z gniazda kieszeni karty SIM.
- 3 Wyjmij kartę SIM lub USIM.

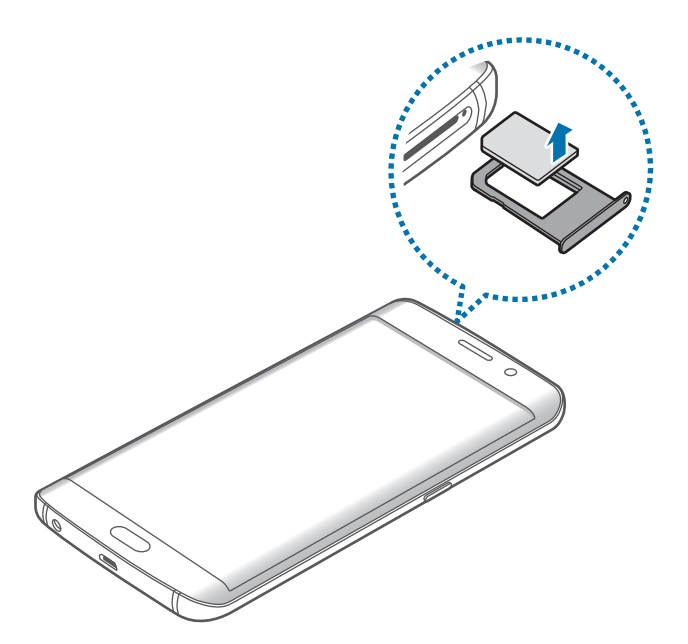

4 Włóż kieszeń karty SIM do gniazda kieszeni karty SIM.

# <span id="page-15-0"></span>**Włączanie i wyłączanie urządzenia**

Naciśnij i przytrzymaj klawisz zasilania przez kilka sekund, aby włączyć urządzenie.

Po pierwszym włączeniu urządzenia lub po wykonaniu resetu danych skonfiguruj urządzenie, wykonując polecenia wyświetlane na ekranie.

Aby wyłączyć urządzenie, naciśnij i przytrzymaj klawisz zasilania, a następnie dotknij **Wyłączanie zasilania**.

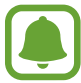

- Jeśli urządzenie jest zablokowane i nie reaguje, zrestartuj je, naciskając równocześnie klawisz zasilania i klawisz głośności w dół i przytrzymując te przyciski przez ponad 7 sekund.
- W miejscach, w których używanie urządzeń bezprzewodowych podlega określonym ograniczeniom, np. w samolotach i szpitalach, należy przestrzegać wszystkich widocznych ostrzeżeń i wskazówek udzielanych przez upoważniony personel.

# **Ekran dotykowy**

- Nie należy dopuszczać do zetknięcia się ekranu dotykowego z innymi urządzeniami elektrycznymi. Wyładowania elektrostatyczne mogą spowodować nieprawidłowe działanie ekranu dotykowego.
	- Aby uniknąć uszkodzenia ekranu dotykowego, nie należy go dotykać ostrymi przedmiotami ani zbyt mocno naciskać palcami.
- 
- Urządzenie może nie rozpoznawać dotyku w pobliżu krawędzi ekranu, które znajdują się poza obszarem sterowania dotykiem.
- Pozostawienie ekranu dotykowego w stanie bezczynności na długi czas może doprowadzić do wystąpienia powidoku (wypalenia ekranu) lub smużenia. Należy wyłączać ekran dotykowy, gdy urządzenie nie jest używane.
- Zalecana jest obsługa ekranu dotykowego za pomocą palców.

Podstawowe informacje

#### **Dotknięcie**

Aby otworzyć aplikację, wybrać opcję menu, nacisnąć przycisk wyświetlany na ekranie lub wprowadzić znak za pomocą klawiatury ekranowej, dotknij elementu palcem.

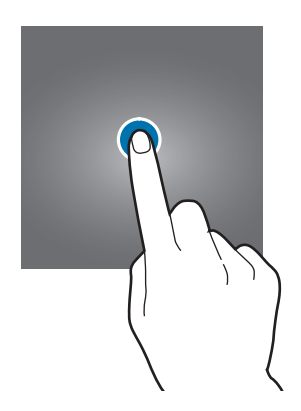

#### **Dotknięcie i przytrzymanie**

Dotknij elementu na ekranie i przytrzymaj go ponad 2 sekundy, aby wyświetlić dostępne opcje.

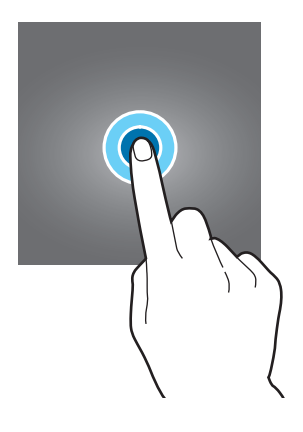

Podstawowe informacje

#### **Przeciąganie**

Aby przenieść element, dotknij go i przytrzymaj, a następnie przeciągnij w nowe miejsce.

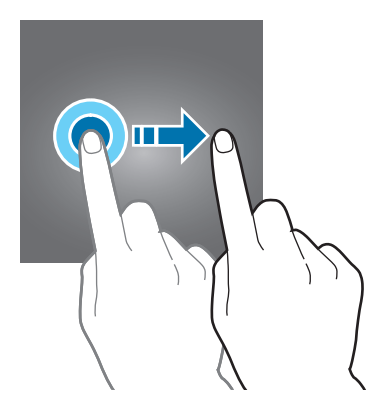

#### **Dwukrotne dotknięcie**

Dotknij dwukrotnie strony WWW lub obrazu, aby go powiększyć. Dotknij dwukrotnie jeszcze raz, aby powrócić do normalnego wyświetlania.

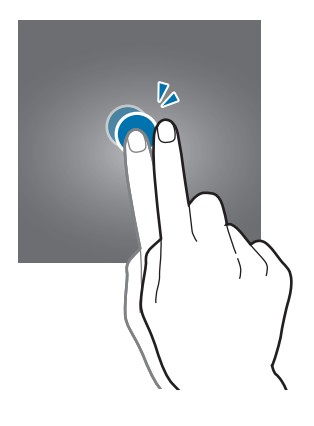

#### **Przeciąganie**

Przeciągnij w lewo lub w prawo na ekranie startowym lub ekranie aplikacje, aby wyświetlić inne panele. Przeciągnij w górę lub w dół, aby przewijać stronę WWW lub listę elementów, np. kontaktów.

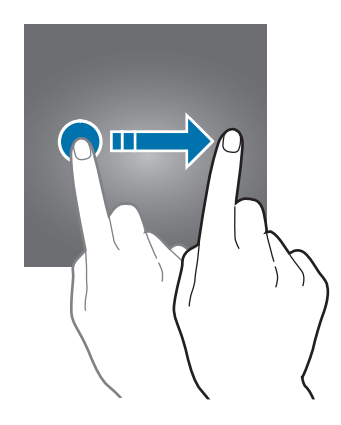

#### **Rozsuwanie i zsuwanie palców**

Odsuń od siebie dwa palce na stronie WWW, mapie lub obrazie, aby powiększyć część obszaru. Zsuń palce, aby pomniejszyć.

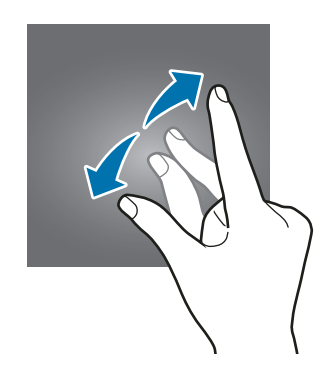

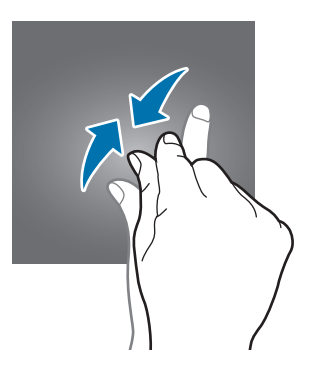

# <span id="page-19-0"></span>**Ekran startowy**

#### **Ekran startowy**

Ekran startowy jest punktem wyjściowym, z którego można uzyskać dostęp do wszystkich funkcji urządzenia. Są na nim wyświetlane widgety, skróty do aplikacji i inne elementy.

Aby wyświetlić inne panele, przesuń palcem w lewo albo w prawo.

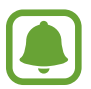

Ekran startowy może być wyświetlany inaczej w zależności od operatora sieci lub regionu.

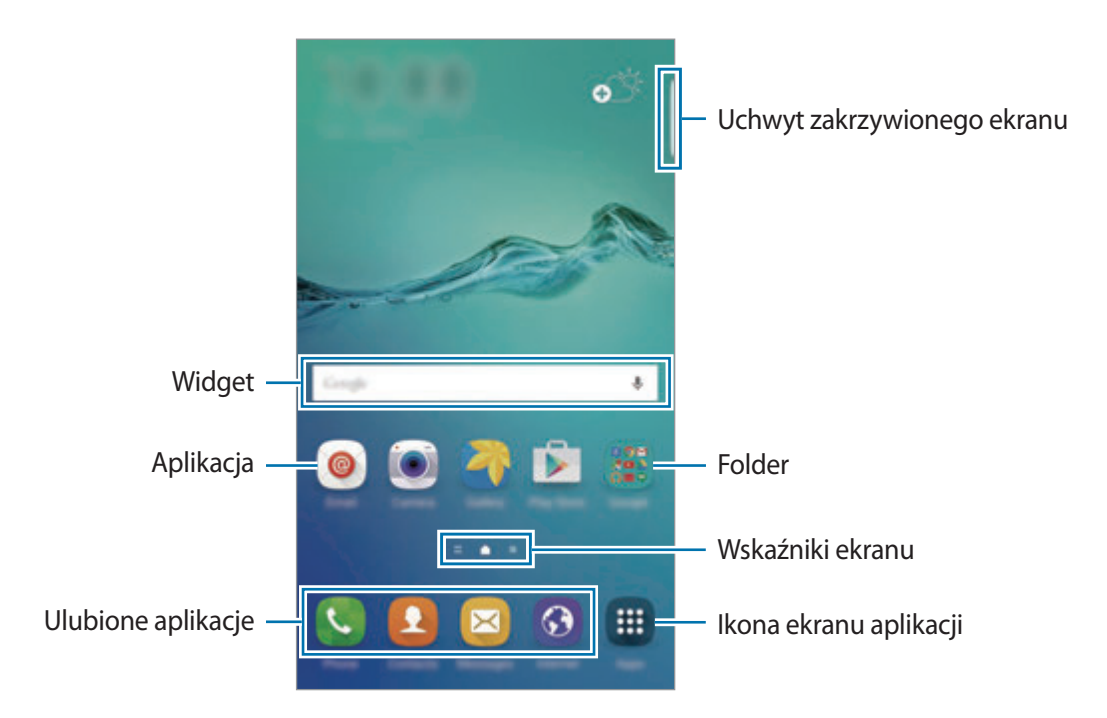

#### **Opcje ekranu startowego**

Aby uzyskać dostęp do dostępnych opcji, na ekranie startowym dotknij pustego miejsca i je przytrzymaj albo zsuń palce. Wygląd ekranu startowego można zmienić, dodając, usuwając i przenosząc panele ekranu startowego. Istnieje także możliwość ustawienia tapety ekranu startowego, dodawania widgetów do ekranu startowego i nie tylko.

- **Tapety**: zmiana ustawień tapety ekranu startowego oraz ekranu blokady.
- **Widgety**: dodawanie widgetów do ekranu startowego. Widgety to małe aplikacje, które wyświetlają informacje z aplikacji i umożliwiają dostęp do niektórych ich funkcji w wygodny sposób na ekranie startowym.
- **Motywy**: zmiana tematu w urządzeniu. Elementy wizualne interfejsu, takie jak kolory, ikony i tapety, ulegną zmianie w zależności od wybranego tematu.
- **Siatka ekranu**: zmiana wielkości siatki, aby wyświetlić więcej lub mniej elementów na ekranie startowym.

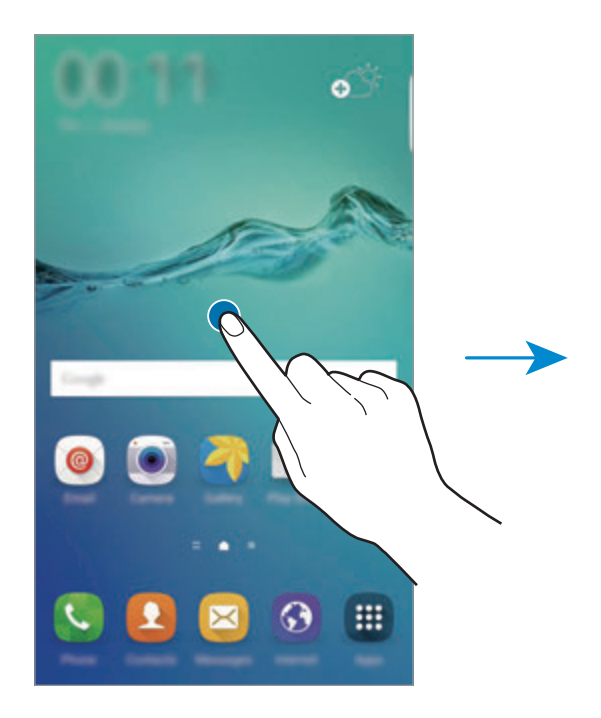

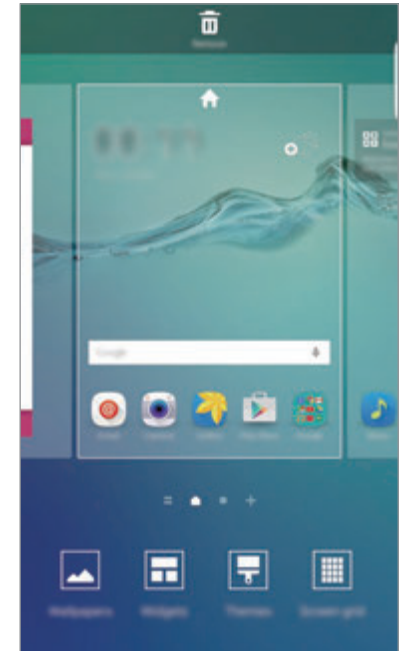

#### **Flipboard Briefing**

Można wyświetlać najnowsze artykuły w różnych kategoriach. Ta funkcja umożliwia także bycie na bieżąco z interesującymi Cię wiadomościami.

Na ekranie startowym przesuń palcem w prawo, aby otworzyć Flipboard Briefing. Przeciągnij w górę lub w dół, aby przeglądać artykuły w każdej kategorii wiadomości.

Jeśli ta funkcja nie jest włączona, dotknij pustego obszaru na ekranie startowym i przytrzymaj go. Następnie przeciągnij w prawo i zaznacz pole wyboru u góry panelu Flipboard Briefing.

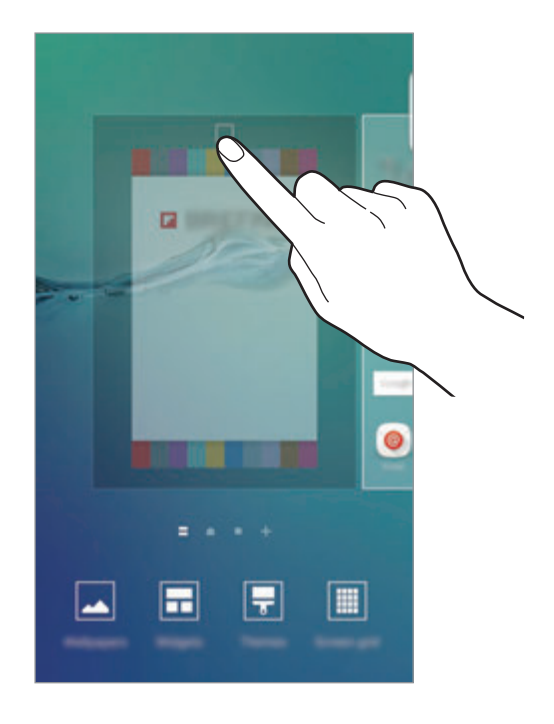

#### **Dodawanie elementów**

Dotknij aplikacji lub folderu na ekranie aplikacji, a następnie, przytrzymując ten element, przeciągnij go do ekranu startowego.

Aby dodać widgety, dotknij pustego obszaru na ekranie startowym i przytrzymaj go, dotknij **Widgety**, dotknij widgetu i przytrzymaj go, a następnie przeciągnij do ekranu startowego.

#### **Przenoszenie elementów i zmienianie ich nazw**

Dotknij elementu na ekranie startowym, a następnie, przytrzymując go, przeciągnij w nowe miejsce.

Jeśli chcesz przenieść element do innego panelu, przeciągnij go na bok ekranu.

Często używane aplikacje można przenieść do obszaru skrótów znajdującego się na dole ekranu startowego.

Jeśli chcesz usunąć element, dotknij elementu i go przytrzymaj. Następnie przeciągnij go do obszaru **Usuń** na górze ekranu.

#### **Tworzenie folderów**

- 1 Na ekranie startowym dotknij aplikację i przytrzymaj ją, a następnie przeciągnij do innej aplikacji.
- 2 Upuść aplikację, gdy wokół aplikacji wyświetlona zostanie ramka folderu.

Utworzony zostanie nowy folder zawierający zaznaczone aplikacje.

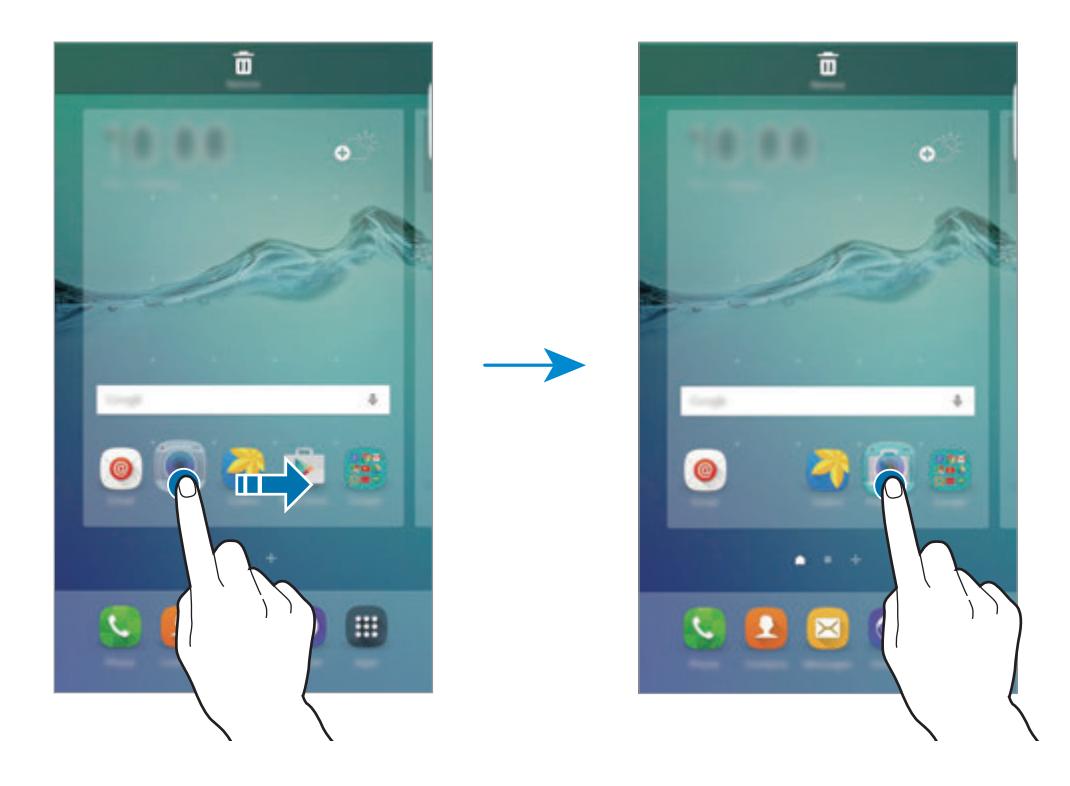

3 Dotknij **Wpisz nazwę katalogu** i wprowadź nazwę folderu.

Aby zmienić kolor folderu, dotknij <sup>29</sup>.

Aby dodać więcej aplikacji do folderu, dotknij kolejną aplikację i przytrzymaj ją, a następnie przeciągnij ją do folderu.

Aby przesuwać aplikacje z folderu na ekran startowy, dotknij folderu, a następnie przeciągnij aplikację na ekran startowy.

Aby usunąć aplikacje z folderu, dotknij folderu, a następnie przeciągnij aplikację, którą chcesz usunąć, do **Usuń** na górze ekranu.

#### **Zarządzanie panelami**

Jeśli chcesz dodać, przenieść lub usunąć panel, dotknij pustego miejsca na ekranie startowym i je przytrzymaj.

Aby dodać panel, przeciągnij w lewo, a następnie dotknij $+$ .

Aby przenieść panel, dotknij podglądu panelu, a następnie, przytrzymując, przeciągnij w nowe miejsce.

Aby usunąć panel, dotknij jego podglądu, a następnie, przytrzymując, przeciągnij do paska **Usuń** na górze ekranu.

Jeśli chcesz ustawić panel jako główny ekran startowy, dotknij ...

# **Ekran aplikacji**

Na ekranie aplikacji wyświetlane są ikony aplikacji, w tym także nowo zainstalowanych aplikacji.

Na ekranie startowym dotknij **Aplik.**, aby otworzyć ekran aplikacji. Aby wyświetlić inne panele, przesuń palcem w lewo albo w prawo.

#### **Przenoszenie elementów**

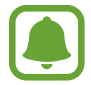

Dostępność tej funkcji zależy od regionu i operatora sieci.

Na ekranie aplikacji dotknij **EDYTUJ**. Dotknij element i przytrzymaj go, a następnie przesuń w nowe miejsce.

Jeśli chcesz przenieść element do innego panelu, przeciągnij go na bok ekranu.

#### **Tworzenie folderów**

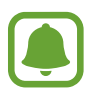

Dostępność tej funkcji zależy od regionu i operatora sieci.

- 1 Na ekranie aplikacji dotknij **EDYTUJ**.
- 2 Dotknij i przytrzymaj aplikację, a następnie przeciągnij ją do innej aplikacji.

3 Upuść aplikację, gdy wokół aplikacji wyświetlona zostanie ramka folderu. Utworzony zostanie nowy folder zawierający zaznaczone aplikacje.

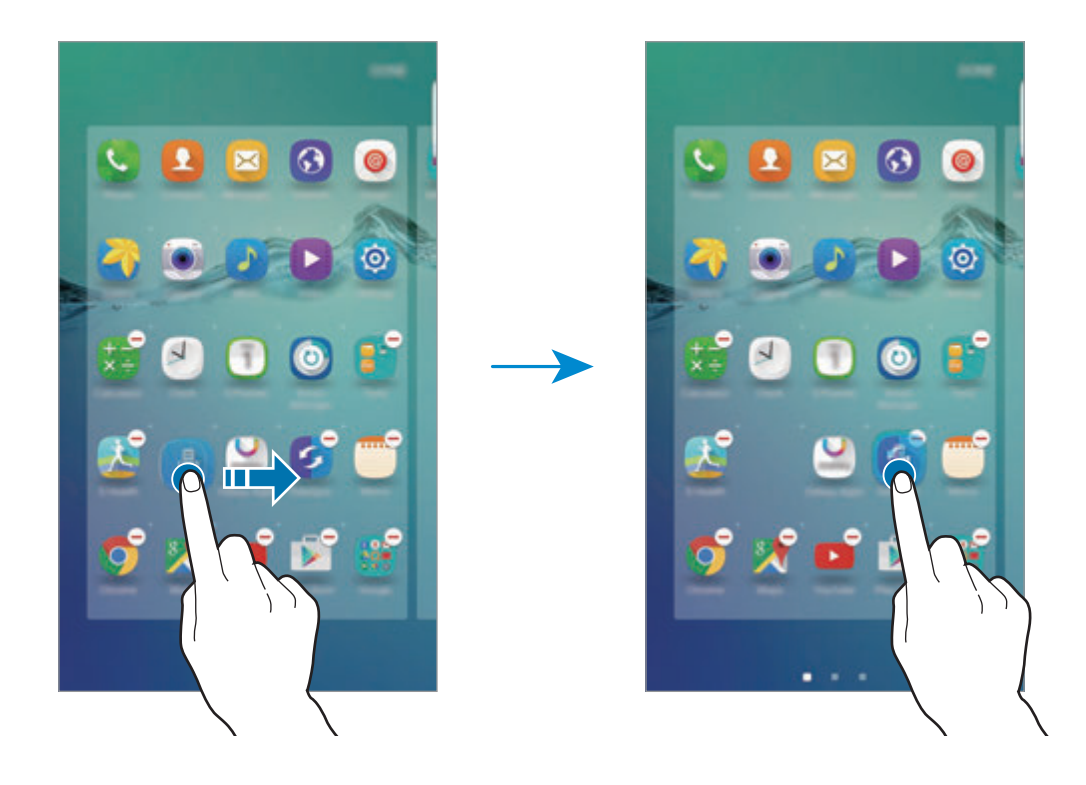

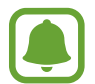

Ekran aplikacji może być wyświetlany inaczej w zależności od operatora sieci lub regionu.

4 Dotknij **Wpisz nazwę katalogu** i wprowadź nazwę folderu.

Aby zmienić kolor folderu, dotknij <sup>29</sup>.

Aby dodać więcej aplikacji do folderu, dotknij kolejną aplikację i przytrzymaj ją, a następnie przeciągnij ją do folderu.

Aby usunąć folder, wybierz folder z . Usunięty zostanie tylko folder. Aplikacje z folderu zostaną przeniesione do ekranu aplikacji.

#### **Zmiana układu elementów**

Elementy można ponownie uporządkować w kolejności alfabetycznej na ekranie aplikacji. Na ekranie aplikacji dotknij **A-Z** → **SORTUJ**.

## **Ikony wskaźników**

Ikony wskaźników są wyświetlane na pasku stanu u góry ekranu. W poniższej tabeli przedstawiono najczęściej spotykane ikony.

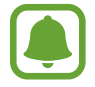

W niektórych aplikacjach u góry ekranu nie jest wyświetlany pasek stanu. Aby pasek stanu został wyświetlony, przeciągnij palcem w dół od górnej krawędzi ekranu.

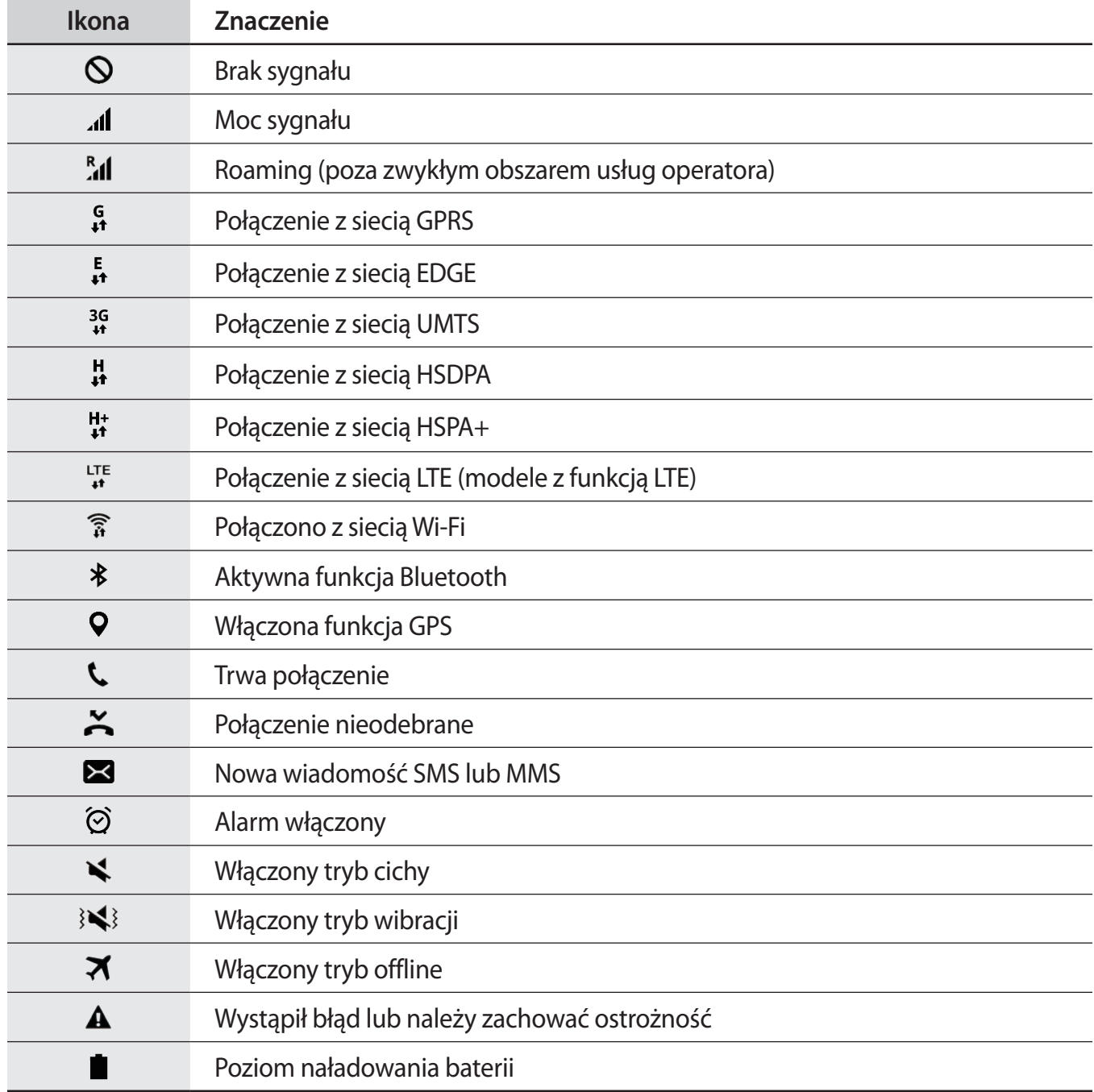

# <span id="page-26-0"></span>**Ekran blokady**

Naciśnięcie klawisza zasilania powoduje wyłączenie i zablokowanie ekranu. Ekran jest również automatycznie wyłączany i blokowany, gdy urządzenie nie jest używane przez określony czas. Aby odblokować ekran, naciśnij klawisz zasilania lub klawisz strony domowej i przeciągnij w dowolną stronę.

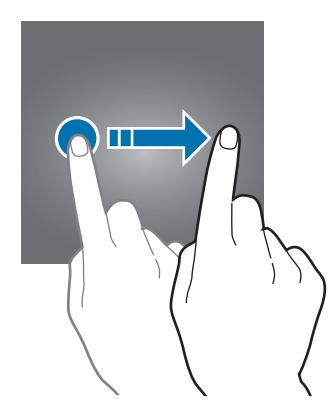

Istnieją różne sposoby blokowania ekranu, aby nikt poza użytkownikiem nie miał dostępu do jego osobistych informacji.

Na ekranie aplikacji dotknij **Ustawienia** → **Zabezpieczenia** → **Typ blokady ekranu**, a następnie wybierz metodę blokady ekranu. Do odblokowania urządzenia wymagany jest kod odblokowania.

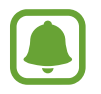

W przypadku zapomnienia kodu odblokowującego urządzenie należy się udać do centrum serwisowego firmy Samsung w celu zresetowania kodu.

#### **Symbol**

Narysuj wzór, łącząc ze sobą co najmniej cztery kropki, a następnie narysuj ponownie wzór, aby go zweryfikować. Skonfiguruj zapasowy kod PIN, aby móc odblokować ekran w przypadku, gdy zapomnisz wzoru.

#### **PIN**

PIN zawiera tylko cyfry. Wpisz co najmniej cztery cyfry, a następnie podaj ponownie kod, aby go zweryfikować.

#### **Hasło**

Hasło zawiera litery i cyfry. Wpisz co najmniej cztery znaki, w tym cyfry i symbole, a następnie podaj ponownie hasło, aby je zweryfikować.

#### <span id="page-27-0"></span>**Odciski palców**

Zarejestruj swoje odciski palców, aby odblokować ekran. Więcej informacji zawiera [Skaner odcisków](#page-139-0)  [palców](#page-139-0).

# **Ekran krawędziowy**

## **Wstęp**

Zakrzywiony ekran umożliwia łatwe komunikowanie się z najczęściej używanymi kontaktami przy użyciu kolorowych zakładek. Można również uruchamiać ulubione aplikacje przy użyciu skrótów oraz wyświetlać informacje, takie jak aktualności, alerty wiadomości bez włączania ekranu. Zakrzywiony ekran może służyć również jako zegar w nocy.

#### **Korzystanie z zakrzywionego ekranu**

Przeciągnij uchwyt zakrzywionego ekranu w stronę środka ekranu. Następnie przeciągnij w lewo lub w prawo, aby otworzyć ekran Edge aplikacji lub ekran Edge osób.

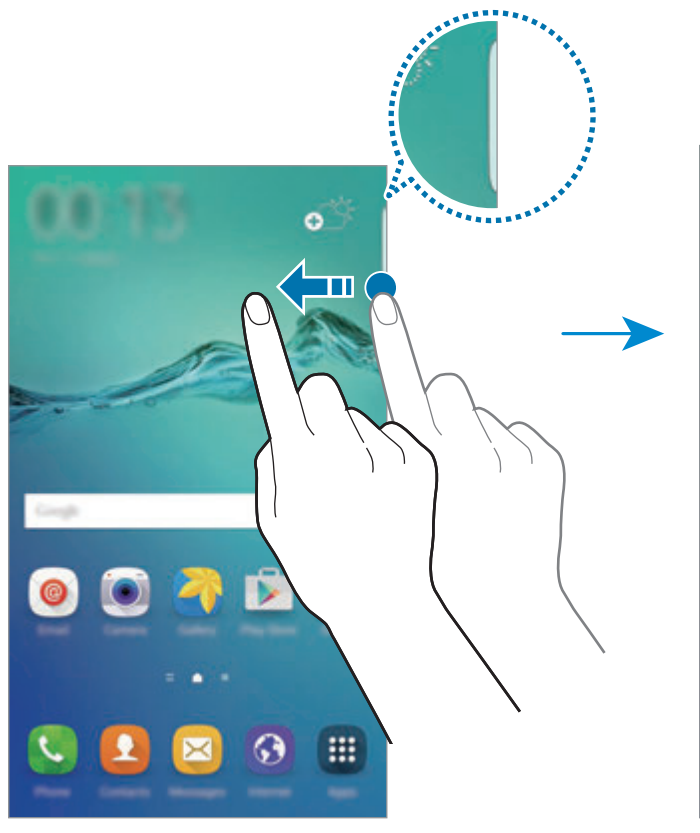

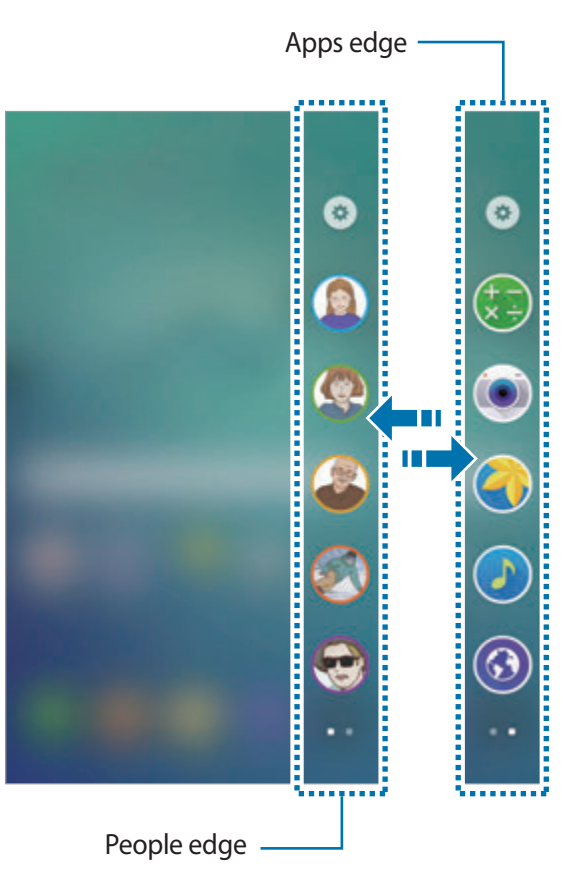

## **Oświetlenie krawędzi**

Zakrzywiony ekran podświetla się w momencie otrzymania połączenia przychodzącego lub powiadomienia w sytuacji, gdy ekran urządzenia jest skierowany w dół.

Na ekranie aplikacji dotknij **Ustawienia** → **Ekran krawędziowy** → **Oświetlenie krawędzi**, a następnie dotknij przełącznika, aby włączyć funkcje.

W przypadku aktywacji funkcji Ekran Edge osób zakrzywiony ekran zostanie podświetlony przypisanym kolorem po otrzymaniu połączenia lub powiadomienia od kontaktów priorytetowych. Informacje o włączaniu funkcji ekranu Edge osób znajdują się w [People edge.](#page-29-0)

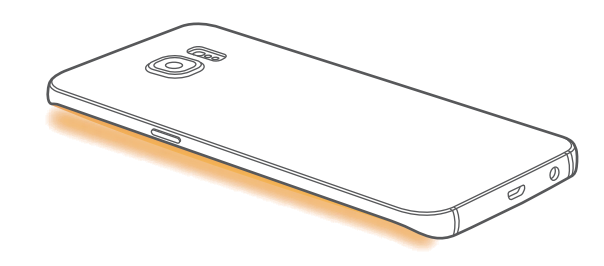

#### **Szybka odpowiedź**

Możesz odrzucać połączenia przychodzące przy użyciu indywidualnie skonfigurowanych wiadomości. Gdy ekran urządzenia jest skierowany w dół, dotknij palcem czujnika z tyłu urządzenia i przytrzymaj go przez dwie sekundy, aby odrzucać połączenia.

Na ekranie aplikacji dotknij **Ustawienia** → **Ekran krawędziowy** → **Oświetlenie krawędzi** → **Szybka odpowiedź**, a następnie dotknij przełącznika, aby włączyć funkcję.

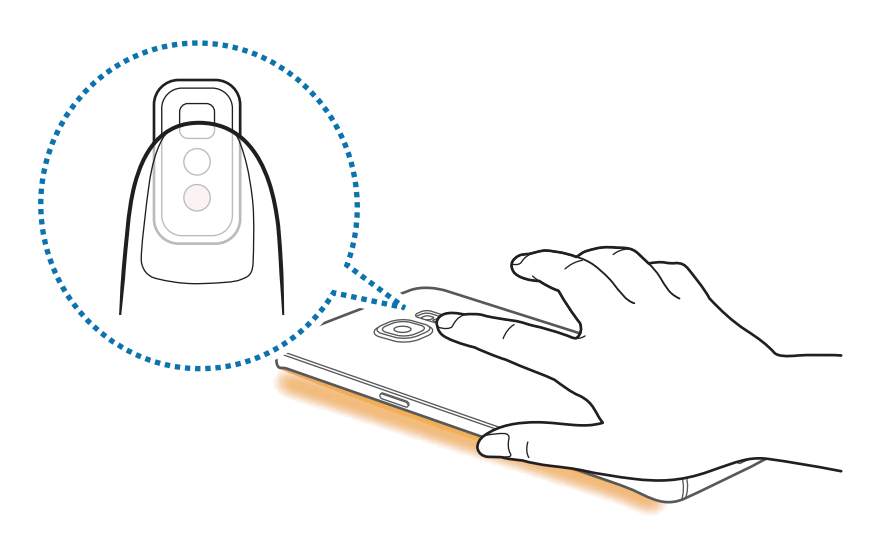

Aby edytować domyślną wiadomość o odrzuceniu połączenia, dotknij tekst wiadomości w części **Wiadomości Szybk. odpow.**

## <span id="page-29-0"></span>**People edge**

Zakrzywiony ekran może wyświetlić zakładkę z przypisanym kolorem w sytuacji wystąpienia nieodebranego powiadomienia od priorytetowego kontaktu.

Na ekranie aplikacji dotknij **Ustawienia** → **Ekran krawędziowy** → **People edge**, a następnie dotknij przełącznika, aby włączyć funkcję.

#### **Dodawanie kontaktów do listy Moje osoby**

Dodaj często używane kontakty do listy Moje osoby i ustaw je jako kontakty priorytetowe.

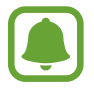

Do listy Moje osoby można dodać jedynie kontakty zapisane na liście **Kontakty**.

- 1 Przeciągnij uchwyt zakrzywionego ekranu w stronę środka ekranu.
- 2 Przeciągnij w lewo lub w prawo, aby otworzyć ekran Edge osób.
- $3$  Wybierz kolor dotykając (+) oraz wybierz kontakt do dodania.

Aby zmienić kolejność kontaktów, dotknij i przytrzymaj ikonę kontaktu oraz przeciągnij go do nowego miejsca.

Aby usunąć kontakt, dotknij i przytrzymaj jego ikonę oraz przeciągnij go do części **Usuń** u góry ekranu.

Aby zmienić kolor przypisany do kontaktu, dotknij → **People edge** → **Moje osoby**, a następnie dotknij ikonę koloru kontaktu.

#### **Przeglądanie nieodebranych powiadomień od kontaktów na liście Moje osoby**

W przypadku nieodebranego powiadomienia od kontaktu znajdującego się na liście Moje osoby na zakrzywionym ekranie wyświetlona zostanie zakładka z przypisanym kolorem kontaktu.

Przeciągnij zakładkę w kierunku środka ekranu, aby wyświetlić szczegóły. Możesz odpowiedzieć kontaktowi bezpośrednio dotykając jedną z opcji komunikacji.

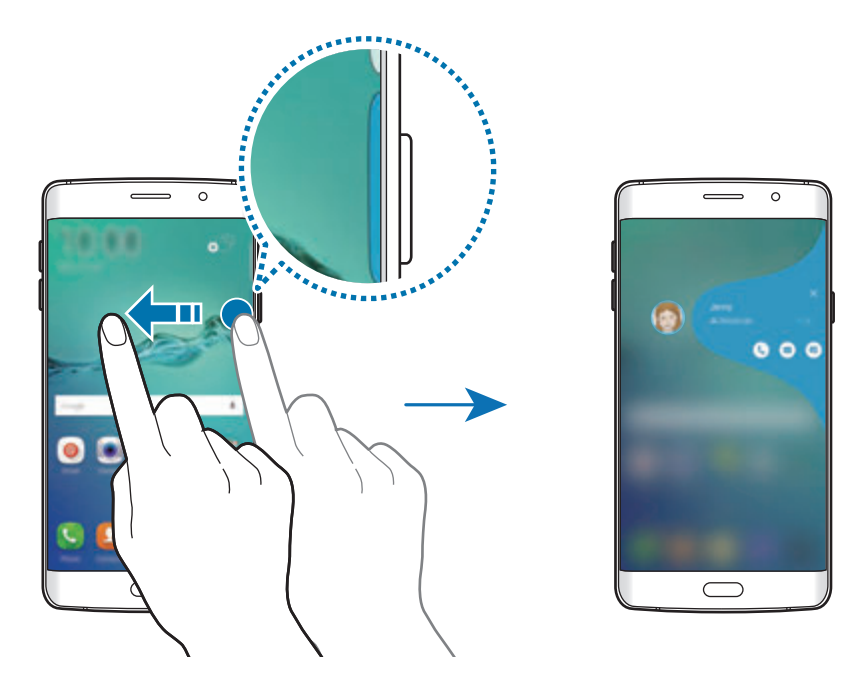

Jeśli ekran będzie wyłączony, alerty o powiadomieniach od kontaktów z listy Moje osoby otrzymasz po podniesieniu urządzenia. Otwórz listę Moje osoby, dotknij **→ People edge**, a następnie dotknij przełącznika **Sygnalizuj podnoszenie**, aby włączyć funkcję.

#### **Kontaktowanie się z osobami z listy Moje osoby**

Otwórz listę Moje osoby i dotknij kontakt. Na ekranie pojawią się przyciski komunikacji. Dotknij odpowiedni przycisk, aby zadzwonić, wysłać wiadomość lub wiadomość e-mail do kontaktu.

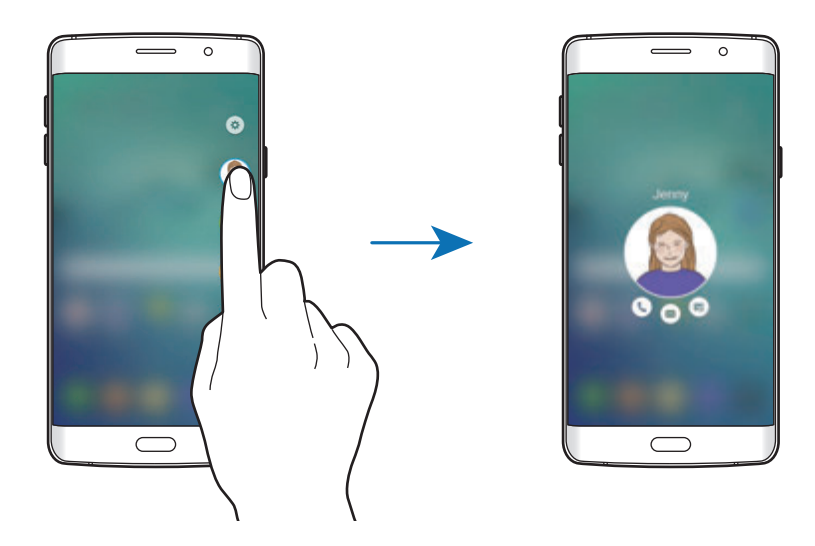

#### **W kręgu**

Funkcja OnCircle umożliwia utrzymywanie kontaktu ze znajomymi oraz zwrócenie ich uwagi w łatwy sposób.

- Dostępność tej funkcji zależy od regionu i operatora sieci.
	- Z tej funkcji można korzystać tylko, jeśli odbiorcy aktywowali tę usługę.

Na ekranie aplikacji dotknij **Ustawienia** → **Ekran krawędziowy** → **People edge** → **W kręgu**, a następnie dotknij przełącznika, aby włączyć funkcję. Jeśli używasz tej funkcji po raz pierwszy, zapoznaj się z warunkami i postanowieniami, a następnie zaakceptuj je. Numer telefonu zostanie zweryfikowany i funkcja OnCircle zostanie włączona.

Przeciągnij uchwyt zakrzywionego ekranu w stronę środka ekranu. Następnie przeciągnij w lewo lub w prawo, aby otworzyć ekran Edge osób. Na liście Moje osoby dotknij kontaktu. Wyświetlone zostaną różne przyciski OnCircle, takie jak  $\circledast$  i  $\circledast$ .

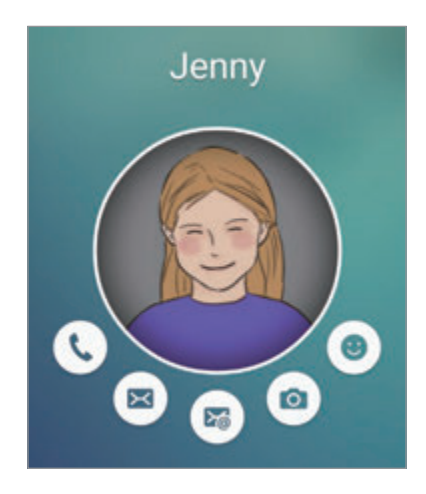

#### **Zwracanie uwagi kontaktu**

Można używać różnego rodzaju powiadomień, w celu przekazania wiadomości osobom z twoich kontaktów.

- 1 Dotknij obrazu profilowego kontaktu i dotknij  $\omega$ , @ lub  $\hat{\mathcal{A}}$ , aby wybrać rodzaj powiadomienia.
- 2 Dotknij obrazu profilowego kilka razy, lub narysuj na nim odpowiedni wzór, zależnie od wybranego rodzaju powiadomienia.
- 3 Dotknij  $\odot$ , aby wysłać.

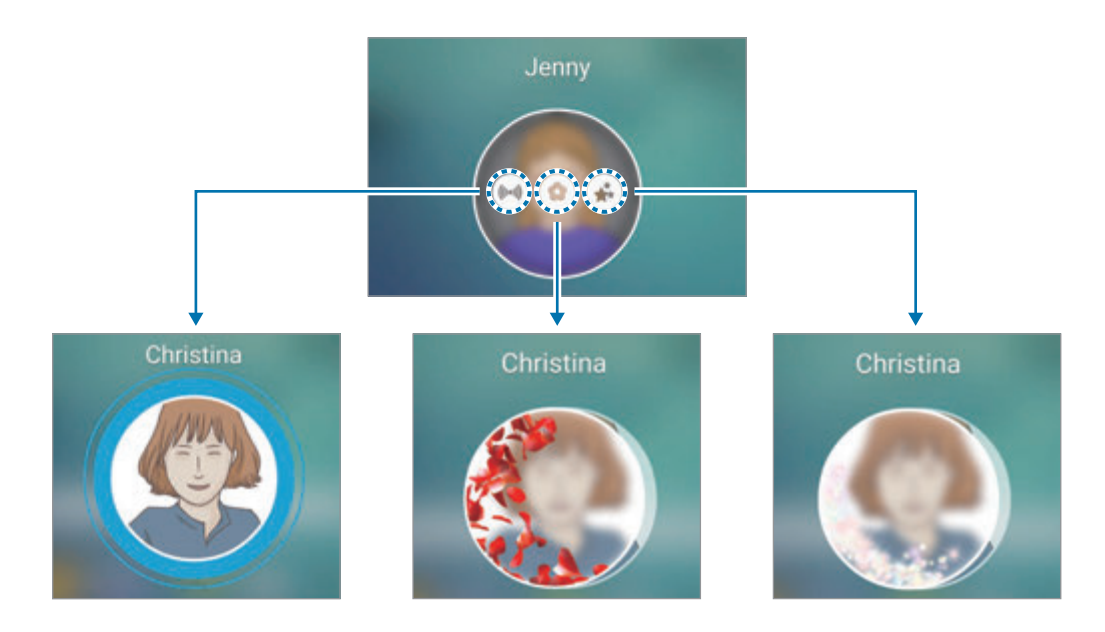

#### **Wysyłanie animowanych emotikon**

Dzięki animowanym emotikonom można opisać swój stan lub nastrój kontaktom z listy osób.

Dotknij <sup>o</sup> pod obrazem profilowym kontaktu. Przeciągnij palcem w lewo lub w prawo, aby wybrać emotikonę do wysłania. Animowana emotikona zostanie automatycznie wysłana.

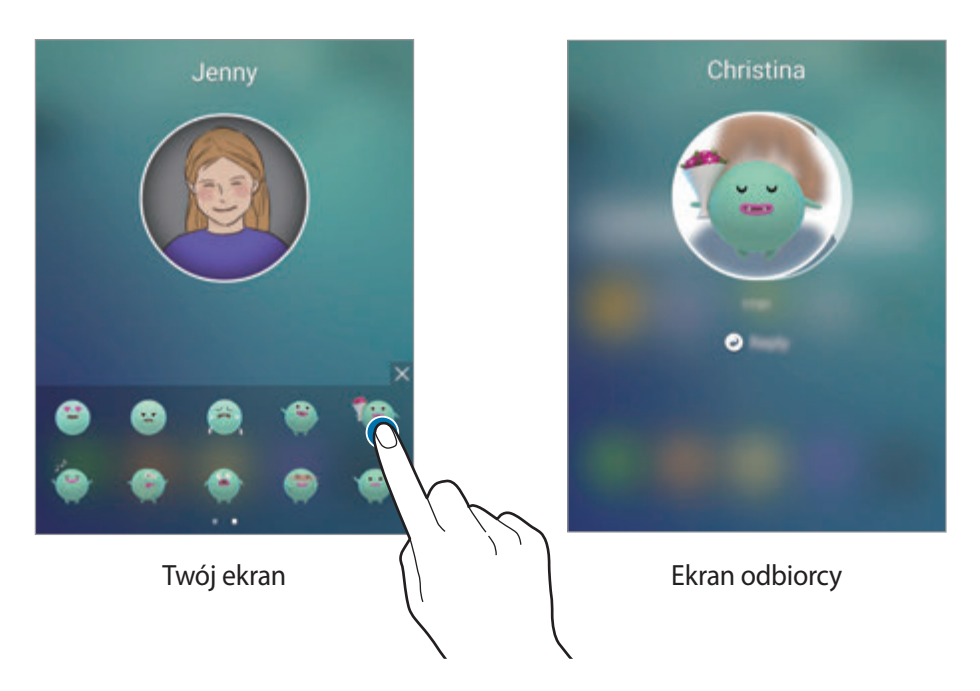

#### **Wysyłanie obrazów lub wiadomości pisanych ręcznie**

Istnieje możliwość tworzenia wiadomości pisanych ręcznie lub rysowania na obrazie.

Aby wysłać obraz, dotknij o pod obrazem profilowym kontaktu i dotknij o, aby zrobić zdjęcie. Możesz też dotknąć  $\blacksquare$ , aby wybrać obraz z Galeria. Aby wysłać obraz z wiadomością pisaną ręcznie, napisz lub narysuj coś na obrazie. Dotknij (▼), aby wysłać wiadomość.

Aby wysyłać wiadomości pisane ręcznie lub rysunki bez obrazu, dotknij  $\circledast \rightarrow \circledast$ . Napisz lub narysuj coś na ekranie i dotknij  $\widehat{\bullet}$ , aby wysłać wiadomość.

Aby zapisać trzymany obraz, dotknij otrzymanego obrazu i dotknij (a). Obraz zostanie zapisany w folderze **Galeria** → **OnCircle**.

#### **Przeglądanie wiadomości**

W przypadku odebrania wiadomości OnCircle na zakrzywionym ekranie wyświetlona zostanie zakładka z przypisanym kolorem kontaktu. Przeciągnij zakładkę w kierunku środka ekranu i dotknij obrazu profilowego kontaktu, aby wyświetlić szczegóły.

Otrzymane wiadomości można wyświetlać po dotknięciu powiadomień o wiadomościach na panelu powiadomień. Aby odpowiedzieć na komunikaty, dotknij **Odpowiedz**. Aby usunąć przeczytaną wiadomość, przesuń palcem w lewo lub w prawo na wiadomości.

# **Apps edge**

Często używane aplikacje można szybko uruchamiać, korzystając z ekranu Edge aplikacji.

Na ekranie aplikacji dotknij **Ustawienia** → **Ekran krawędziowy** → **Apps edge**, a następnie dotknij przełącznika, aby włączyć funkcję.

#### **Dodawanie skrótów aplikacji na zakrzywionym ekranie**

- 1 Przeciągnij uchwyt zakrzywionego ekranu w stronę środka ekranu.
- 2 Przeciągnij w lewo lub w prawo, aby otworzyć ekran Edge aplikacji.
- $3$  Dotknij  $\oplus$  i wybierz aplikację do dodania.

Aby zmienić kolejność aplikacji, dotknij i przytrzymaj ikonę aplikacji, a następnie przeciągnij ją w nowe miejsce.

Aby usunąć aplikację, dotknij ikony aplikacji i przytrzymaj ją, a następnie przeciągnij ją do części **Usuń** u góry ekranu.

#### **Uruchamianie aplikacji z zakrzywionego ekranu**

Otwórz ekran Edge aplikacji i wybierz aplikację, aby ją uruchomić.

## **Pasek informacji**

Wiadomości w czasie rzeczywistym, alerty o wiadomościach oraz inne ustawione informacje mogą być wyświetlane na zakrzywionym ekranie w sytuacji, gdy ekran jest wyłączony.

#### **Ustawianie przepływu informacji**

Ustaw informacje do wyświetlania na zakrzywionym ekranie.

- 1 Na ekranie aplikacji dotknij **Ustawienia** <sup>→</sup> **Ekran krawędziowy**.
- 2 Dotknij **Pasek informacji**, a następnie dotknij przełącznik, aby go włączyć.
- 3 Dotknij **Zarządzanie kanałami** i zaznacz elementy do wyświetlania.

Aby pobrać elementy, przeciągnij w lewo, a następnie dotknij $\bigtriangledown$ .

Aby zmienić rozmieszczenie elementów, dotknij **ZMIANA KOLEJNOŚCI**. Następnie dotknij i przytrzymaj  $\blacklozenge$  na elemencie, aby przeciągnąć go do innej lokalizacji.

#### **Przeglądanie przepływu informacji**

1 Przy wyłączonym ekranie przeciągnij palcem w górę i w dół lub odwrotnie na zakrzywionym ekranie, aby go włączyć.

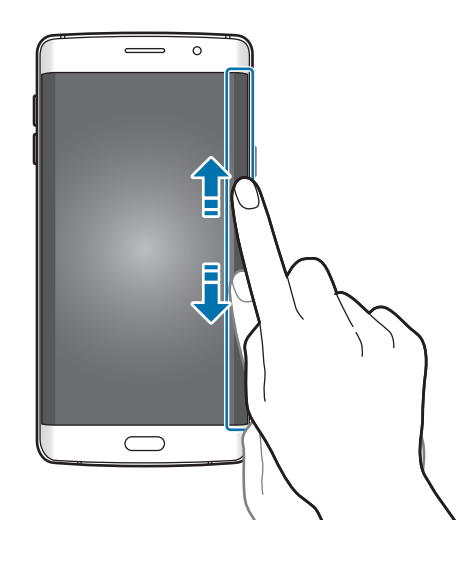
2 Przeciągnij palcem w lewo lub w prawo na zakrzywionym ekranie, aby zobaczyć przepływ informacji.

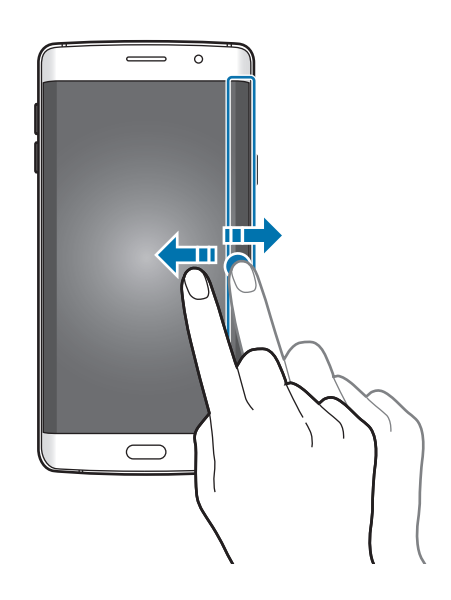

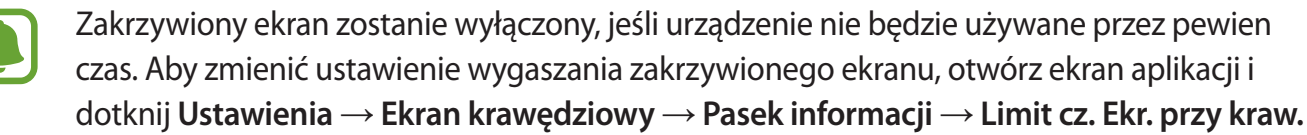

# **Zegar nocny**

Nie dezaktywuj zakrzywionego ekranu, aby móc przeglądać go w nocy.

- 1 Na ekranie aplikacji dotknij **Ustawienia** <sup>→</sup> **Ekran krawędziowy**.
- 2 Dotknij **Zegar nocny**, a następnie dotknij przełącznik, aby go włączyć.
- $3$  Określ czas, przez jaki zegar nocny pozostanie włączony.
	- Zegar nocny można włączyć na maksymalnie 12 godzin.
	- Funkcja zegara nocnego zostanie wyłączona, gdy energia baterii osiągnie wartość 15%.

# **Ustawienia zakrzywionego ekranu**

#### **Określanie położenia zakrzywionego ekranu**

Wybierz lewy lub prawy zakrzywiony ekran do aktywacji zgodnie z twoimi preferencjami. Na ekranie aplikacji dotknij **Ustawienia** → **Ekran krawędziowy** → **Poz. Ekranu przy krawędzi** → **Strona Ekranu przy krawędzi** i wybierz stronę.

### **Ustawianie opcji uchwytu**

Można wybrać wyświetlanie uchwytu zakrzywionego ekranu na ekranie startowym i ekranie blokady lub na wszystkich ekranach. Można również zmienić lokalizację uchwytu.

Na ekranie aplikacji dotknij **Ustawienia** → **Ekran krawędziowy** → **Poz. Ekranu przy krawędzi**.

Aby zmienić opcję uchwytu, dotknij **Pokaż uchwyt Ekranu przy kraw.** i wybierz opcję.

Aby zmienić lokalizację uchwytu, przeciągnij uchwyt zakrzywionego ekranu w górę lub w dół.

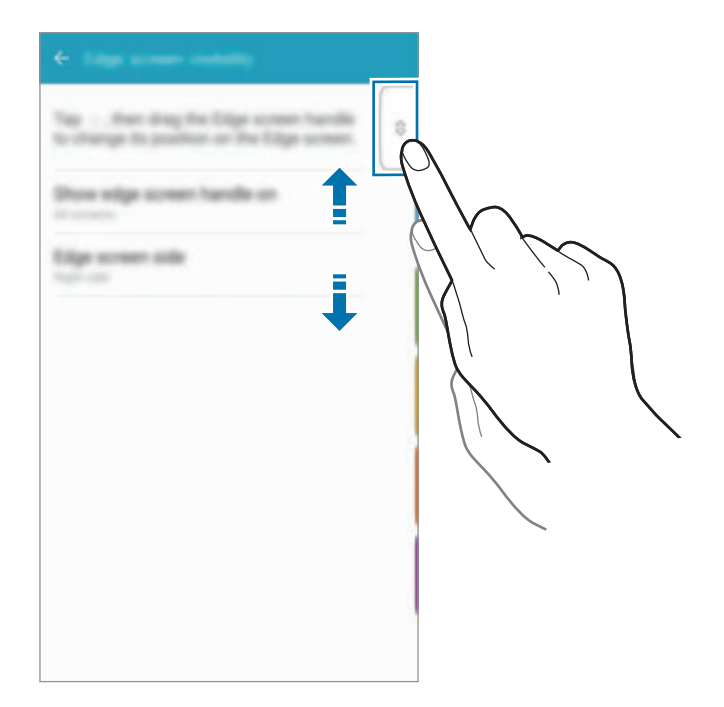

### **Wybór elementów do wyświetlania powiadomień**

Wybierz elementy, dla których mają być wyświetlane powiadomienia na zakrzywionym ekranie przy użyciu kolorów i kolorowych zakładek, gdy ekran urządzenia jest skierowany do dołu.

Na ekranie aplikacji dotknij **Ustawienia** → **Ekran krawędziowy** → **Wybór powiadomień** i wybierz żądane elementy.

# **Panel powiadomień**

# **Korzystanie z panelu powiadomień**

Informacje o otrzymaniu nowych powiadomień, na przykład o wiadomościach lub nieodebranych połączeniach, są wyświetlane w postaci ikon wskaźników na pasku stanu. Aby dowiedzieć się więcej o ikonach, otwórz panel powiadomień i przeczytaj informacje szczegółowe.

Aby otworzyć panel powiadomień, przeciągnij pasek stanu w dół. Aby zamknąć panel powiadomień, przeciągnij w górę palcem po ekranie.

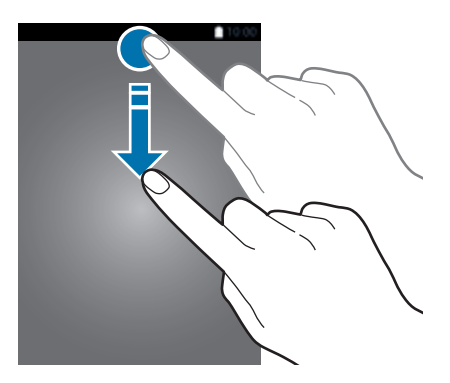

Na panelu powiadomień można korzystać z następujących funkcji.

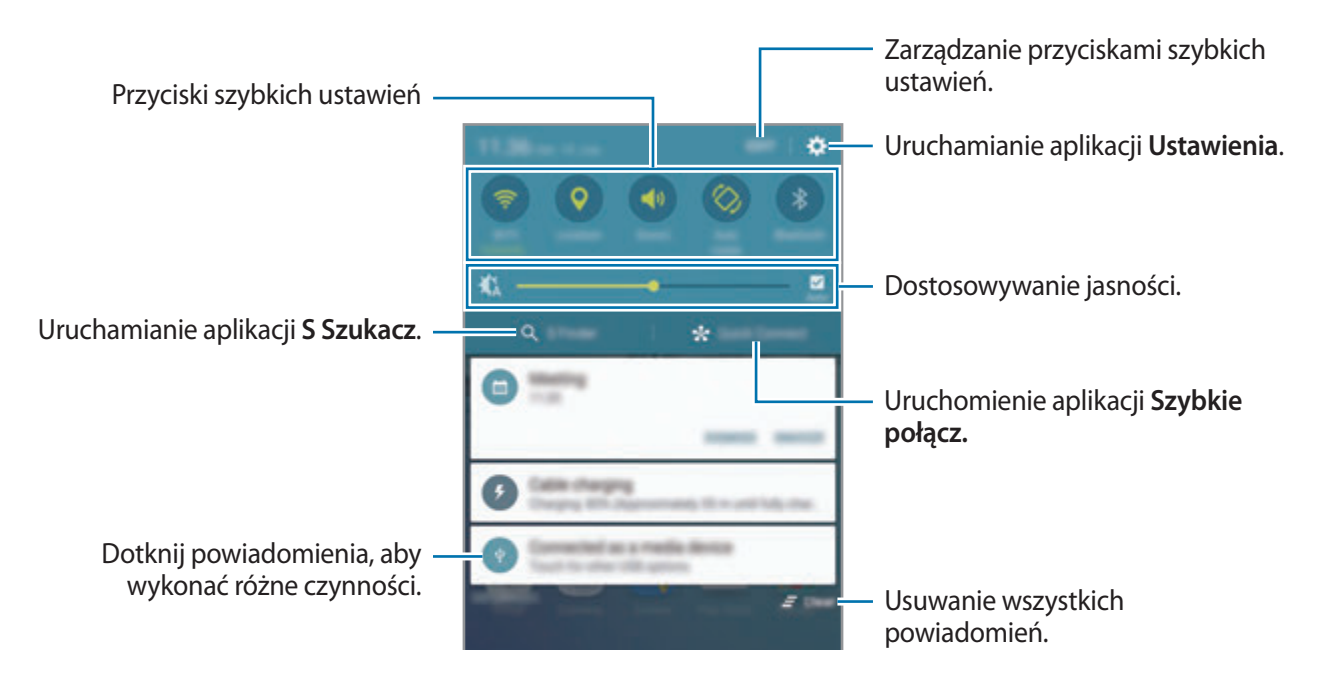

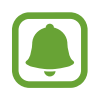

Aplikacje **S Szukacz** i **Szybkie połącz.** można ukryć, korzystając z menu edycji w panelu powiadomień.

### **Korzystanie z przycisków szybkich ustawień**

Dotknij przyciski szybkich ustawień, aby włączyć niektóre funkcje. Przeciągnij palcem w lewo lub w prawo w obszarze przycisków, aby wyświetlić więcej przycisków. Bardziej szczegółowe ustawienia można wyświetlić po dotknięciu i przytrzymaniu przycisku.

Dotknij **EDYTUJ**, dotknij i przytrzymaj przycisk, a następnie przeciągnij go do innego miejsca, aby zmienić rozmieszczenie przycisków.

# **S Szukacz**

Ta aplikacja umożliwia wyszukiwanie różnej zawartości za pomocą słowa kluczowego.

### **Wyszukiwanie zawartości w urządzeniu**

Otwórz panel powiadomień, a następnie dotknij **S Szukacz**.

Wprowadź słowo kluczowe w polu wyszukiwania lub dotknij  $\bigcup$  i wypowiedz słowo kluczowe.

Aby uzyskać bardziej szczegółowe wyniki, dotknij przycisków filtrów pod polem wyszukiwania, a następnie wybierz szczegóły filtra.

### **Ustawianie kategorii wyszukiwania**

Kategorie wyszukiwania do wyszukiwania zawartości w określonych polach wyszukiwania można ustawić.

Dotknij **WIĘCEJ** → **Wybór wyszuk. lokalizacji** i wybierz kategorie.

### **Szybkie połącz.**

Ta funkcja służy do automatycznego wyszukiwania urządzeń w pobliżu i szybkiego łączenia z nimi.

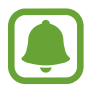

- Jeśli urządzenie, które chcesz podłączyć nie obsługuje funkcji Szybkie połączenie, włącz funkcję Wi-Fi Direct przed uruchomieniem funkcji **Szybkie połącz.** na urządzeniu.
- Metody połączenia mogą różnić się w zależności od typu połączonych urządzeń lub udostępnionej zawartości.

### **Łączenie z innymi urządzeniami**

1 Otwórz panel powiadomień i dotknij **Szybkie połącz.**

Przy pierwszym użyciu funkcji wybierz opcję ustawienia widoczności i dotknij **WŁĄCZ SZYBKIE POŁĄCZENIA**.

Po otwarciu panelu funkcja Wi-Fi zostanie automatycznie włączona, a na urządzeniu wyszukiwane są urządzenia znajdujące się w pobliżu.

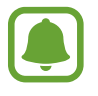

Jeśli na urządzeniu zainstalowano Samsung Link, lista urządzeń zarejestrowanych z Samsung Link zostanie wyświetlona na górze ekranu. Więcej informacji o aplikacji Samsung Link można znaleźć na stronie link.samsung.com.

2 Wybierz urządzenie z listy i nawiąż z nim połączenie, postępując zgodnie z instrukcjami na ekranie.

Następne kroki mogą się różnić w zależności od połączonego urządzenia.

Aby zmienić ustawienie widoczności urządzenia, dotknij **USTAW.** → **Widoczność urządzenia**, a następnie wybierz żądaną opcję.

### **Ponowne wyszukiwanie urządzeń**

Jeśli żądane urządzenie nie jest uwzględnione na liście, wyszukaj je.

Dotknij **ODŚWIEŻ** i wybierz urządzenie z listy wykrytych urządzeń.

### **Udostępnianie zawartości**

Ta funkcja umożliwia udostępnianie zawartości połączonym urządzeniom.

- 1 Otwórz panel powiadomień i dotknij **Szybkie połącz.**
- 2 Wybierz urządzenie z listy wykrytych urządzeń.
- 3 Dotknij **Udostępnij zawartość** i wybierz kategorię plików multimedialnych.
- 4 Postępuj zgodnie z instrukcjami wyświetlanymi na ekranie, aby wysłać zawartość do podłączonego urządzenia.

Następne kroki mogą się różnić w zależności od wybranej kategorii plików multimedialnych.

### <span id="page-41-0"></span>**Screen Mirroring**

Istnieje możliwość zobaczenia zawartości wyświetlanej na urządzeniu na większym ekranie za pomocą połączenia bezprzewodowego.

Jeśli duży ekran, na przykład telewizor, nie obsługuje funkcji Kopia ekranu, użyj zgodnych akcesoriów, aby włączyć tę funkcję. Zgodne akcesoria to urządzenie HomeSync i klucz AllShare Cast.

- 1 Na telewizorze włącz funkcję kopii ekranu.
- 2 W panelu powiadomień dotknij **EDYTUJ** <sup>→</sup> **Screen Mirroring**. Wyszczególnione zostaną wykryte urządzenia.
- 3 Wybierz urządzenie do połączenia.

Ekran urządzenia użytkownika zostanie wyświetlony na ekranie telewizora.

- 4 Otwórz plik lub odtwórz go, a następnie steruj wyświetlaniem za pomocą przycisków na swoim urządzeniu.
	- Dostępność tej funkcji zależy od regionu i operatora sieci.
	- Więcej informacji o łączeniu urządzenia i dużym ekranie można znaleźć w instrukcji obsługi dużego ekranu lub akcesorium obsługującym funkcję Kopia ekranu.
	- Niektóre pliki mogą być buforowane w trakcie odtwarzania w zależności od rodzaju połączenia z siecią.
	- Aby nie marnować energii, funkcja ta powinna być wyłączona, gdy nie jest używana.
	- Jeśli zostanie określona częstotliwość Wi-Fi, urządzenie HomeSync lub klucze AllShare Cast mogą nie zostać wykryte lub podłączone.

# **Wprowadzanie tekstu**

# **Wygląd klawiatury**

Gdy wysyłasz wiadomości, tworzysz notatki itp., automatycznie wyświetlana jest klawiatura, aby można było wpisać tekst.

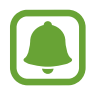

Tekst można wprowadzać tylko w niektórych językach. Aby wprowadzić tekst, należy zmienić język wprowadzania na jeden z obsługiwanych języków.

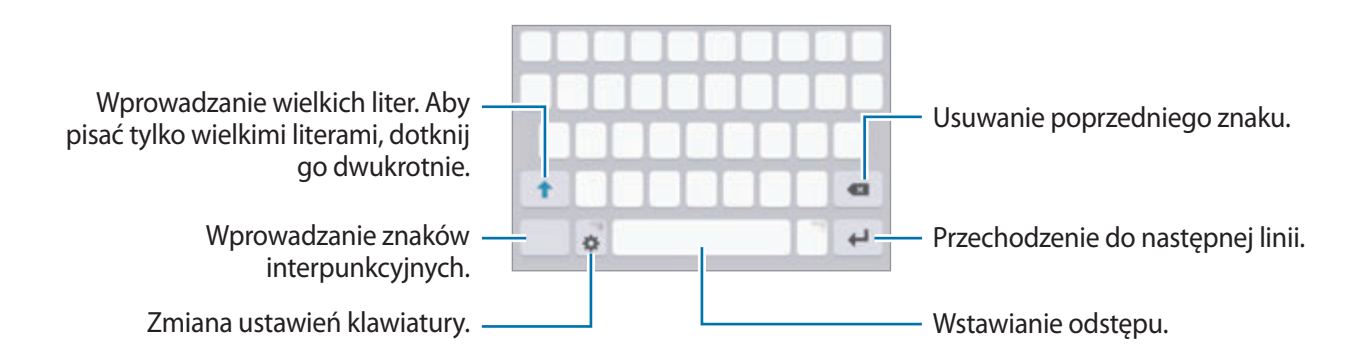

### **Zmienianie języka wprowadzania**

Dotknij **→ Dodaj języki wpisywania**, a następnie wybierz języki, którymi chcesz się posługiwać. Jeśli wybierzesz więcej niż jeden język, możesz przełączać języki wpisywania, przesuwając klawisz spacji w lewo lub w prawo.

### **Zmiana wyglądu klawiatury**

Dotknij **X**, wybierz język w sekcji Języki wpisywania, a następnie wybierz klawiaturę, której chcesz używać.

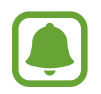

W **Klawiatura 3x4** do klawisza są przypisane trzy lub cztery znaki. Aby wprowadzić znak, dotknij odpowiedni klawisz aż do momentu pojawienia się żądanego znaku.

# **Dodatkowe funkcje klawiatury**

Dotknij i przytrzymaj  $\bigstar$ , aby korzystać z różnych funkcji. Zamiast ikony  $\bigstar$  mogą być wyświetlane inne ikony, w zależności od ostatnio używanej funkcji.

 $\cdot$   $\psi$  : Głosowe wprowadzanie tekstu.

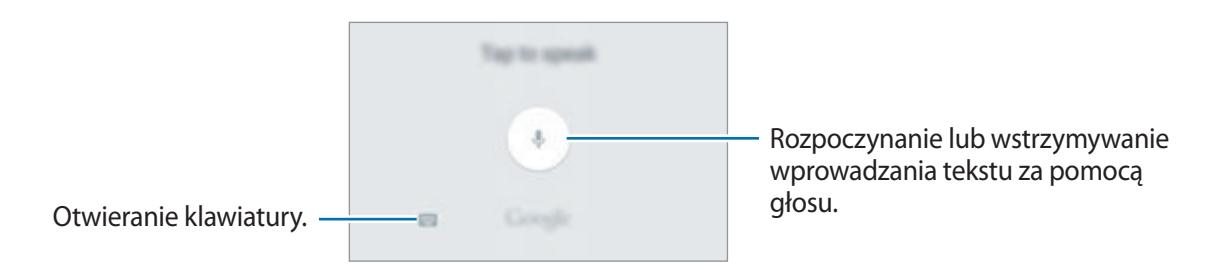

- $\boxed{2}$ : Dodawanie elementu ze schowka.
- $\cdot$   $\odot$ : Wprowadzanie emotikon.
- $\cdot$   $\bullet$  : Zmiana ustawień klawiatury.

# **Kopiowanie i wklejanie**

- 1 Dotknij tekstu i przytrzymaj na nim palec.
- 2 Przeciągnij **Jub ,** aby wybrać fragment tekstu, lub dotknij **Zaznacz wszystko**, aby wybrać cały tekst.
- 3 Dotknij **Kopiuj** lub **Wytnij**.

Wybrany tekst zostaje skopiowany do schowka.

4 Dotknij punktu, w którym ma zostać wstawiony tekst, przytrzymaj go i dotknij **Wklej**. Jeśli chcesz wkleić wcześniej skopiowany tekst, dotknij **Schowek** i wybierz tekst.

# **Słownik**

Ta funkcja umożliwia wyszukiwanie definicji słów podczas korzystania z różnych funkcji, takich jak przeglądanie stron WWW.

1 Dotknij i przytrzymaj słowo, które chcesz wyszukać.

Jeśli słowo, które chcesz wyszukać, nie zostało wybrane, przeciągnij dlub b, aby wybrać żądany tekst.

2 Dotknij **Słownik** na liście opcji.

Jeśli słownik nie był zainstalowany na urządzeniu, dotknij obok słownika, aby go pobrać.

3 Definicje można przeglądać w wyskakującym oknie.

Aby przełączyć do trybu pełnoekranowego, dotknij ⊠. Dotknij definicję na ekranie, aby zobaczyć więcej definicji. W widoku szczegółowym dotknij  $\triangle$ , aby dodać słowo do listy ulubionych słów lub dotknij **WYSZUKAJ W SIECI WWW**, aby skorzystać ze słowa jako terminu wyszukiwania.

# **Zrzut z ekranu**

Podczas korzystania z urządzenia można zapisać zrzut ekranu.

Naciśnij i przytrzymaj jednocześnie klawisz strony domowej i klawisz zasilania. Zapisane zrzuty możesz przeglądać w sekcji **Galeria**.

Ponadto możesz zapisywać zrzuty ekranu przesuwając dłoń w lewo lub w prawo na ekranie. Więcej informacji zawiera [Ruchy i gesty.](#page-136-0)

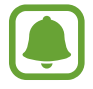

W niektórych aplikacjach i funkcjach nie można zapisać zrzutu ekranu.

# **Otwieranie aplikacji**

Na ekranie startowym lub ekranie aplikacji wybierz ikonę aplikacji, aby ją otworzyć.

Aby otworzyć listę ostatnio używanych aplikacji, dotknij i wybierz okno ostatnio używanej aplikacji.

### **Zamykanie aplikacji**

Dotknij i przeciągnij okno ostatnio używanej aplikacji w lewo lub w prawo, aby zamknąć tę aplikację. Aby zamknąć wszystkie uruchomione aplikacje, dotknij **ZAMKNIJ WSZYSTKO**.

# **Wiele okien**

### **Wstęp**

Funkcja Wiele okien umożliwia uruchomienie dwóch aplikacji jednocześnie na podzielonym ekranie. Istnieje również możliwość uruchomienia kilku aplikacji jednocześnie w wyskakujących oknach.

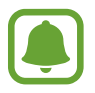

Niektóre aplikacje mogą nie obsługiwać tej funkcji.

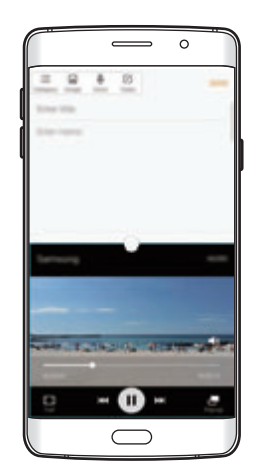

Widok podzielonego ekranu Wyskakujące okno

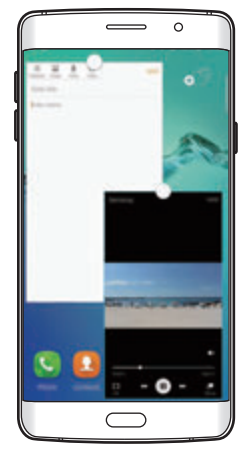

# **Widok podzielonego ekranu**

- 1 Dotknij , aby otworzyć listę ostatnio używanych aplikacji.
- 2 Przeciągnij palcem w górę lub w dół i dotknij  $\Xi$  na oknie ostatnio używanej aplikacji. Wybrana aplikacja zostanie uruchomiona w górnym oknie.

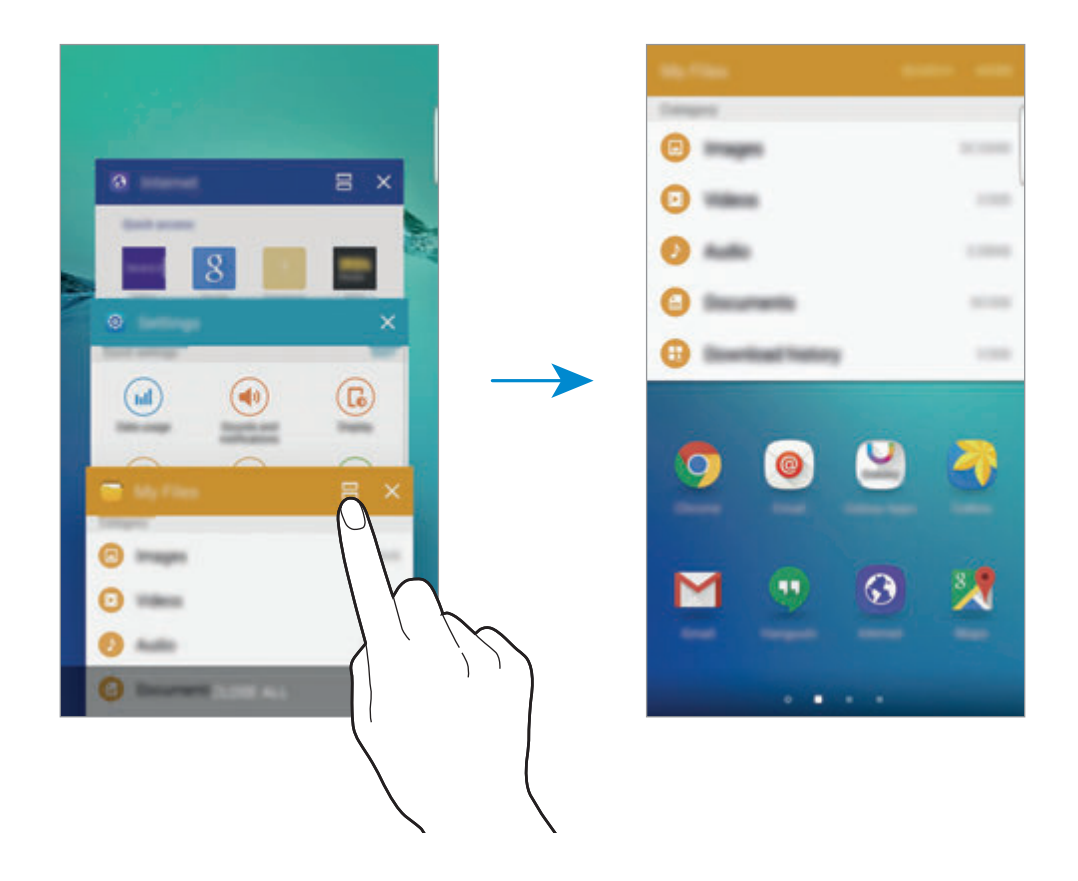

3 Przesuń palcem w lewo lub w prawo, aby wybrać inną aplikację do uruchomienia.

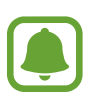

Możesz również uruchomić widok podzielonego ekranu poprzez dotknięcie i przytrzymanie  $\Box$ 

### **Korzystanie z dodatkowych opcji**

Podczas korzystania z aplikacji w widoku podzielonego ekranu wybranie okna aplikacji i dotknięcie okręgu pomiędzy oknami aplikacji umożliwia skorzystanie z następujących opcji:

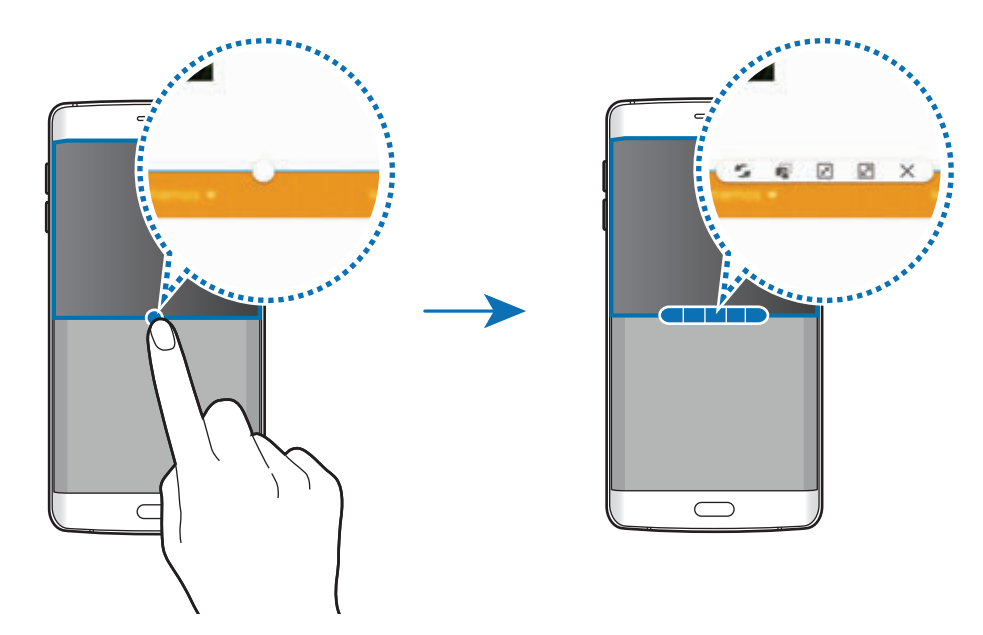

- $\blacktriangleright$ : Przełączanie lokalizacji pomiędzy oknami aplikacjami.
- **i**: Przeciąganie tekstu lub skopiowanych obrazów z jednego okna i upuszczanie ich w innym oknie. Dotknij elementu w wybranym oknie i przeciągnij go, przytrzymując, do lokalizacji w innym oknie.

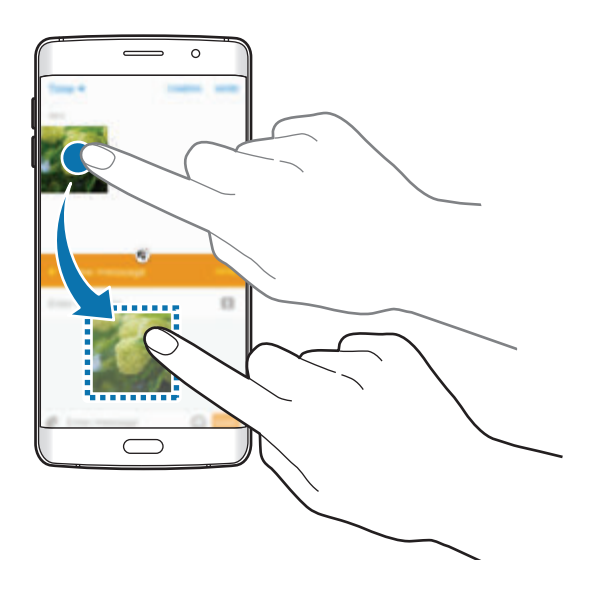

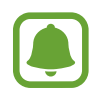

Niektóre aplikacje mogą nie obsługiwać tej funkcji.

- $\boxed{\overline{x}}$ : Minimalizowanie okna.
- $\boxed{2}$ : Maksymalizacja okna.
- $\cdot \times$ : Zamykanie aplikacji.

Podstawowe informacje

#### **Dostosowywanie rozmiaru okna**

Przeciągając okrąg dzielący dwa okna aplikacji w górę i w dół, można regulować wielkość okien.

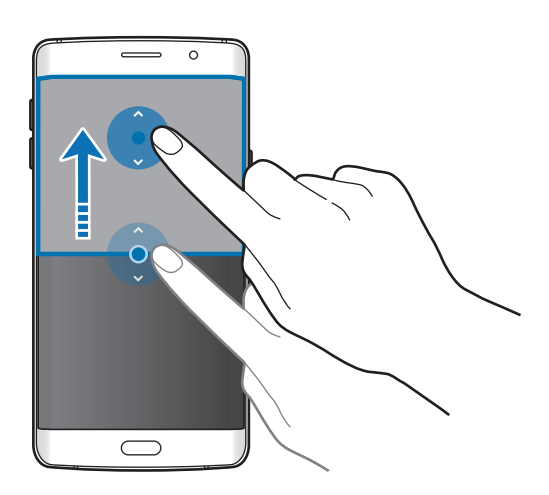

# **Wyskakujące okno**

1 Na ekranie aplikacji uruchom aplikację, z której chcesz korzystać za pomocą wyskakującego okna.

2 Przeciągnij w dół ukośnie od jednego z dwóch końców górnej krawędzi. Ekran aplikacji zostanie wyświetlony w wyskakującym oknie.

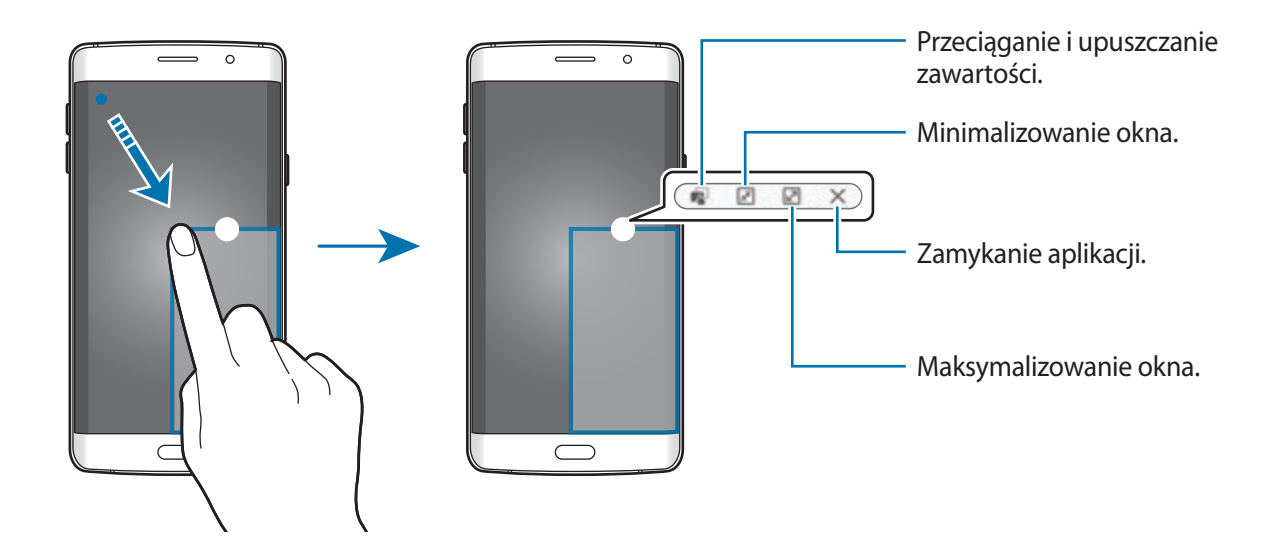

### **Przesuwanie wyskakujących okien**

Aby przenieść wyskakujące okno, dotknij i przytrzymaj okręg na oknie i przeciągnij go do nowej lokalizacji.

### **Włączanie wyskakującego okna z widoku podzielonego ekranu**

- 1 Na podzielonym ekranie dotknij okna aplikacji, aby otworzyć ją w wyskakującym oknie.
- 2 Dotknij okręgu pomiędzy oknami aplikacji i przytrzymaj go. Wybrana aplikacja zostanie uruchomiona w wyskakującym oknie.

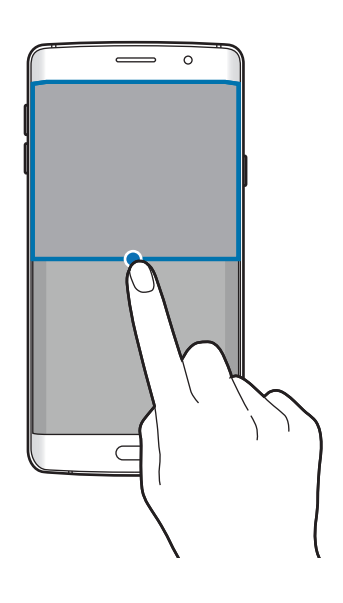

# **Przenoszenie danych z poprzedniego urządzenia**

Dane z poprzedniego urządzenia można przesłać na nowe urządzenie za pomocą aplikacji Samsung Smart Switch.

Poniżej wymieniono dostępne wersje Samsung Smart Switch.

- Wersja mobilna: przenoszenie danych między urządzeniami mobilnymi. Aplikację można pobrać ze sklepu **Galaxy Apps** lub **Sklep Play**.
- Wersja komputerowa: przenoszenie danych między urządzeniem a komputerem. Aplikację można pobrać z witryny www.samsung.com/smartswitch.

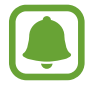

- Funkcja Samsung Smart Switch nie działa na niektórych urządzeniach i komputerach.
- Usługa podlega ograniczeniom. Więcej szczegółów można znaleźć w witrynie www.samsung.com/smartswitch. Firma Samsung podchodzi poważnie do kwestii praw autorskich. Kopiuj wyłącznie zawartości będące Twoją własnością lub do których kopiowania masz prawo.

### **Przenoszenie danych z urządzenia mobilnego**

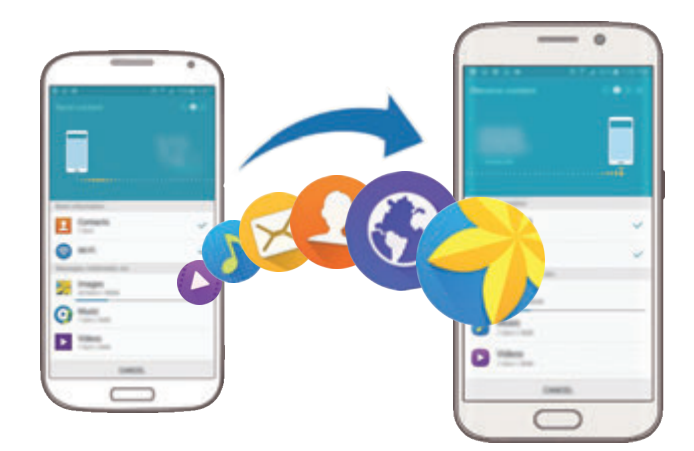

Przesyłaj dane z poprzednio używanego urządzenia na nowe urządzenie.

- 1 Na obu urządzeniach pobierz i zainstaluj aplikację Smart Switch ze sklepu **Galaxy Apps** lub **Sklep Play**.
- 2 Umieść urządzenia obok siebie.
- 3 Uruchom aplikację **Smart Switch** w obu urządzeniach.
- 4 Na nowym urządzeniu wybierz poprzedni rodzaj urządzenia z listy i dotknij **Start**.
- 5 Postępuj zgodnie z instrukcjami na ekranie, aby przenieść dane z poprzedniego urządzenia.

#### **Przesyłanie danych zapasowych z komputera**

Zapisz na komputerze kopię zapasową danych z poprzednio używanego urządzenia i importuj dane do nowego urządzenia.

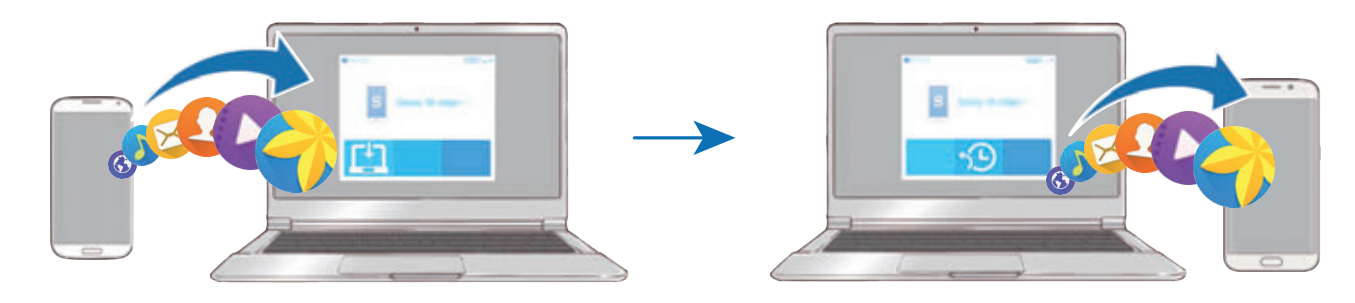

- W komputerze odwiedź stronę www.samsung.com/smartswitch w celu pobrania aplikacji Smart Switch.
- 2 W komputerze uruchom aplikację Smart Switch.

Jeśli poprzednio używane urządzenie nie było urządzeniem Samsung, zapisz kopię zapasową danych na komputerze przy użyciu programu dostarczonego przez producenta urządzenia. Następnie przejdź do piątego kroku.

- 3 Podłącz poprzednio używane urządzenie do komputera kablem USB.
- 4 W komputerze postępuj zgodnie z instrukcjami wyświetlanymi na ekranie, aby wykonać kopię zapasową danych z urządzenia. Następnie odłącz poprzednio używane urządzenie od komputera.
- 5 Podłącz nowe urządzenie do komputera kablem USB.
- $6$  W komputerze postępuj zgodnie z instrukcjami wyświetlanymi na ekranie, aby przesłać dane do swojego nowego urządzenia.

# **Zarządzanie urządzeniem i danymi**

### **Korzystanie z urządzenia jako dysku do przesyłania danych**

Pliki audio, wideo, obrazy i inne można przesyłać z urządzenia do komputera i odwrotnie.

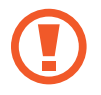

Nie odłączaj kabla USB od urządzenia podczas przenoszenia plików. Mogłoby to spowodować utratę danych lub uszkodzenie urządzenia.

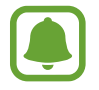

Urządzenia mogą nie zostać właściwie połączone, jeśli są połączone za pomocą koncentratora USB. Podłącz urządzenie bezpośrednio do portu USB komputera.

- 1 Podłącz urządzenie do komputera kablem USB.
- 2 Otwórz panel powiadomień i dotknij **Podłączono jako urządzenie multimedialne** <sup>→</sup> **Urządzenie multimedialne (MTP)**.

Dotknij **Aparat (PTP)**, jeśli komputer nie obsługuje protokołu MTP (Media Transfer Protocol) lub nie zainstalowano na nim odpowiedniego sterownika.

3 Prześlij pliki między urządzeniem a komputerem.

Podstawowe informacie

### **Aktualizacja urządzenia**

Oprogramowanie urządzenia można zaktualizować do najnowszej wersji.

#### **Aktualizowanie bezprzewodowe**

Oprogramowanie urządzenia można bezpośrednio zaktualizować do najnowszej wersji za pomocą usługi FOTA (Firmware Over-The-Air).

Na ekranie aplikacji dotknij **Ustawienia** → **Informacje o urządzeniu** → **Aktualizacja oprogramowania** → **Aktualizuj teraz**.

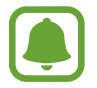

Aby automatycznie sprawdzać dostępne aktualizacje, dotknij przełącznik **Automatyczna aktualizacja**, aby go włączyć. Aby pobrać aktualizacje tylko, gdy nawiązano połączenie za pomocą Wi-Fi, dotknij przełącznik **Tylko Wi-Fi**, aby go włączyć.

### **Aktualizacja przy użyciu aplikacji Smart Switch**

Połącz urządzenie z komputerem i zaktualizuj oprogramowanie urządzenia do najnowszej wersji.

- 1 W komputerze odwiedź stronę www.samsung.com/smartswitch w celu pobrania i zainstalowania aplikacji Smart Switch.
- 2 W komputerze uruchom aplikację Smart Switch.
- 3 Podłącz urządzenie do komputera kablem USB.
- 4 Jeśli dostępna jest aktualizacja oprogramowania, postępuj zgodnie z instrukcjami na ekranie, aby zaktualizować urządzenie.
	- Nie wolno wyłączać komputera ani odłączać kabla USB podczas aktualizowania urządzenia.
		- Podczas aktualizowania oprogramowania urządzenia nie należy podłączać innych urządzeń multimedialnych do komputera. Może to spowodować zakłócenie procesu aktualizacji. Przed aktualizacją odłącz wszelkie inne urządzenia multimedialne od komputera.

# <span id="page-54-0"></span>**Wykonywanie kopii zapasowej i przywracanie danych**

Ta funkcja umożliwia ochronę informacji osobistych, danych aplikacji i ustawień w urządzeniu. Istnieje możliwość zabezpieczenia poufnych informacji na koncie kopii zapasowej, aby uzyskiwać do nich dostęp w późniejszym czasie. W celu wykonania kopii zapasowej danych lub ich przywrócenia musisz zalogować się do konta Google lub Samsung. Więcej informacji zawiera [Konta.](#page-147-0)

### **Używając konta Samsung**

Na ekranie aplikacji dotknij **Ustawienia** → **Kopia zapasowa i zerowanie** → **Utwórz kopię zapasową danych**, wybierz elementy, dla których ma być wykonana kopia zapasowa i dotknij **UTWÓRZ KOPIĘ ZAPASOWĄ**.

Aby ustawić automatyczne tworzenie kopii zapasowych danych na urządzeniu, dotknij przełącznik **Automatyczna kopia zapasowa**, aby go włączyć.

Aby przywrócić dane przy użyciu konta Samsung, dotknij **Przywróć**. Bieżące dane zostaną usunięte z urządzenia, aby przywrócić wybrane elementy.

### **Używając konta Google**

Na ekranie aplikacji dotknij **Ustawienia** → **Kopia zapasowa i zerowanie**, a następnie przełącznik **Utwórz kopię zapasową danych**, aby go włączyć. Dotknij **Konto kopii zapasowej** i wybierz swoje konto, które ma zostać ustawione jako konto kopii zapasowej.

Aby przywrócić dane, używając konta Google, dotknij przełącznika **Automatyczne przywracanie** w celu jego włączenia. Podczas ponownej instalacji aplikacji zarchiwizowane ustawienia i dane zostaną przywrócone.

# **Zerowanie danych**

Z urządzenia można usunąć wszystkie ustawienia i dane. Zanim przywrócisz ustawienia fabryczne, wykonaj kopię zapasową wszystkich ważnych danych zapisanych na urządzeniu. Więcej informacji zawiera [Wykonywanie kopii zapasowej i przywracanie danych](#page-54-0).

Na ekranie aplikacji dotknij **Ustawienia** → **Kopia zapasowa i zerowanie** → **Ustawienia fabryczne** → **RESETUJ URZĄDZENIE** → **USUŃ WSZYSTKO**. Urządzenie jest automatycznie ponownie uruchamiane.

# **Łączenie z telewizorem**

# **Wstęp**

Zarejestruj telewizor na swoim urządzeniu, aby z łatwością wymieniać zawartość między nimi.

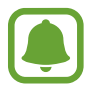

- Ta funkcja jest kompatybilna z telewizorami Samsung Smart wprowadzonymi na rynek w 2015 r. lub później, które obsługują funkcję Bluetooth Low Energy (BLE). Jeśli telewizor nie obsługuje funkcji BLE, możesz podłączyć urządzenie do telewizora za pomocą funkcji Kopia ekranu. Więcej informacji zawiera [Screen Mirroring](#page-41-0).
- Niektóre pliki mogą być buforowane w trakcie odtwarzania w zależności od rodzaju połączenia z siecią.

# **Rejestrowanie telewizora**

Zarejestruj telewizor w swoim urządzeniu. Po zarejestrowaniu telewizora możesz z łatwością udostępniać ekran między urządzeniem i telewizorem, a także używać funkcji Informacje na telewizorze.

- 1 Włącz telewizor i umieść urządzenie w jego pobliżu.
- 2 Otwórz panel powiadomień i dotknij **Szybkie połącz.**
- 3 Wybierz telewizor i dotknij **Rejestracja telewizora**.

# **Udostępnianie ekranu**

Możesz wyświetlić ekran swojego urządzenia na telewizorze lub odwrotnie.

### **Wyświetlanie ekranu urządzenia na telewizorze**

Jeśli urządzenie wykryje zarejestrowany telewizor podczas oglądania pliku wideo, na urządzeniu wyświetlona zostanie ikona . Dotknij ikonę, aby przesłać strumieniowo plik wideo z urządzenia do telewizora.

Jeśli telewizor jest wyłączony i zarejestrowany w funkcji **Szybkie połącz.**, zostanie automatycznie włączony i na jego ekranie zostanie wyświetlona zawartość ekranu urządzenia.

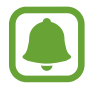

Ta funkcja jest obsługiwana tylko przez domyślne aplikacje galerii, muzyki i odtwarzacza wideo w urządzeniu.

### **Wyświetlanie ekranu telewizora na twoim urządzeniu.**

- 1 Otwórz panel powiadomień i dotknij **Szybkie połącz.** Zarejestrowany telewizor zostanie wyświetlony na liście.
- 2 Wybierz zarejestrowany telewizor.
- 3 Dotknij **TV do urządzenia przen.**

Ekran telewizora zostanie wyświetlony na twoim urządzeniu.

# **Używanie funkcji Briefing on TV**

Twój zarejestrowany telewizor zostanie automatycznie włączony zgodnie z czasem ustawionym w twoim urządzeniu i wyświetli godzinę, pogodę oraz pożądane przez ciebie informacje na ekranie. Aby używać tej funkcji, twoje urządzenie i telewizor muszą być podłączone do tego samego punktu dostepu.

1 Otwórz panel powiadomień i dotknij **Szybkie połącz.**

Zarejestrowany telewizor zostanie wyświetlony na liście.

- 2 Wybierz zarejestrowany telewizor.
- 3 Dotknij **Skrót informacji w TV** i ustaw czas i datę zastosowania funkcji Briefing on TV.

Informacje, takie jak godzina, pogoda i harmonogram, będą wyświetlane po prawej stronie ekranu telewizora o ustawionym czasie.

# **Udostępnianie plików osobom z kontaktów**

Funkcja prostego udostępniania umożliwia udostępnianie plików osobom z kontaktów. Poniżej przedstawiono przykładowe czynności związane z udostępnianiem obrazów.

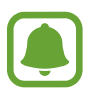

Dostępność tej funkcji zależy od regionu i operatora sieci.

- 1 Dotknij **Galeria** na ekranie aplikacji.
- 2 Wybierz obraz.

### 3 Dotknij **Udostępnij** <sup>→</sup> **Proste udostępnianie**.

Jeśli używasz tej funkcji po raz pierwszy, zapoznaj się z warunkami i postanowieniami, a następnie zaakceptuj je. Numer telefonu zostanie zweryfikowany i funkcja prostego udostępniania zostanie aktywowana.

4 Wybierz odbiorców i dotknij **GOTOWE**.

Gdy obraz jest wysyłany do urządzenia odbiorcy, na jego urządzeniu wyświetlone zostanie powiadomienie. Dotknij powiadomienia, aby wyświetlić lub pobrać obraz.

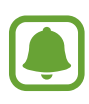

- Jeśli odbiorcy nie zweryfikowali swoich numerów telefonów lub urządzenia odbiorców nie obsługują funkcji prostego udostępniania, zostanie do nich wysłana wiadomość tekstowa z łączem do plików. Łącze wygaśnie po określonym czasie.
- Za udostępnianie pobieranie plików za pomocą sieci telefonii komórkowej mogą zostać naliczone dodatkowe opłaty.

# **Tryb awaryjny**

Ustawienie trybu awaryjnego powoduje zmianę wyświetlania na czarno-białe oraz ograniczenie zużycia baterii. Działanie niektórych aplikacji i funkcji zostanie ograniczone. W trybie ratunkowym możesz m.in. wykonać połączenie awaryjne, przesłać informację o swojej bieżącej lokalizacji innym osobom, a także włączyć alarm.

Naciśnij i przytrzymaj klawisz zasilania, a następnie dotknij **Tryb awaryjny**.

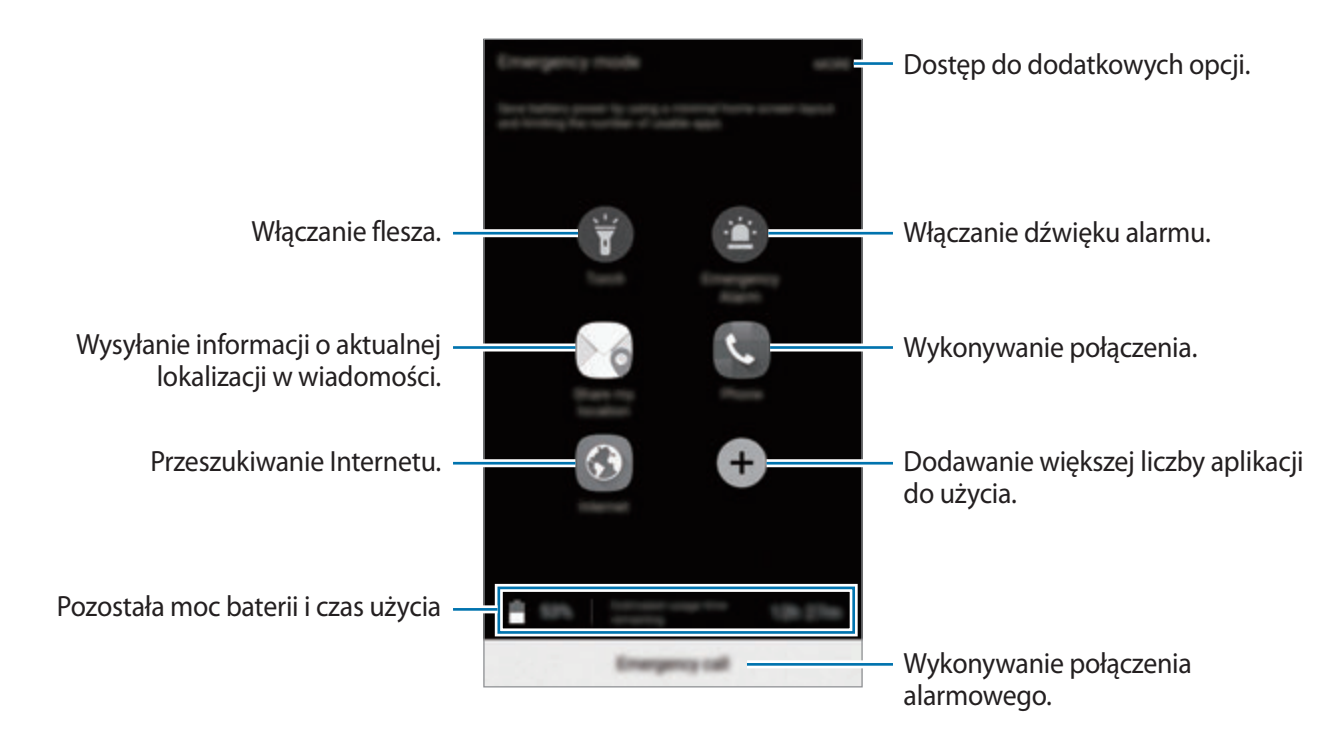

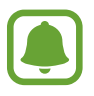

Pozostały czas zużycia wyświetla czas, jaki pozostał do wyładowania baterii. Czas zużycia może być inny zależnie od ustawień urządzenia i warunków obsługi.

### **Wyłączanie trybu ratunkowego**

Aby wyłączyć tryb awaryjny, dotknij **WIĘCEJ** → **Wyłączenie trybu awaryjnego**. Ewentualnie naciśnij i przytrzymaj klawisz zasilania, a następnie dotknij **Tryb awaryjny**.

# **Aplikacje**

# **Instalowanie lub odinstalowywanie aplikacji**

### **Galaxy Apps**

Kupuj i pobieraj aplikacje. Możesz pobierać aplikacje dedykowane dla urządzeń Samsung Galaxy. Dotknij **Galaxy Apps** na ekranie aplikacji.

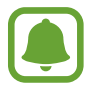

Ta aplikacja może nie być dostępna w zależności od regionu i operatora sieci.

### **Instalowanie aplikacji**

Możesz przeglądać aplikacje według kategorii lub dotknąć **SZUKAJ**, aby wyszukać słowo kluczowe.

Jeśli chcesz wyświetlić informacje o aplikacji, wybierz ją. Aby pobrać bezpłatne aplikacje, dotknij **INSTALUJ**. Jeśli aplikacja jest płatna, można ją kupić i pobrać, dotykając ceny i postępując według instrukcji wyświetlanych na ekranie.

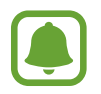

Aby zmienić ustawienia automatycznej aktualizacji, dotknij → **Ustawienia** → **Automatyczne aktualizowanie aplikacji**, a następnie wybierz opcję.

# **Sklep Play**

Kupuj i pobieraj aplikacje.

Dotknij **Sklep Play** na ekranie aplikacji.

### **Instalowanie aplikacji**

Przeglądaj aplikacje według kategorii lub wyszukuj je przy użyciu słów kluczowych.

Jeśli chcesz wyświetlić informacje o aplikacji, wybierz ją. Aby pobrać bezpłatne aplikacje, dotknij **ZAINSTALUJ**. Jeśli aplikacja jest płatna, można ją kupić i pobrać, dotykając ceny i postępując według instrukcji wyświetlanych na ekranie.

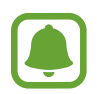

Aby zmienić ustawienia automatycznej aktualizacji, dotknij  $\equiv$  → Ustawienia → **Aktualizuj aplikacje automatycznie**, a następnie wybierz opcję.

# **Zarządzanie aplikacjami**

#### **Odinstalowywanie lub wyłączanie aplikacji**

Na ekranie aplikacji dotknij **EDYTUJ**. Ikona i zostanie wyświetlona na aplikacjach, które możesz wyłączyć lub odinstalować. Wybierz aplikację i dotknij **WYŁĄCZ** lub **ODINSTALUJ**. Możesz też na ekranie aplikacji dotknąć **Ustawienia** → **Aplikacje** → **Menadżer aplikacji**, wybrać aplikację, a następnie dotknąć **WYŁĄCZ** lub **ODINSTALUJ**.

- **WYŁĄCZ**: wyłączanie domyślnych aplikacji, których nie można odinstalować z urządzenia.
- **ODINSTALUJ**: odinstalowanie pobranych aplikacji.

### **Włączanie aplikacji**

Na ekranie aplikacji dotknij **Ustawienia** → **Aplikacje** → **Menadżer aplikacji**, przewijając listę, znajdź **WYŁĄCZONE**, wybierz aplikację, a następnie dotknij **WŁĄCZ**.

# **Telefon**

# **Wstęp**

Ta aplikacja służy do wykonywania lub odbierania połączeń głosowych i wideo.

# **Nawiązywanie połączeń**

- 1 Dotknij **Telefon** na ekranie aplikacji.
- 2 Wprowadź numer telefonu.

Jeśli na ekranie nie pojawi się klawiatura, dotknij , aby ją otworzyć.

3 Dotknij **O**, aby nawiązać połączenie głosowe, lub dotknij **wa**, aby nawiązać połączenie wideo.

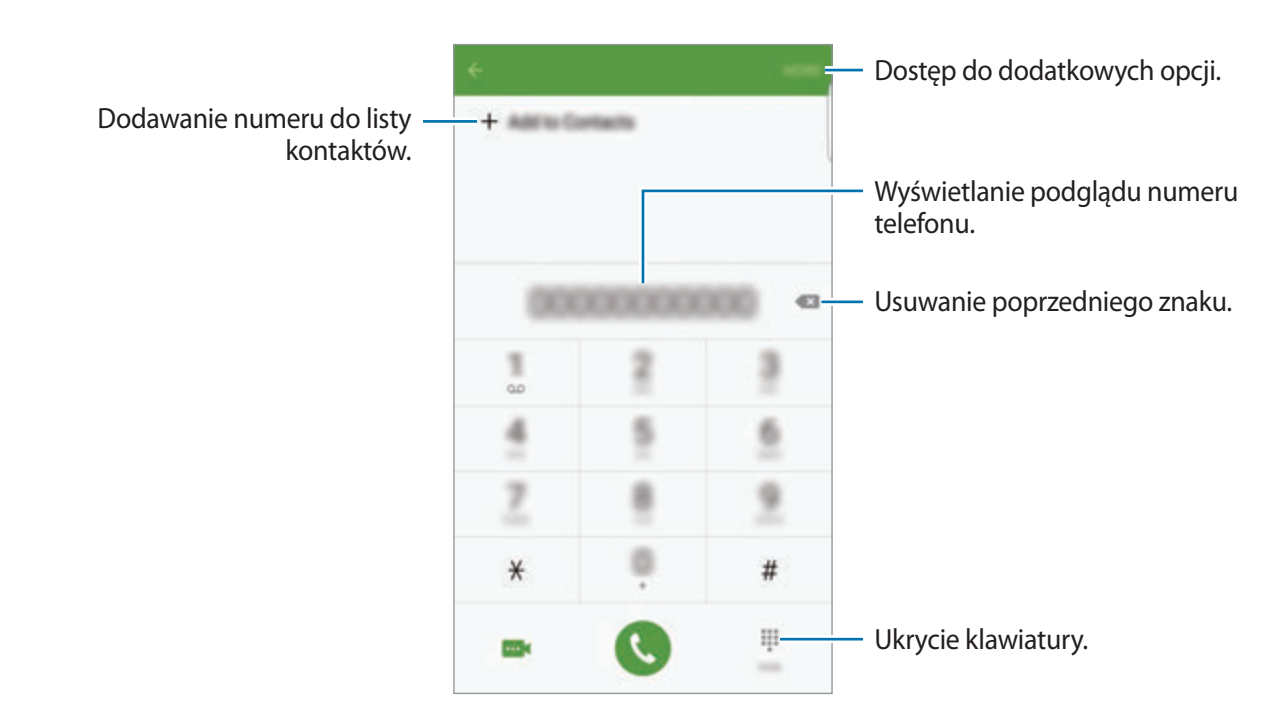

#### **Korzystanie z szybkiego wybierania**

Istnieje możliwość ustawienia numerów szybkiego wybierania, aby szybko nawiązywać połączenia.

Aby ustawić szybkie wybieranie dla numeru, dotknij **WIĘCEJ** → **Szybkie wybieranie**, wybierz numer szybkiego wybierania, a następnie wybierz kontakt.

Aby nawiązać połączenie, dotknij numeru szybkiego wybierania na klawiaturze i przytrzymaj go. W przypadku numerów szybkiego wybierania większych od 9 dotknij pierwszych cyfr numeru, a następnie dotknij ostatniej cyfry i przytrzymaj ją.

Na przykład: jeśli jako numer szybkiego wybierania ustawiono **123**, dotknij **1**, dotknij **2**, a następnie dotknij i przytrzymaj **3**.

#### **Wykonywanie połączeń przy zablokowanym ekranie.**

Na zablokowanym ekranie przeciągnij $\heartsuit$  poza duży okrąg.

#### **Wykonywanie połączeń z dzienników połączeń lub listy kontaktów**

Dotknij **DZIENNIK** lub **KONTAKTY**, a następnie przeciągnij palcem w prawo po kontakcie lub numerze telefonu, aby nawiązać połączenie.

**Aplikacie** 

### **Nawiązywanie połączenia międzynarodowego**

- 1 Dotknij , aby otworzyć klawiaturę, jeśli nie zostanie ona wyświetlona na ekranie.
- 2 Dotknij i przytrzymaj **0**, aż zostanie wyświetlony znak **+**.
- $3$  Wpisz numer kierunkowy kraju i miejscowości oraz numer telefonu, a nastepnie dotknij $\odot$ .

# **Odbieranie połączeń**

### **Odbieranie połączenia**

Podczas sygnału połączenia przychodzącego przeciągnij o poza duży okrąg.

### **Odrzucanie połączenia**

Podczas sygnału połączenia przychodzącego przeciągnij o poza duży okrąg.

Aby wysłać wiadomość po odrzuceniu połączenia przychodzącego, przeciągnij pasek wiadomości odrzucenia w górę.

Aby utworzyć różne wiadomości o odrzucaniu połączeń, otwórz ekran aplikacji i dotknij **Telefon** → **WIĘCEJ** → **Ustawienia** → **Blokowanie połączeń** → **Wiad. o odrzuc. połącz.**, wprowadź wiadomość i dotknij $\pm$ .

### **Blokowanie numerów telefonu**

Istnieje możliwość odrzucania połączeń od określonych numerów dodanych do listy blokowania.

- 1 Na ekranie aplikacji dotknij **Telefon** <sup>→</sup> **WIĘCEJ** <sup>→</sup> **Ustawienia** <sup>→</sup> **Blokowanie połączeń** <sup>→</sup> **Lista blokowanych**.
- 2 Dotknij **DZIENNIK** lub **KONTAKTY**, aby wybrać kontakty i dotknij  $+$ .

Aby ręcznie wprowadzić numer, dotknij **Wprowadź numer telefonu**, a następnie wprowadź numer telefonu.

W przypadku próby kontaktu z zablokowanych numerów nie otrzymasz powiadomień. Połączenia będą rejestrowane w spisie połączeń.

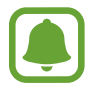

Można również odrzucić wszystkie numery telefonu niezapisane jako kontakty. Dotknij przełącznika **Blokuj połącz. anonimowe**, aby włączyć tę funkcję.

### **Nieodebrane połączenia**

Jeśli nie odbierzesz połączenia, ikona  $\geq$  zostanie wyświetlona na pasku stanu. Otwórz panel powiadomień, aby wyświetlić listę nieodebranych połączeń. Ewentualnie na ekranie aplikacji dotknij **Telefon** → **DZIENNIK**, aby wyświetlić nieodebrane połączenia.

# **Opcje dostępne w trakcie połączeń**

### **W trakcie połączenia głosowego**

Dostępne są następujące czynności:

- **ZAWIEŚ**: zawieszanie połączenia. Dotknij **WZNÓW POŁĄCZENIE**, aby przywrócić zawieszone połączenie.
- **Dodaj połączenie**: nawiązywanie drugiego połączenia.
- **Dod. głośn.**: zwiększenie głośności.
- **Bluetooth**: przełączanie na zestaw słuchawkowy Bluetooth, jeśli jest połączony z urządzeniem.
- **Głośnik**: włączanie lub wyłączanie trybu głośnomówiącego. Podczas korzystania z trybu głośnomówiącego należy mówić do mikrofonu znajdującego się u góry urządzenia, trzymając urządzenie z dala od uszu.
- **Klawiatura** / **Ukryj**: otwarcie lub zamknięcie klawiatury.
- **Wycisz**: wyłączanie mikrofonu, aby nie być słyszanym przez rozmówcę.
- **E-mail**: wysyłanie wiadomości e-mail.
- **Wiadom.**: wysyłanie wiadomości.
- **Internet**: przeglądanie stron internetowych.
- **Kontakty**: otwieranie listy kontaktów.
- **Terminarz S**: otwieranie kalendarza.
- **Notatka**: tworzenie notatki.
- **• 2**: Zakończenie bieżącego połączenia.

### **W trakcie połączenia wideo**

Dotknij ekranu, aby użyć następujących opcji:

- **WIĘCEJ**: dostęp do dodatkowych opcji.
- **Przeł.**: przełączanie między przednim i tylnym aparatem.
- **C**: Zakończenie bieżącego połączenia.
- **Wycisz**: wyłączanie mikrofonu, aby nie być słyszanym przez rozmówcę.

# **Kontakty**

### **Wstęp**

Ta aplikacja służy do tworzenia nowych kontaktów lub zarządzania kontaktami na urządzeniu.

### **Dodawanie kontaktów**

#### **Tworzenie kontaktów ręcznie**

- 1 Dotknij **Kontakty** na ekranie aplikacji.
- 2 Dotknij **i** wybierz lokalizację pamięci.
- 3 Wprowadź informacje o kontakcie.
	- **•** : Dodawanie obrazu.
	- $\cdot +$  /  $-$  : Dodawanie lub usuwanie pola kontaktu.

#### 4 Dotknij **ZAPISZ**.

Aby za pomocą klawiatury dodać numer telefonu do listy kontaktów, otwórz ekran aplikacji i dotknij **Telefon**. Jeśli na ekranie nie pojawi się klawiatura, dotknij **b**, aby ją otworzyć. Wprowadź numer telefonu i dotknij **Dodawanie do Kontaktów**.

Aby za pomocą klawiatury dodać numer telefonu do listy kontaktów, otwórz ekran aplikacji i dotknij **Telefon** → **DZIENNIK** → kontakt.

#### **Importowanie kontaktów**

Importowanie kontaktów z urządzeń pamięci masowej na swoje urządzenie.

Na ekranie aplikacji dotknij **Kontakty** → **WIĘCEJ** → **Ustawienia** → **Importuj/Eksportuj kontakty** → **IMPORTUJ** oraz wybierz opcję importowania.

# **Wyszukiwanie kontaktów**

Na ekranie aplikacji dotknij **Kontakty**.

Użyj jednej z następujących metod wyszukiwania:

- Przewiń listę kontaktów w górę lub w dół.
- Przeciągnij palcem po wykazie po prawej stronie listy kontaktów, aby szybko ją przewinąć.
- Dotknij pola wyszukiwania w górnej części listy kontaktów i ekranu i wprowadź kryteria wyszukiwania.

Po wybraniu kontaktu wykonaj jedną z poniższych czynności:

- **:** Dodawanie do ulubionych kontaktów.
- **W** / **II**: Nawiązywanie połączenia głosowego lub wideo.
- **EX**: Tworzenie wiadomości.
- 26: Tworzenie wiadomości e-mail.

# **Udostępnianie profilu**

Funkcja udostępniania profilu umożliwia udostępnianie innym osobom informacji profilu, takich jak zdjęcie i komunikat statusu.

- Dostępność tej funkcji zależy od regionu i operatora sieci.
	- Funkcja jest dostępna tylko w przypadku osób z kontaktów, które na swoich urządzeniach włączyły funkcję udostępniania profilu.

Na ekranie aplikacji dotknij **Kontakty** → profil użytkownika → **Udostępnianie profilu**, a następnie dotknij przełącznika, aby włączyć funkcję. Jeśli używasz tej funkcji po raz pierwszy, zapoznaj się z warunkami i postanowieniami, a następnie zaakceptuj je. Numer telefonu zostanie zweryfikowany i funkcja udostępniania profilu zostanie aktywowana. Zaktualizowane informacje o profilu kontaktu można wyświetlić w aplikacji **Kontakty**.

Aby ustawić dodatkowe elementy do udostępnienia, dotknij **Info o udostęp. profilu** i wybierz elementy.

W obszarze **Udostępnianie za pomocą** wybierz grupę kontaktów, aby określić grupę kontaktów, której chcesz udostępnić profil.

### **Udostępnianie kontaktów**

Istnieje możliwość udostępniania kontaktów innym osobom, korzystając z różnych opcji udostępniania.

- 1 Dotknij **Kontakty** na ekranie aplikacji.
- 2 Dotknij **WIĘCEJ** <sup>→</sup> **Udostępnij**.
- 3 Zaznacz kontakty i dotknij **UDOSTĘPNIJ**.
- 4 Wybierz metodę udostępniania.

# **Wiadomości**

# **Wstęp**

Możesz wysyłać i przeglądać wiadomości pogrupowane według rozmów.

### **Wysyłanie wiadomości**

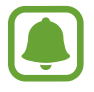

- Za wysyłanie wiadomości podczas korzystania z roamingu mogą być naliczane dodatkowe opłaty.
- Maksymalna dopuszczalna liczba znaków w wiadomości SMS zależy od operatora sieci. Jeżeli wiadomość przekroczy maksymalną liczbę znaków, telefon ją podzieli.
- Wprowadzając treść wiadomości ze znakami narodowymi, automatycznie nastąpi zmiana kodowania na Unicode. Użycie kodowania Unicode spowoduje zmniejszenie maksymalnej liczby znaków w wiadomości o około połowę.
- 1 Dotknij **Wiadomości** na ekranie aplikacji.
- 2 Dotknij .

#### Aplikacje

3 Dodaj odbiorców, aby wprowadzić wiadomość.

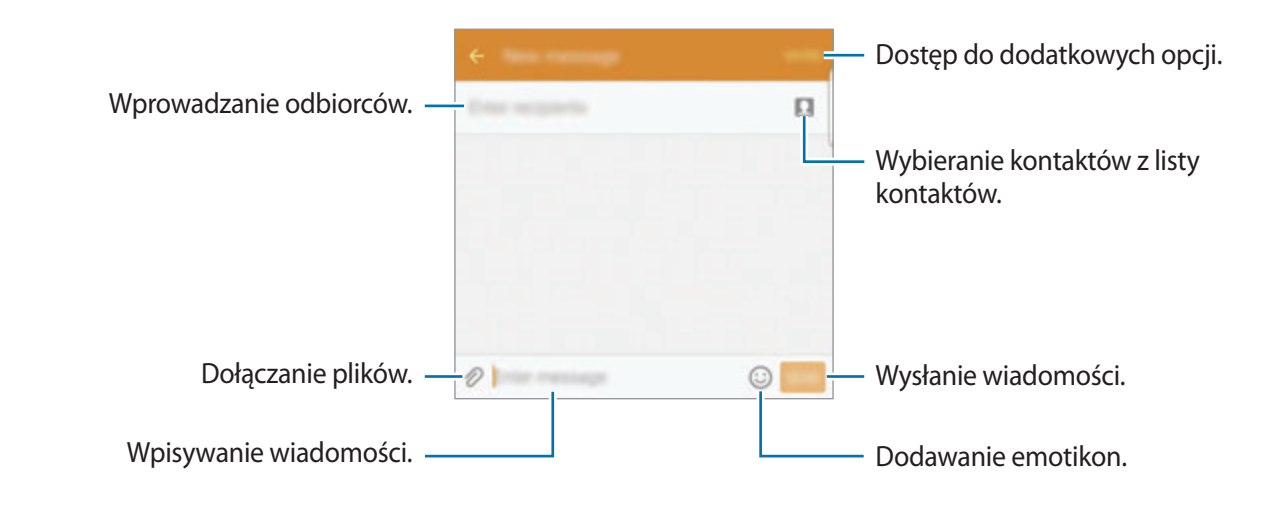

4 Dotknij **WYŚLIJ**, aby wysłać wiadomość.

# **Przeglądanie wiadomości**

Wiadomości są grupowane w wątki według kontaktów.

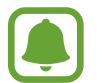

Za odbieranie wiadomości podczas korzystania z roamingu mogą być naliczane dodatkowe opłaty.

- 1 Dotknij **Wiadomości** na ekranie aplikacji.
- 2 Wybierz kontakt z listy wiadomości.
- 3 Wyświetl konwersację.

### **Blokowanie niechcianych wiadomości**

Istnieje możliwość blokowania wiadomości od określonych numerów lub wiadomości zawierających wyrażenia dodane do listy blokowania.

- 1 Dotknij **Wiadomości** na ekranie aplikacji.
- 2 Dotknij **WIĘCEJ** <sup>→</sup> **Ustawienia** <sup>→</sup> **Blokuj wiadomości**.
- 3 Dotknij **Lista blokowanych**.

Aby dodać wyrażenia do blokowania, dotknij **Blokowane wyrażenia**.

4 Dotknij **SKRZ. ODB.** lub **KONTAKTY**, aby wybrać kontakty i dotknij  $\pm$ .

Aby ręcznie wprowadzić numer, dotknij **Wprowadź numer**, a następnie wprowadź numer telefonu.

W przypadku otrzymania wiadomości z zablokowanego numeru lub wiadomości zawierającej zablokowane wyrażenia nie będzie wyświetlane powiadomienie. Aby wyświetlić zablokowane wiadomości, dotknij **WIĘCEJ** → **Ustawienia** → **Blokuj wiadomości** → **Zablokowane wiadomości**.

# **Ustawianie powiadomień dla wiadomości**

Istnieje możliwość zmiany dźwięku, opcji wyświetlania i innych cech powiadomienia.

- 1 Dotknij **Wiadomości** na ekranie aplikacji.
- 2 Dotknij **WIĘCEJ** <sup>→</sup> **Ustawienia** <sup>→</sup> **Powiadomienia**, a następnie dotknij przełącznika, aby włączyć funkcję.
- 3 Zmień ustawienia powiadomień.
	- **Dźwięk powiadomienia**: zmiana dźwięku powiadomienia.
	- **Wibracje**: ustawianie wibracji urządzenia w przypadku otrzymania wiadomości.
	- **Wyśw. wyskakującego okna**: ustawianie wyświetlania wiadomości w wyskakujących okienkach.
	- **Podgląd wiadomości**: ustawienie wyświetlania zawartości wiadomości na pasku stanu urządzenia, zablokowanym ekranie i w okienkach wyskakujących.

Istnieje możliwość ustawienia alertu po upływie danego czasu, który przypomina o niesprawdzonych powiadomieniach. Na ekranie aplikacji dotknij **Ustawienia** → **Dostępność** → **Przypomnienie o powiadom.**, a następnie dotknij przełącznik, aby go włączyć. Następnie dotknij przełącznika **Wiadomości**, aby włączyć funkcję.

# **Internet**

Wyszukuj informacje w Internecie i oznaczaj ulubione strony, aby móc potem uzyskać łatwiejszy dostęp do nich.

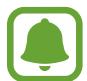

Zalecamy korzystanie z dedykowanych taryf lub pakietów danych, które umożliwiają korzystanie z transmisji danych i pozwolą uniknąć dodatkowych kosztów z tym związanych. Włączony telefon, może być na stałe podłączony do Internetu i automatycznie synchronizować się z usługami opartymi na transmisji danych.

- 1 Dotknij **Internet** na ekranie aplikacji.
- 2 Dotknij pola adresu.
- 3 Wprowadź adres strony WWW lub słowo kluczowe, a następnie dotknij **Idź**.

Aby wyświetlić paski narzędzi, przeciągnij nieznacznie palcem w dół na ekranie.

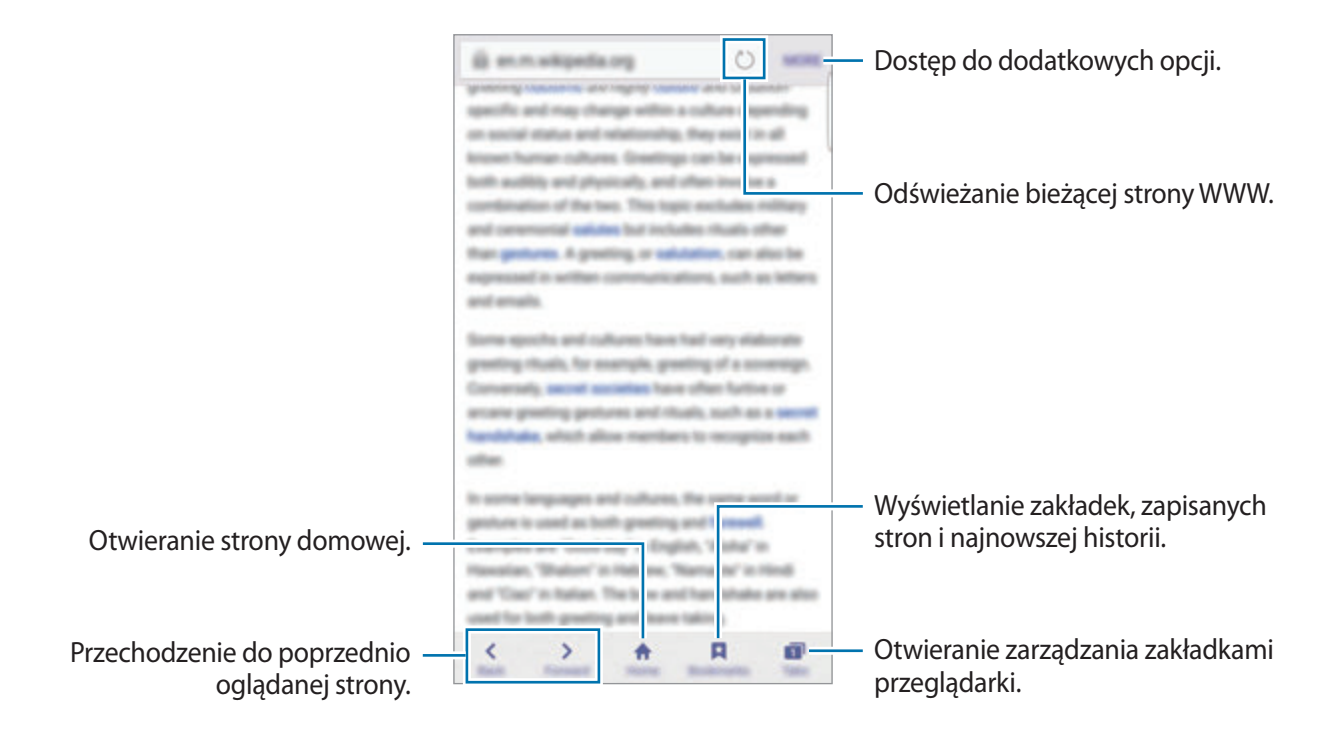

# **E-mail**

### **Konfigurowanie kont e-mail**

Przy pierwszym otwarciu **E-mail** należy skonfigurować konto e-mail.

- 1 Dotknij **E-mail** na ekranie aplikacji.
- 2 Wprowadź adres e-mail i hasło, a następnie dotknij **DALEJ**. Aby ręcznie zarejestrować konto e-mail dla firmy, dotknij **KONFIG. RĘCZNA**.
- 3 Postępuj zgodnie z instrukcjami wyświetlanymi na ekranie, aby zakończyć proces instalacji.

Aby skonfigurować następne konto e-mail, dotknij **WIĘCEJ** → **Ustawienia** → **Dodaj konto**.

W przypadku posiadania więcej niż jednego konta e-mail można ustawić jedno konto jako domyślne. Dotknij **WIĘCEJ** → **Ustawienia** → **WIĘCEJ** → **Ustaw konto domyślne**.

### **Wysyłanie wiadomości e-mail**

- 1 Dotknij <sup>o</sup>, aby utworzyć wiadomość e-mail.
- 2 Dodaj odbiorców, aby wprowadzić treść wiadomości.
- 3 Dotknij **WYŚLIJ**, aby wysłać wiadomość.

### **Odczytywanie wiadomości e-mail**

Gdy aplikacja **E-mail** jest otwarta, urządzenie automatycznie będzie pobierać nowe wiadomości e-mail. Aby ręcznie pobierać wiadomości, przeciągnij palcem w dół na ekranie.

Dotknij wiadomość e-mail na ekranie, aby ją przeczytać.

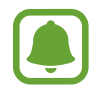

Jeśli synchronizacja wiadomości e-mail jest wyłączona, nie można pobrać nowych wiadomości. Aby włączyć synchronizację wiadomości e-mail, dotknij **WIĘCEJ** → **Ustawienia** → nazwa konta, a następnie dotknij przełącznika **Synchronizuj konto**, aby włączyć funkcję.

# **Aparat**

# **Wstęp**

Ta aplikacja służy do robienia zdjęć i nagrywania filmów przy użyciu różnych trybów i ustawień.

# **Fotografia podstawowa**

Dzięki niej można robić zdjęcia lub nagrywać filmy. Zdjęcia i filmy można wyświetlać w obszarze **Galeria**.

Dotknij **Aparat** na ekranie aplikacji.

#### **Zwyczaje przy używaniu aparatu**

- Nie należy robić zdjęć ani nagrywać filmów z osobami, które nie wyraziły na to zgody.
- Nie należy robić zdjęć ani nagrywać filmów, które są prawnie zabronione.
- Nie należy robić zdjęć ani nagrywać filmów w miejscach, gdzie taka czynność może naruszyć czyjąś prywatność.
### **Robienie zdjęć lub nagrywanie filmów**

- 1 Dotknij obrazu na ekranie podglądu w miejscu, w którym ma być ustawiona ostrość.
- 2 Dotknij  $\bullet$ , aby zrobić zdjęcie, lub dotknij  $\bullet$ , aby nagrać film. Aby wykonać serię zdjęć, dotknij i przytrzymaj .
	- Odsuń od siebie dwa palce na ekranie, aby powiększyć jego część, lub zsuń je, aby ją pomniejszyć.
	- Aby dostosować jasność zdjęć lub wideo, dotknij ekranu. Gdy pojawi się pasek dostosowywania, dotknij symbolu  $\cdot$ i i przytrzymaj go, a następnie przeciągnij palcem po pasku dostosowywania.
	- Aby zrobić zdjęcie podczas nagrywania filmu, dotknij **Przechw.**
	- Aby zmienić ustawienia ostrości w trakcie nagrywania filmu, dotknij ekranu w miejscu, w którym ma być ustawiona ostrość. Aby ustawić ostrość na środku ekranu, dotknij ...

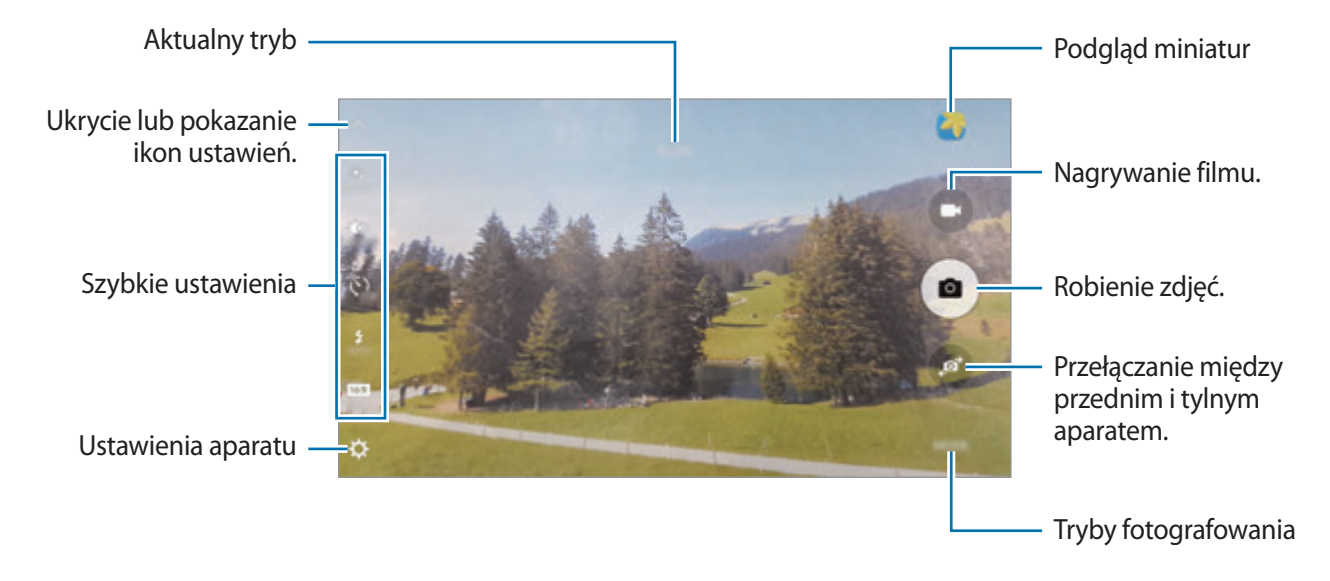

#### **Aplikacie**

Na ekranie podglądu przeciągnij palcem w prawo, aby uzyskać dostęp do trybów fotografowania. Możesz również przeciągnąć palcem w lewo, aby przeglądać wykonane zdjęcia i pliki wideo.

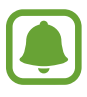

- Ekran podglądu może się różnić w zależności od trybu fotografowania i aparatu, który jest używany.
- Aparat wyłącza się automatycznie, gdy nie jest używany.
- Upewnij się, że obiektyw jest czysty. W przeciwnym razie urządzenie może nie działać poprawnie w niektórych trybach wymagających wysokiej rozdzielczości.
- Przedni aparat jest wyposażony w obiektyw szerokokątny. Na zdjęciach szerokokątnych mogą pojawić się drobne zniekształcenia i nie są one oznaką nieprawidłowości działania urządzenia.
- Maksymalny czas nagrywania może ulec zmniejszeniu, jeśli nagrywasz wideo w wysokiej rozdzielczości.

### **Uruchamianie aparatu na zablokowanym ekranie**

Aby szybko zrobić zdjęcie, uruchom aplikację **Aparat** na zablokowanym ekranie.

Na zablokowanym ekranie przeciągnij o poza duży okrąg.

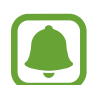

- Dostępność tej funkcji zależy od regionu i operatora sieci.
- Niektóre funkcje aparatu są niedostępne po uruchomieniu aplikacji **Aparat** na zablokowanym ekranie w sytuacji, gdy funkcje bezpieczeństwa są włączone.

### **Szybkie uruchamianie aparatu**

Naciśnij szybko dwukrotnie klawisz strony domowej, aby uruchomić **Aparat**. **Aparat** jest zawsze uruchamiany w trybie automatycznym.

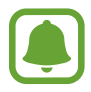

Niektóre funkcje aparatu są niedostępne po uruchomieniu aplikacji **Aparat** przy zablokowanym lub wyłączonym ekranie w sytuacji, gdy funkcje bezpieczeństwa są włączone.

### **HDR (High Dynamic Range)**

Bogactwo barw i odwzorowanie szczegółów zdjęć robionych nawet w jasnych lub ciemnych miejscach.

Aby aktywować tryb HDR, otwórz ekran podglądu i dotykaj  $\circledcirc$  do momentu ustawienia odpowiedniej opcji.

- $\partial \mathbf{C}$  : Urządzenie automatycznie aktywuje tryb HDR w zależności od warunków fotografowania.
- $\circledast$  : Tryb HDR jest włączony.
- $\mathcal{R}_{\text{top}}$ : Tryb HDR jest wyłączony.

### **Śledzenie AF**

Po wybraniu obiektu do śledzenia urządzenie automatycznie ustawia ostrość na tym obiekcie, nawet jeśli obiekt poruszy się lub gdy zmienione zostanie położenie aparatu.

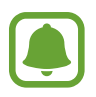

Gdy ta funkcja jest włączona, nie można korzystać z funkcji Stabilizacji wideo.

- 1 Na ekranie podglądu dotknij  $\ddot{\Omega}$  i dotknij przełącznik **Śledzenie AF**, aby go włączyć.
- 2 Dotknij  $\bigcirc$ , aby powrócić do ekranu podglądu.
- 3 Dotknij obiekt, którego chcesz śledzić.

#### **Aplikacie**

**4** Dotknij **e**, aby zrobić zdjęcie, lub dotknij **e**, aby nagrać film.

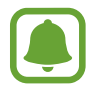

Śledzenie obiektu może się nie powieść w następujących przypadkach:

- Obiekt jest zbyt duży lub zbyt mały.
- Obiekt nadmiernie się porusza.
- Obiekt jest podświetlony z tyłu lub zdjęcie robione jest w ciemnym otoczeniu.
- Kolory lub wzory na obiekcie i tle są takie same.
- Na fotografowanym obiekcie występują poziome wzory (na przykład żaluzje).
- Aparat nadmiernie drga.
- Rozdzielczość wideo jest wysoka.

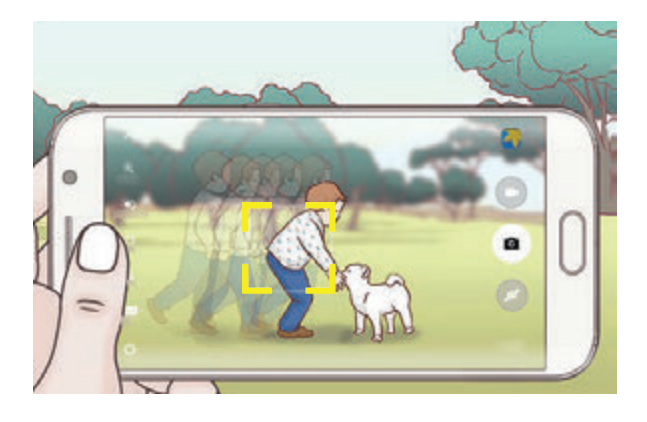

### **Blokowanie ostrości i ekspozycji**

Znaczny kontrast pomiędzy jasnymi i ciemnymi obszarami lub umiejscowienie obiektu poza obszarem autofokusu mogą utrudniać osiągnięcie właściwej ekspozycji. Zablokuj ostrość lub ekspozycję, a następnie wykonaj zdjęcie. Dotknij obszaru, w którym ma być ustawiona ostrość, i przytrzymaj go; w obszarze wyświetlona zostanie ramka AF/AE, a ustawienia ostrości i ekspozycji zostaną zablokowane. Ustawienie pozostanie zablokowane nawet po wykonaniu zdjęcia.

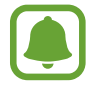

Ta funkcja dostępna jest tylko w niektórych trybach fotografowania.

## **Tryb automatyczny**

Tryb automatyczny umożliwia automatyczną ocenę warunków przez aparat i wybór optymalnego trybu fotografowania.

Na ekranie podglądu dotknij **TRYB** → **Auto**.

# **Tryb profesjonalny**

Możesz robić zdjęcia, ręcznie dostosowując różne opcje fotografowania, takie jak wartość ekspozycji oraz czułość ISO.

Na ekranie podglądu dotknij **TRYB** → **Profesjonalny**. Wybierz opcje i dostosuj ustawienia, a następnie dotknij •, aby wykonać zdjęcie.

- $\bullet$ : Wybór tonu koloru. Aby stworzyć swój własny ton koloru, dotknij **Ton 1** lub **Ton 2**.
- $\mathbf{w}$  : Zmiana trybu ostrości. Przeciągnij pasek dostosowania w stronę  $\mathbf{\ddot{z}}$ lub  $\blacktriangle$ , aby ręcznie ustawić ostrość. Aby przełączyć na tryb automatycznej ostrości, przeciągnij pasek dostosowania w stronę **AUTO**.
- $\cdot$  WB: Można wybrać właściwy balans bieli, aby obrazy miały realistyczny zakres kolorów. Istnieje możliwość ustawienia temperatury kolorów. Dotknij **K** i przeciągnij palcem po pasku temperatury kolorów.
- **ISO**: Wybór czułości ISO. To ustawienie kontroluje czułość aparatu na światło. Niskie wartości można stosować do nieruchomych i jasno oświetlonych obiektów. Wyższe wartości można stosować do poruszających się lub słabo oświetlonych obiektów. Ustawienie wyższej wartości ISO może jednak spowodować powstanie większego szumu na zdjęciach.

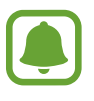

Jeśli szybkość migawki jest ustawiana ręcznie, nie można ustawić ustawienia ISO na **AUTO**.

- $\mathcal{D}$ : Regulowanie szybkości migawki. Ustawienie mniejszej szybkości migawki pozwala na wpuszczenie większej ilości światła do aparatu, dzięki czemu zdjęcie jest jaśniejsze. Jest to idealne ustawienie w przypadku zdjęć nocnych lub zdjęć krajobrazu. Duża szybkość migawki powoduje wpuszczenie mniejszej ilości światła. Jest to idealne ustawienie w przypadku wykonywania zdjęć szybko poruszających się obiektów.
- **2** : Dostosowanie wartości ekspozycji do warunków oświetleniowych. Służy do określenia ilości światła, która dociera do przetwornika obrazu w aparacie. Przy słabym oświetleniu należy wybrać wyższą wartość ekspozycji.

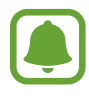

Jeśli szybkość migawki jest ustawiana ręcznie, nie można zmienić wartości ekspozycji. Wartość ekspozycji zostanie zmieniona i zostanie wyświetlona na podstawie ustawienia szybkości migawki.

### **Zapisanie bieżącego ustawienia jako indywidualnego ustawienia.**

Na ekranie podglądu dotknij **Niestand.** → **Zapis. bież. ustawień**, wybierz nazwę, a następnie dotknij **ZAPISZ**.

Aby zastosować zapisane ustawienia w aparacie, otwórz ekran podglądu, dotknij **Niestand.**, a następnie wybierz nazwę.

### **Oddzielanie obszaru ekspozycji od obszaru ostrości**

Jeśli jasne światło wpływa na kontrast lub fotografowany obiekt znajduje się poza obszarem automatycznej ostrości, należy użyć tej funkcji, aby uzyskać odpowiednią wartość ekspozycji. Obszary ekspozycji możesz oddzielić od obszaru ostrości, a następnie możesz wybrać odpowiedni poziom ekspozycji dla obiektu.

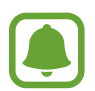

Ta funkcja jest dostępna tylko w przypadku ustawienia szybkości migawki i ostrości na **AUTO** w trybie profesjonalnym.

1 Na ekranie podglądu dotknij i przytrzymaj obszar do ustawienia ostrości. W obszarze ostrości pojawi się ramka AF/AE.

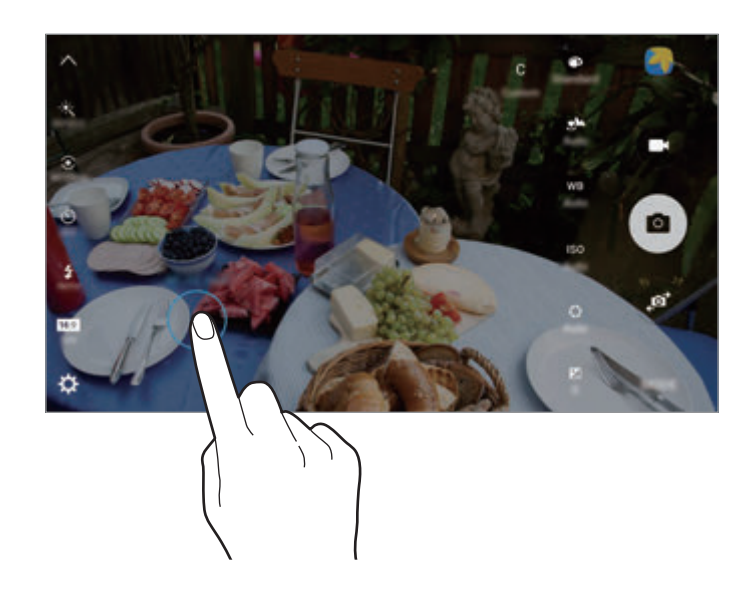

2 Przeciągnij ramkę AF/AE do obszaru ekspozycji. Obszar ekspozycji zostanie oddzielony od obszaru ostrości.

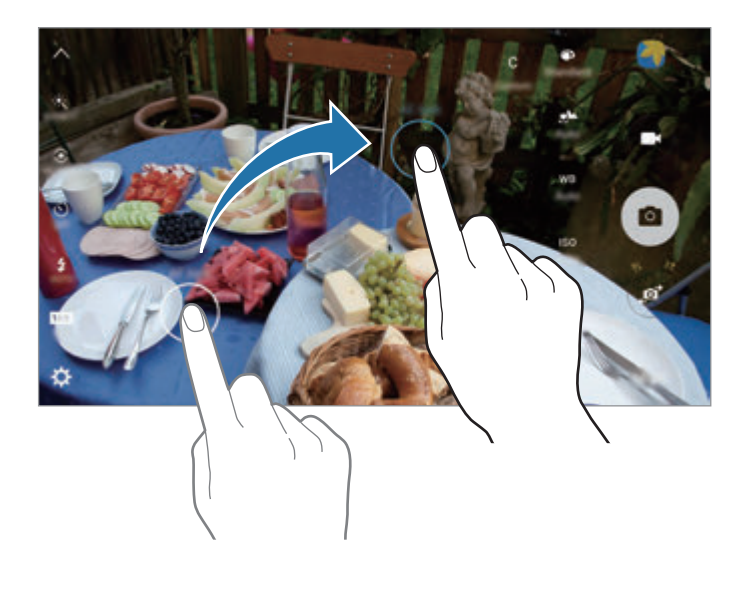

## **Wybierz pole ostrości**

Użyj efektu rozmycia tła, aby wyróżnić fotografowane obiekty.

- 1 Na ekranie podglądu dotknij **TRYB** <sup>→</sup> **Wybierz pole ostrości**.
- 2 Dotknij obrazu na ekranie podglądu w miejscu, w którym ma być ustawiona ostrość.
- $3$  Dotknij  $\bullet$ , aby zrobić zdjęcie.
- 4 Dotknij miniatury podglądu.
- $5$  Dotknij  $\bullet$  i wybierz jedną z poniższych opcji:
	- **Ostr. w pobliżu**: wyróżnienie fotografowanego obiektu i rozmycie tła dookoła niego.
	- **Ostrość w oddali**: rozmycie fotografowanego obiektu i ustawienie ostrości na tło.
	- **Ostrość wszędzie**: ustawienie ostrości zarówno na fotografowany obiekt, jak i jego tło.

### 6 Dotknij **ZAPISZ**.

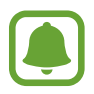

- Zaleca się umieszczenie obiektów w odległości 50 cm od urządzenia. Umieść blisko urządzenia obiekty, na których chcesz ustawić ostrość.
- Robiąc zdjęcie, zachowaj wystarczającą odległość między obiektem a tłem. Odległość powinna wynosić ponad trzykrotną długość dystansu między urządzeniem a obiektem.
- Jakość zdjęć wykonanych na urządzeniu może być gorsza w następujących sytuacjach:
	- Urządzenie lub obiekt porusza się.
	- W tle znajduje się silne źródło światła, otoczenie jest ciemne lub zdjęcia wykonywane są we wnętrzu.
	- Na obiekcie lub tle nie znajduje się żaden wzór lub obiekt i tło mają jednolity kolor.

### **Panorama**

Ta funkcja umożliwia wykonanie serii zdjęć pionowych lub poziomych i połączenie ich w celu utworzenia szerokiego kadru.

Na ekranie podglądu dotknij **TRYB** → **Panorama**.

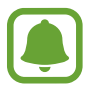

Aby uzyskać najlepsze zdjęcia w trybie panoramy, przestrzegaj następujących zasad:

- Przemieszczaj aparat powoli w jednym kierunku.
- Utrzymuj obraz w kadrze na wizjerze aparatu.
- Unikaj fotografowania niewyróżniającego się tła, na przykład czystego nieba lub jednolitej ściany.

## **Kolaż filmów**

Istnieje możliwość nagrywania filmów w celu tworzenia unikatowych kolaży wideo. Ta aplikacja umożliwia edycję filmów i udostępnianie ich innym.

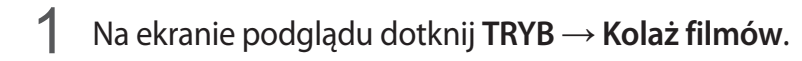

2 Dotknij  $\frac{1}{43}$  aby wybrać jedną z poniższych opcji:

- **Kolaż**: zapis kilku filmów i połączenie ich, aby były odtwarzane jako kolaż wideo. Istnieje możliwość wyboru typu kolażu i zmiany proporcji ekranu.
- **Seria**: wybór proporcji ekranu i zapis serii filmów zawierających różne sceny. Podczas nagrywania wstrzymaj nagrywanie, a następnie je wznów, aby zarejestrować kilka scen.
- **Powolny ruch**: nagrywanie filmu do odtworzenia w kolażu wideo o zwolnionym tempie.

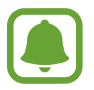

Można również wybrać czas nagrywania dla filmów. Dotknij  $\mathcal{O}_{\alpha}$  a następnie wybierz opcję.

 $3$  Dotknij  $\odot$ , aby rozpocząć nagrywanie.

Po nagraniu wideo wyświetlony zostanie ekran edycji.

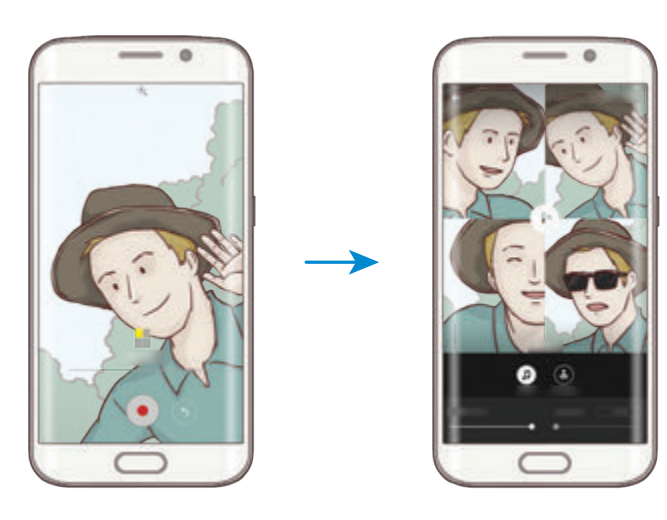

- 4 Film można edytować przy użyciu dostępnych opcji.
	- **Dźwięk**: dostosowanie nagranego dźwięku audio lub wstawianie muzyki w tle.
	- **Pow. części**: wybór części wideo w każdej klatce do odtworzenia w zwolnionym tempie. Ta opcja jest wyświetlana po wybraniu opcji wideo w zwolnionym tempie.
	- **Etyk. zakoń.**: wyświetlanie daty i czasu nagrania w filmie.

5 Po zakończeniu edycji dotknij **ZAPISZ**, aby zapisać film.

Aby udostępnić swój film znajomym, dotknij **UDOSTĘPNIJ**.

## **Emisja na żywo**

Istnieje możliwość nagrania wyjątkowych momentów i udostępniania filmów na żywo. Zaproś rodzinę i znajomych do oglądania transmisji na żywo. Aby uzyskać więcej informacji o funkcji transmisji w serwisie YouTube, przejdź do menu pomocy serwisu YouTube.

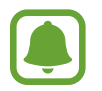

Za transmisję za pomocą sieci telefonii komórkowej mogą zostać naliczone dodatkowe opłaty.

### **Przed rozpoczęciem**

- Aby korzystać z tej funkcji, musisz zalogować się na koncie Google.
- Można zaprosić tylko osoby zapisane w **Kontakty**. Zapisz wcześniej osoby jako kontakty.
- Aby automatycznie zapisać transmisję na urządzeniu po jej zakończeniu, otwórz ekran podglądu, dotknij **Ustawienia**, a następnie dotknij przełącznika **Zapisuj automatycznie**, aby włączyć funkcję. Filmy możesz przeglądać w sekcji **Galeria**.

### **Rozpoczęcie transmisji**

- 1 Na ekranie podglądu dotknij **TRYB** <sup>→</sup> **Emisja na żywo**.
- 2 Zapoznaj się z warunkami użytkowania, a następnie dotknij **AKCEPTUJ**.
- 3 Aby zmienić nazwę kanału, dotknij domyślnej nazwy w obszarze **Emisja na żywo** i wprowadź nową nazwę.

#### Aplikacje

- 4 Aby ustawić transmisję jako publiczną lub prywatną, dotknij **Ustawienia** <sup>→</sup> **Prywatność**.
- 5 Dotknij **Zaproś** i wybierz kontakty.

Po rozpoczęciu transmisji łącze wideo zostanie wysłane do wybranych kontaktów w wiadomości. Zaproszone osoby mogą oglądać transmisję, dotykając łącza.

 $6$  Dotknij  $\bullet$ , aby rozpocząć transmisję.

Aby zaprosić więcej osób podczas transmisji, dotknij **Udost.** i wybierz metodę udostępniania. Podczas zapraszania osób transmisja zostanie wstrzymana. Aby ponownie rozpocząć nagrywanie, dotknij **WZNÓW**.

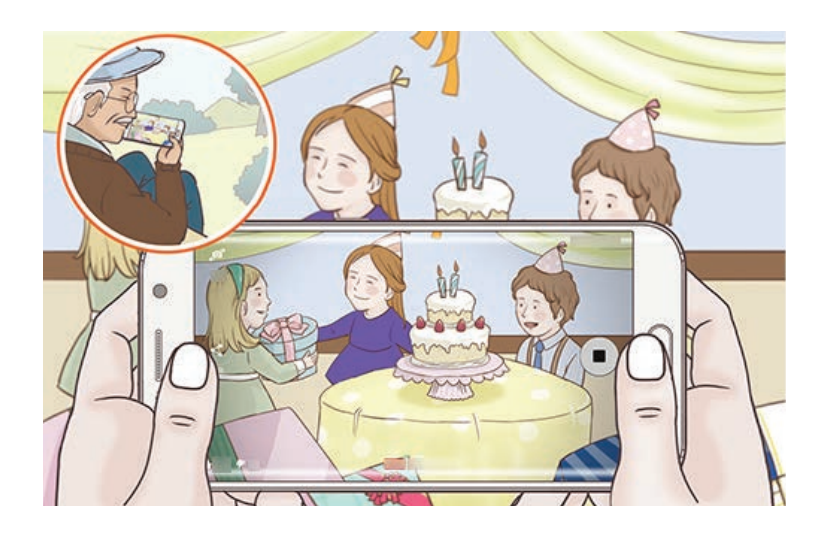

7 Dotknij •, aby zakończyć transmisję.

Transmisja zostanie automatycznie przesłana do serwisu YouTube. Aby udostępnić łącze znajomym, dotknij **UDOST.**

### **Oglądanie transmisji na żywo**

Zaproszone osoby mogą oglądać transmisję, dotykając otrzymanego łącza do filmu. W przypadku transmisji publicznych oglądający mogą wyszukać nazwę kanału użytkownika w serwisie YouTube. Podczas transmisji oglądający mogą określać, czy transmisja im się podoba czy nie podoba.

## **Powolny ruch**

Nagrywaj pliki wideo do przeglądania w trybie spowolnionym. Możesz określić fragmenty nagrania, które mają być odtwarzane w spowolnieniu.

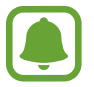

W tym trybie długość ogniskowej może ulec skróceniu.

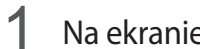

- 1 Na ekranie podglądu dotknij **TRYB** <sup>→</sup> **Powolny ruch**.
- 2 Dotknij <sup>o</sup>, aby rozpocząć nagrywanie.
- $3$  Po zakończeniu nagrywania dotknij  $\bullet$ , aby zakończyć.
- 4 Na ekranie podglądu dotknij miniatury podglądu.
- $5$  Dotknij $\degree$ .

Nagranie zacznie być odtwarzane przy losowo wybranej spowolnionej części.

### **Edytowanie fragmentów spowolnionych**

- 1 Na ekranie podglądu dotknij miniatury podglądu.
- 2 Dotknij .

Nagranie zacznie być odtwarzane przy losowo wybranej spowolnionej części.

- $3$  Dotknij  $\mathbb{D}$ , aby wstrzymać odtwarzanie.
- 4 Przeciągnij punkt początkowy i końcowy do wybranych punktów, aby ustawić czas odtwarzania wideo.

 $5$  Przeciągnij  $\bullet$ , aby zaznaczyć obszar nagrania do odtwarzania w spowolnieniu.

Aby dokładniej określić fragment spowolnienia, dotknij i przytrzymaj , a następnie przeciągnij palcem w lewo lub w prawo, aby przesuwać fragment klatka po klatce.

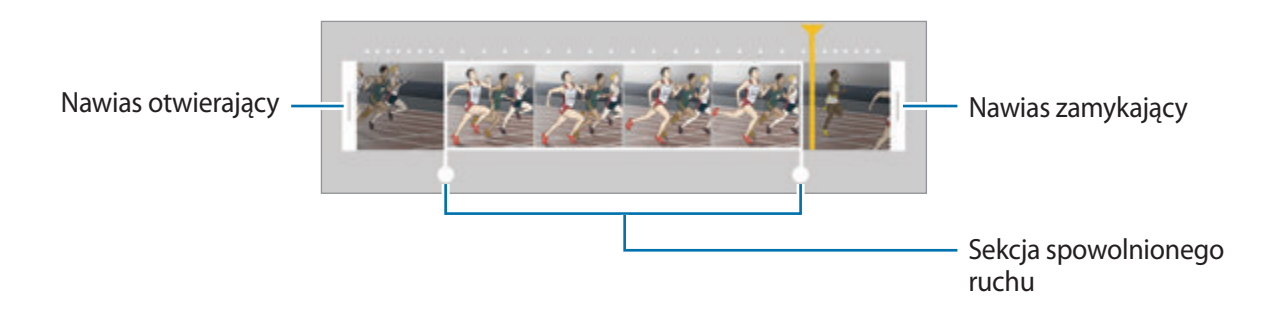

- $6$  Dotknij fragment spowolnienia i użyj następujących opcji:
	- **Szybkość**: zmiana prędkości odtwarzania wybranego fragmentu.
	- **Podziel**: podział fragmentu na dwie części.
	- **Usuń**: usuwanie jednej z podzielonych części.
- $\overline{7}$  Dotknij  $\odot$ , aby uzyskać podgląd nagrania.
- 8 Dotknij **EKSPORTUJ**, aby zapisać nagranie.

# **Szybki ruch**

Nagrywaj pliki wideo do przeglądania w trybie przyspieszonym. Możesz określić fragmenty nagrania, które mają być odtwarzane w przyspieszeniu.

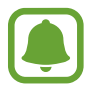

W tym trybie długość ogniskowej może ulec skróceniu.

- 1 Na ekranie podglądu dotknij **TRYB** <sup>→</sup> **Szybki ruch**.
- 2 Dotknij $\bullet$ , aby rozpocząć nagrywanie.
- $3$  Po zakończeniu nagrywania dotknij $\odot$ , aby zakończyć.

#### **Aplikacie**

- 4 Na ekranie podglądu dotknij miniatury podglądu.
- 5 Dotknij .

Nagranie zacznie być odtwarzane przy losowo wybranej przyspieszonej części.

### **Edytowanie fragmentów przyspieszonych**

- 1 Na ekranie podglądu dotknij miniatury podglądu.
- 2 Dotknij .

Nagranie zacznie być odtwarzane przy losowo wybranej przyspieszonej części.

- $3$  Dotknij  $\mathbb{O}$ , aby wstrzymać odtwarzanie.
- 4 Przeciągnij punkt początkowy i końcowy do wybranych punktów, aby ustawić czas odtwarzania wideo.
- $5$  Przeciągnij , aby zaznaczyć obszar nagrania do odtwarzania w przyspieszeniu.

Aby dokładniej określić fragment przyspieszenia, dotknij i przytrzymaj , a następnie przeciągnij palcem w lewo lub w prawo, aby przesuwać fragment klatka po klatce.

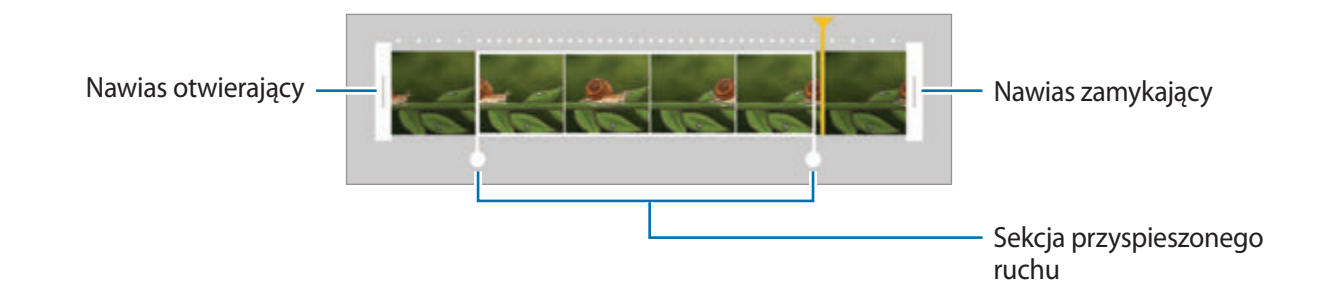

 $6$  Dotknij fragment przyspieszenia i użyj następujących opcji:

- **Szybkość**: zmiana prędkości odtwarzania wybranego fragmentu.
- **Podziel**: podział fragmentu na dwie części.
- **Usuń**: usuwanie jednej z podzielonych części.
- $\overline{7}$  Dotknij  $\odot$ , aby uzyskać podgląd nagrania.
- 8 Dotknij **EKSPORTUJ**, aby zapisać nagranie.

# **Wirtualne zdjęcie**

Wykonaj serię zdjęć okrążając obiekt, aby stworzyć widok obiektu z różnych ujęć. Możesz zobaczyć obiekt z różnych ujęć poprzez przeciągnięcie palcem w lewo lub w prawo na zdjęciu.

- 1 Na ekranie podglądu dotknij **TRYB** <sup>→</sup> **Wirtualne zdjęcie**.
- 2 Umieść obiekt na środku ekranu podglądu i dotknij $\bullet$ .
- 3 Przesuwaj urządzenie powoli wokół obiektu w jednym kierunku, aby wykonać większą liczbę zdjęć.

Gdy strzałka stanie się żółta lub w momencie zaprzestania okrążania obiektu, urządzenie automatycznie przestanie robić zdjęcia.

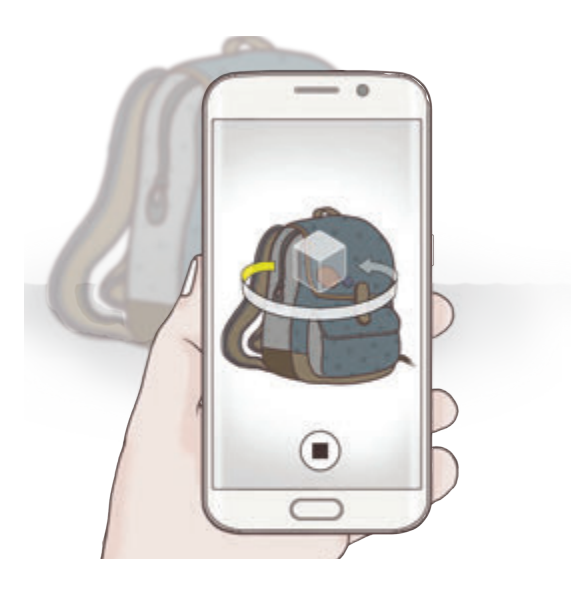

### **Przeglądanie wirtualnych zdjęć**

- 1 Na ekranie podglądu dotknij miniatury podglądu.
- 2 Dotknij .
- 3 Przeciągnij palcem w lewo lub w prawo na ekranie lub powoli obracaj urządzenie w lewo lub w prawo, aby oglądać obiekt z różnych ujęć.

## **Autoportret**

Wykonuj autoportrety przy użyciu przedniego aparatu. Na ekranie można podglądać różne efekty upiększające.

- 1 Na ekranie podglądu dotknij  $\bullet$ , aby przełączyć na przedni aparat w celu wykonania autoportretu.
- 2 Dotknij **TRYB** <sup>→</sup> **Autoportret**.
- 3 Zwróć twarz w kierunku przedniego obiektywu aparatu.
- 4 Po wykryciu twarzy przez urządzenie dotknij czujnika znajdującego się z tyłu urządzenia i zrób sobie zdjęcie. Możesz również dotknąć ekranu, aby zrobić zdjęcie.

Aby wykonać zdjęcie z ręki, dotknij  $\boldsymbol{\times}$  oraz dotknij przełącznik Sterowanie gestami, aby go włączyć. Umieść dłoń w obiektywie przedniego aparatu. Po rozpoznaniu dłoni urządzenie wykona zdjęcie po kilku sekundach.

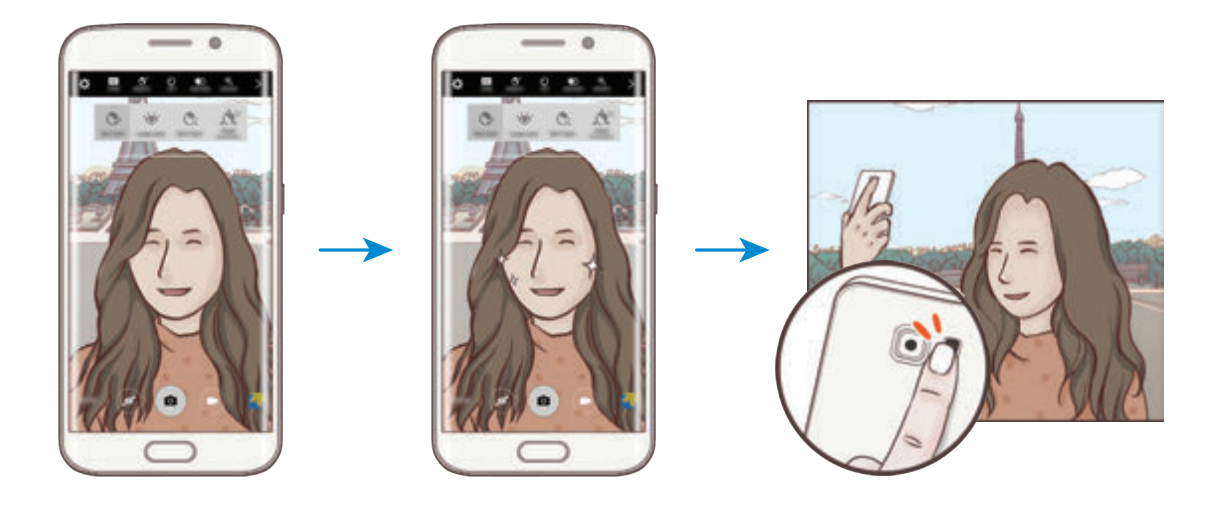

### <span id="page-88-0"></span>**Stosowanie efektów upiększających**

Istnieje możliwość modyfikowania rysów twarzy, takich jak odcień skóry czy kształt twarzy przed wykonaniem autoportretu.

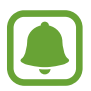

Ta funkcja jest dostępna tylko w trybach **Autoportret** i **Zdjęcia z interwałem**.

- 1 Na ekranie podglądu dotknij $\mathfrak{S}^{\cdot}$ .
- 

2 Wybierz opcje poniżej, aby zastosować efekty upiększania na twarzy na ekranie podglądu:

- **Korekta kształtu**: twarz wyświetlana na krawędziach ekranu podglądu będzie zniekształcona. Włącz tę opcję, aby skorygować kształt twarzy. Po korekcji kształtu tło może wydawać się nieznacznie zniekształcone.
- **Szczup.tw.**: dostosowanie kształtu twarzy i sprawienie, aby twarz wyglądała na szczuplejszą.
- **Duże oczy**: sprawienie, aby oczy wyglądały na większe.
- **Kolor cery**: sprawienie, aby odcień skóry był jaśniejszy i bardziej jednolity.
- $3$  Po wykryciu twarzy przez urządzenie dotknij czujnika znajdującego się z tyłu urządzenia i zrób sobie zdjęcie. Możesz również dotknąć ekranu, aby zrobić zdjęcie.

## **Autoport. pan.**

Wykonaj szeroki autoportret, aby ująć w kadrze więcej osób.

- 1 Na ekranie podglądu dotknij  $\bullet$ , aby przełączyć na przedni aparat w celu wykonania autoportretu.
- 2 Dotknij **TRYB** <sup>→</sup> **Autoport. pan.**
- $3$  Zwróć twarz w kierunku przedniego obiektywu aparatu.

4 Po wykryciu twarzy przez urządzenie dotknij czujnika znajdującego się z tyłu urządzenia i zrób sobie zdjęcie. Możesz również dotknąć ekranu, aby zrobić zdjęcie.

Aby wykonać zdjęcie z ręki, dotknij  $\bigstar$  oraz dotknij przełącznik Sterowanie gestami, aby go włączyć. Umieść dłoń w obiektywie przedniego aparatu. Po rozpoznaniu dłoni urządzenie wykona zdjęcie po kilku sekundach.

5 Powoli obracaj urządzenie w lewo, a następnie w prawo, lub odwrotnie, aby zrobić szeroki autoportret.

Kiedy biała ramka zostanie przesunięta do końca okna wizjera, urządzenie wykona dodatkowe zdjęcia.

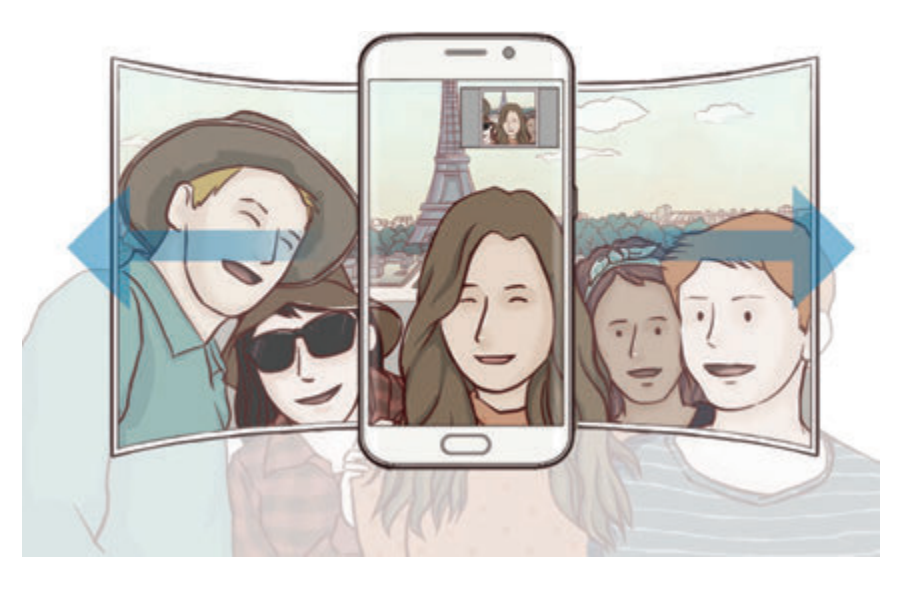

- Uważaj, aby zachować białą ramkę wewnątrz okna wizjera.
- Fotografowane obiekty nie powinny się poruszać w trakcie wykonywania szerokich autoportretów.
- Górne i dolne części obrazu wyświetlanego na ekranie podglądu mogą zostać usunięte ze zdjęcia w zależności od warunków fotografowania.

## **Zdjęcia z interwałem**

Wykonuj serie autoportretów w odstępach czasu i zapisuj zdjęcia, które chcesz.

- 1 Na ekranie podglądu dotknij  $\bullet$ , aby przełączyć na przedni aparat w celu wykonania autoportretu.
- 2 Dotknij **TRYB** <sup>→</sup> **Zdjęcia z interwałem**.
- 3 Zwróć twarz w kierunku przedniego obiektywu aparatu.
- 4 Aby zastosować efekt upiększania, dotknij  $\mathfrak{F}^{\cdot}$  i wybierz opcje. Więcej informacji zawiera [Stosowanie efektów upiększających.](#page-88-0)
- $5$  Po wykryciu twarzy przez urządzenie dotknij czujnika znajdującego się z tyłu urządzenia i zrób sobie zdjęcie. Możesz również dotknąć ekranu, aby zrobić zdjęcie.

Urządzenie wykona cztery zdjęcia z zachowaniem 2-sekundowych interwałów.

Aby wykonać zdjęcie z ręki, dotknij  $\bigstar$  oraz dotknij przełącznik Sterowanie gestami, aby go włączyć. Umieść dłoń w obiektywie przedniego aparatu. Po rozpoznaniu dłoni urządzenie wykona zdjęcie po kilku sekundach.

6 Zaznacz zdjęcia, które chcesz zapisać i dotknij **ZAPISZ**.

## **Pobieranie trybów**

Więcej trybów fotografowania można pobrać ze sklepu **Galaxy Apps**.

Na ekranie podglądu dotknij **TRYB** → **Pobierz**.

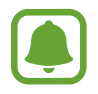

Część opcji może być niedostępna w niektórych pobranych trybach. Funkcja przeciągania w prawo w celu wyświetlenia listy trybów oraz w lewo w celu wyświetlenia zarejestrowanych obrazów i filmów może być niedostępna.

## **Ustawienia aparatu**

### **Szybkie ustawienia**

Na ekranie podglądu użyj poniższych szybkich ustawień.

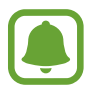

Dostępne opcje mogą się różnić w zależności od trybu fotografowania i aparatu, który jest używany.

- $\dot{\mathcal{K}}$ : Wybór filtra do zastosowania podczas wykonywania zdjęć lub nagrywania filmów. Aby ustawić, czy dane efekty mają być wyświetlane na liście lub ponownie uporządkować kolejność efektów, dotknij ... Aby pobrać więcej efektów, dotknij  $\mathbf{L}$ .
- $\hat{\bullet}$  : Ten tryb umożliwia wykonywanie zdjęć w bogatych barwach i z wieloma szczegółami nawet w jasnych i ciemnych miejscach.
- $\cdot$   $\odot$ : Wybór opcji pomiaru. Ten parametr określa sposób obliczania wartości oświetlenia. **Centralnie-ważony** — do obliczenia ekspozycji używane jest światło w centralnej części kadru. **Punktowy** — do obliczenia ekspozycji używane jest światło w wąskim centralnym obszarze kadru. **Matrycowy** uśrednia wartości dla całej sceny.
- $\mathcal{O}_6$ : Wybór czasu nagrywania filmów.
- $\blacksquare$ : Zmiana typu kolażu wideo lub proporcji ekranu. Kolaże można również nagrywać z efektem zwolnionego tempa.
- $\langle \hat{C}_{\text{OFF}} \rangle$ : Wybór długości opóźnienia przed automatycznym wykonaniem zdjęcia przez aparat.
- $\mathfrak{S}^{\cdot}$ : Stosowanie efektów upiększania na ekranie podglądu autoportretów. Istnieje możliwość zmiany odcienia skóry, poprawienia kształtu twarzy itp.
- $\cdot$   $\frac{4}{\omega_{\text{min}}}$ : Włączenie lub wyłączenie flesza.
- $\cdot$  **EE** / **EE** : Wybór rozdzielczości zdjęć. Ustawienie wyższej rozdzielczości pozwala uzyskać zdjęcia lepszej jakości, ale będą one zajmowały więcej miejsca w pamięci.

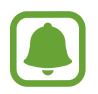

Na rozdzielczość zdjęcia mogą wpływać warunki oświetleniowe podczas robienia zdjęć za pomocą przedniego aparatu.

### **Ustawienia aparatu**

Na ekranie podglądu dotknij  $\boldsymbol{\mathsf{\Sigma}}$ .

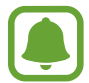

Dostępne opcje mogą się różnić w zależności od trybu fotografowania i aparatu, który jest używany.

- **Rozmiar filmu (tył)** / **Rozmiar filmu (przód)**: wybór rozdzielczości filmów. Ustawienie wyższej rozdzielczości pozwala uzyskać filmy lepszej jakości, ale będą one zajmowały więcej miejsca w pamięci.
- **Sterowanie gestami**: ustawienie wykrywania ręki tak, aby można było używać jej do wykonywania autoportretów.
- **Zapisz obrazy jak na podgl.**: odwrócenie obrazu w celu uzyskania lustrzanego odbicia fotografowanej sceny w przypadku wykonywania zdjęć przednim aparatem.
- **Śledzenie AF**: ustawienie urządzenia, aby śledziło i automatycznie ustawiało ostrość na wybranym obiekcie, nawet po poruszeniu obiektu lub aparatu.
- **Stabilizacja wideo**: aktywacja funkcji stabilizacji powoduje ograniczenie lub wyeliminowanie rozmytych zdjęć na skutek poruszenia aparatem podczas nagrywania wideo.
- **Linie siatki**: wyświetlenie w wizjerze linii pomocniczych ułatwiających skomponowanie zdjęcia podczas wybierania obiektów.
- **Etykiety lokalizacji**: dodawanie etykiety GPS do zdjęcia.

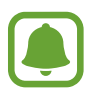

- Jakość sygnału GPS może ulec pogorszeniu w miejscach zakłóceń sygnału, na przykład między budynkami, na obszarach nisko położonych lub w niekorzystnych warunkach pogodowych.
- Podczas przekazywania zdjęć do Internetu może być na nich widoczna Twoja lokalizacja. Aby tego uniknąć, wyłącz opcję dodawania etykiet lokalizacji.
- **Przejrzyj zdjęcia**: ustawienie urządzenia pozwalające wyświetlać zdjęcia po ich wykonaniu.
- **Szybkie uruchamianie**: ustawianie urządzenia tak, aby aparat był uruchamiany po szybkim dwukrotnym naciśnięciu klawisza strony domowej.

**Zapisz jako plik RAW**: ustawienie urządzenia tak, aby zapisywało zdjęcia jako nieskompresowane pliki RAW (format pliku DNG) w trybie profesjonalnym. W plikach RAW przechowywane są wszystkie dane zdjęcia, zapewniając najlepszą jakość zdjęć, ale format ten zajmuje więcej pamięci. Do wyświetlania plików RAW niezbędna jest aplikacja do przeglądania obrazów.

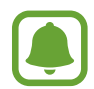

- Podczas korzystania z tej funkcji każde zdjęcie jest zapisywane w dwóch formatach, DNG oraz JPG. Zdjęcia wykonywane seriami są zapisywane tylko w formacie JPG.
- Pliki JPG można przeglądać w aplikacji **Galeria**. Pliki DNG można przeglądać lub usuwać w folderze **DCIM** → **Camera**.
- **Sterowanie głosem**: ustawienie urządzenia tak, aby zdjęcia lub filmy były wykonywane na polecenie głosowe. Aby wykonać autoportret, możesz także wypowiedzieć "Smile", "Cheese", "Capture" lub "Shoot". Aby nagrać film, wypowiedz "Record video".
- **Funkcja klaw. głośności**: ustawienie, czy klawisz głośności ma służyć do sterowania funkcją powiększenia czy migawką.
- **Ustawienia fabryczne**: resetowanie ustawień aparatu.

# **Galeria**

# **Wstęp**

Ta aplikacja służy do wyświetlania zdjęć i filmów zapisanych na urządzeniu oraz zarządzania nimi.

## **Wyświetlanie obrazów i filmów**

- 1 Dotknij **Galeria** na ekranie aplikacji.
- 2 Wybierz obraz lub film.

Pliki filmów są wyświetlane z ikoną  $\odot$  na miniaturze podglądu. Aby odtworzyć film, dotknij  $\odot$ .

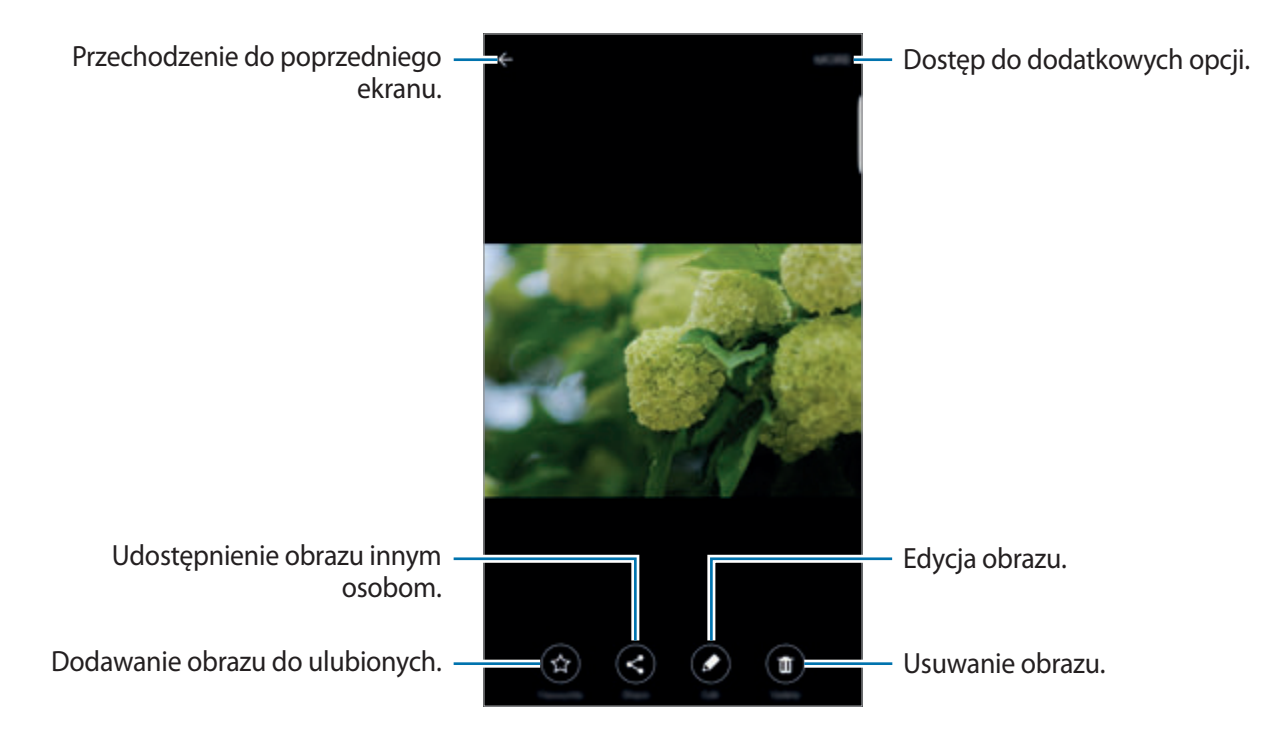

Aby ukryć lub pokazać menu, dotknij ekran.

## **Usuwanie obrazów lub filmów**

### **Usuwanie obrazu lub filmu**

Wybierz obraz lub film i dotknij **Usuń** u góry ekranu.

### **Usuwanie wielu obrazów i filmów**

- 1 Na głównym ekranie aplikacji Galeria dotknij obrazu lub filmu i przytrzymaj je, aby je usunąć.
- 2 Zaznacz obrazy i filmy do usunięcia.
- 3 Dotknij **USUŃ**.

## **Udostępnianie obrazów lub filmów**

Wybierz obraz lub film i dotknij **Udostępnij** na dole ekranu, a następnie wybierz metodę udostępniania.

**Aplikacie** 

# **Smart Menedżer**

## **Wstęp**

Smart Menedżer zapewnia omówienie stanu baterii twojego urządzenia, pamięci, pamięci RAM oraz bezpieczeństwa systemu. Możesz również optymalizować urządzenie ręcznie za jednym dotknięciem palca.

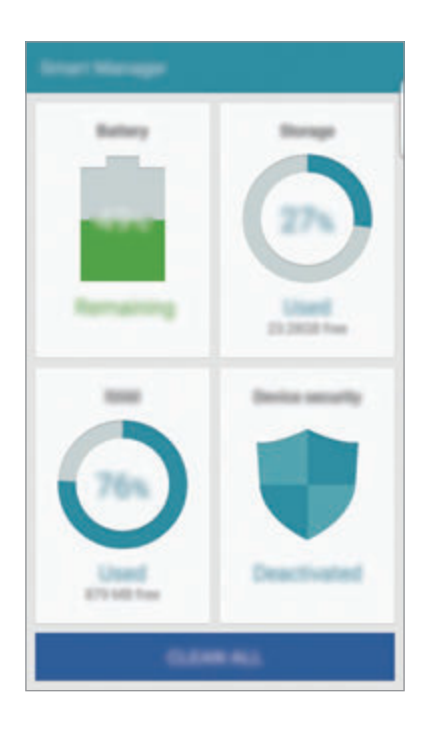

# **Korzystanie z funkcji szybkiej optymalizacji**

Na ekranie aplikacji dotknij **Smart Menedżer** → **WYCZYŚĆ WSZYSTKO**.

Funkcja szybkiej optymalizacji usprawnia pracę urządzenia poprzez wykonanie poniższych działań.

- Zidentyfikowanie aplikacji, które powodują nadmierne zużycie baterii oraz zwolnienie pamięci.
- Usunięcie niepotrzebnych plików i zamknięcie aplikacji uruchomionych w tle.
- Skanowanie w poszukiwaniu szkodliwego oprogramowania.

## **Korzystanie z Smart Menedżer**

Na ekranie aplikacji dotknij **Smart Menedżer** i wybierz funkcję.

### **Bateria**

Sprawdzanie stanu naładowania baterii i pozostałego czasu użytkowania urządzenia. W przypadku urządzeń o niskim poziomie naładowania baterii oszczędzaj moc baterii aktywując funkcje energooszczędne i zamykając aplikacje, które powodują nadmierne zużycie baterii.

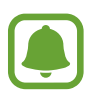

Pozostały czas zużycia wyświetla czas, jaki pozostał do wyładowania baterii. Czas zużycia może być inny zależnie od ustawień urządzenia i warunków obsługi.

### **Pamięć**

Sprawdź stan używanej i dostępnej pamięci. Możesz usunąć nieużywane i resztkowe pliki lub odinstalować aplikacje, z których już nie korzystasz.

### **Pamięć RAM**

Sprawdź ilość dostępnej pamięci RAM. Możesz zamknąć aplikacje pracujące w tle oraz zmniejszyć ilość używanej pamięci RAM, aby przyspieszyć działanie urządzenia.

### **Bezpiecz. urządzenia**

Sprawdź stan bezpieczeństwa urządzenia. Ta funkcja służy do skanowania urządzenia w poszukiwaniu szkodliwego oprogramowania.

# **S Terminarz**

## **Wstęp**

Ta aplikacja umożliwia zarządzanie harmonogramem przez wprowadzanie nadchodzących zdarzeń lub zadań w terminarzu.

## **Tworzenie zdarzeń**

- 1 Dotknij **S Terminarz** na ekranie aplikacji.
- 2 Dotknij **D**lub dwukrotnie dotknij daty. Jeśli dla daty zapisano już zdarzenia lub zadania, dotknij daty i dotknij  $\bullet$ .
- 3 Wprowadź szczegóły zdarzenia.

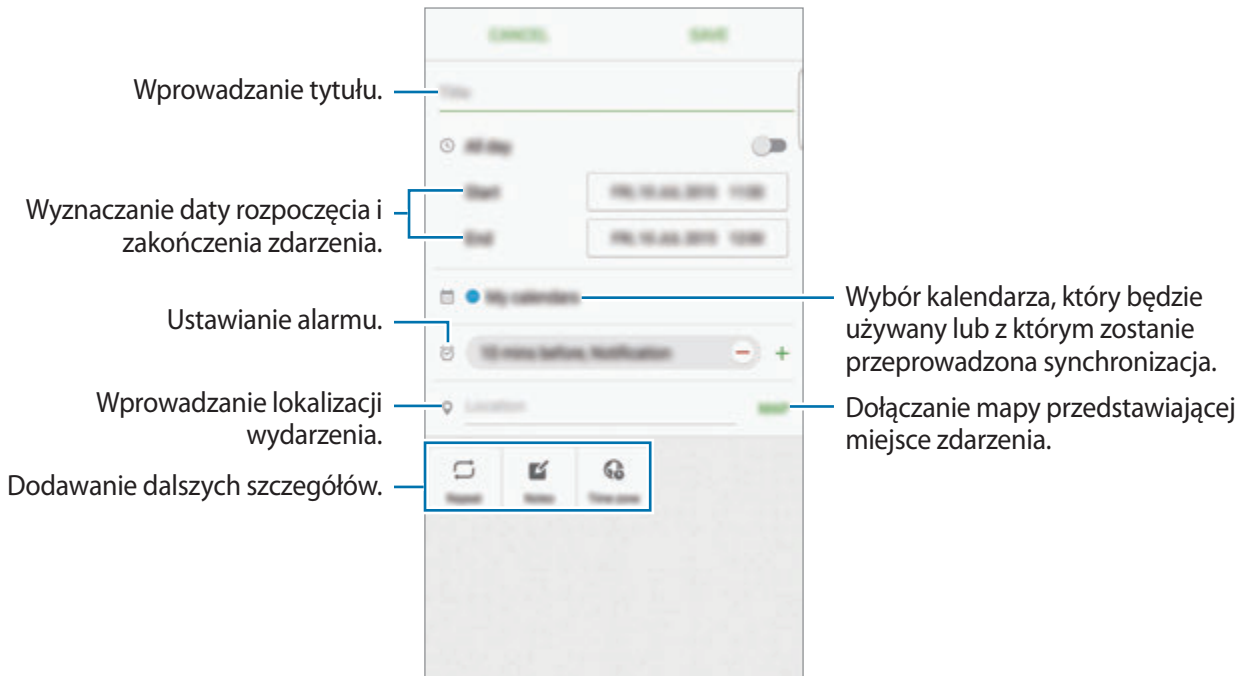

4 Dotknij **ZAPISZ**, aby zapisać zdarzenie.

## **Tworzenie zadań**

- 1 Dotknij **S Terminarz** na ekranie aplikacji.
- $2$  Dotknij  $\rightarrow$  Zadania.
- 3 Wprowadź szczegóły zadania i dotknij **DZISIAJ** lub **JUTRO**, aby określić datę końcową. Aby dodać więcej szczegółów, dotknij ⊠.
- 4 Dotknij **ZAPISZ**, aby zapisać zadanie.

# **Synchronizowanie zdarzeń i zadań z kontami**

Na ekranie aplikacji dotknij **Ustawienia** → **Konta**, wybierz usługę konta, a następnie dotknij przełącznika **Synchronizuj Kalendarz**, aby zsynchronizować zdarzenia i zadania z kontem.

Aby dodać konta do synchronizacji, otwórz ekran aplikacji i dotknij **S Terminarz** → **WIĘCEJ** → **Zarządzaj kalendarzami** → **Dodaj konto**. Następnie wybierz konto, z którym chcesz synchronizować dane, i zaloguj się na nim. Gdy konto jest dodane, obok jego nazwy jest wyświetlony zielony okrąg.

# **S Health**

# **Wstęp**

Aplikacja S Health pomaga zarządzać swoją formą i kondycją. Umożliwia ona ustalenie celów treningowych, sprawdzanie postępów oraz śledzenie formy i kondycji.

# **Uruchamianie aplikacji S Health**

W przypadku pierwszego uruchomienia tej aplikacji lub jej ponownym uruchomieniu po resecie danych postępuj zgodnie z instrukcjami wyświetlanymi na ekranie w celu ukończenia konfiguracji.

- 1 Dotknij **S Health** na ekranie aplikacji.
- $2$  Postępuj zgodnie z instrukcjami wyświetlanymi na ekranie, aby zakończyć proces instalacji.

## **Korzystanie z aplikacji S Health**

Możesz wyświetlać najważniejsze informacje z menu aplikacji S Health oraz aplikacji monitorujących twoje samopoczucie i kondycję.

Dotknij **S Health** na ekranie aplikacji.

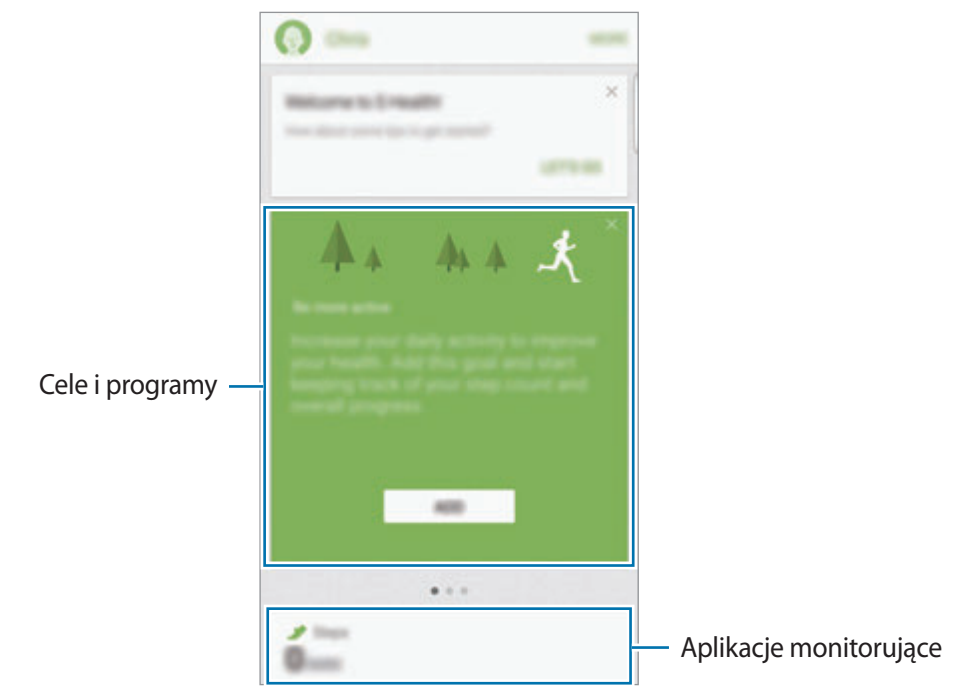

- **CELE**: określ swoje codzienne cele kondycyjne i śledź swój postęp.
- **PROGRAMY**: korzystaj z programów ćwiczeń, które możesz dopasować do swoich potrzeb.
- **FUNK. MONIT.**: monitorowanie twojej aktywności, spożywanego pokarmu oraz wymiarów ciała.

Aby dodać aplikacje monitorujące, cele lub programy na ekranie aplikacji S Health, dotknij **WIĘCEJ** → **Zarządzaj elementami**, a następnie wybierz elementy w zakładkach **FUNK. MONIT.**, **CELE** lub **PROGRAMY**.

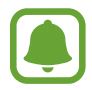

Aby uzyskać więcej informacji na temat funkcji S Health, dotknij **WIĘCEJ** → **Ustaw.** → **Pomoc**.

# **Dodatkowe informacje**

- Celem aplikacji S Health jest pomoc w utrzymaniu kondycji i dobrego samopoczucia i nie powinna być stosowana do diagnozy chorób i innych schorzeń ani do leczenia chorób, łagodzenia ich objawów i zapobiegania im.
- Dostępne funkcje, właściwości i zastosowania aplikacji S Health mogą różnić się w zależności od kraju stosowania ze względu na różne miejscowe przepisy i regulacje prawne. Przed użyciem zapoznaj się z funkcjami i aplikacjami dostępnymi w twoim regionie.
- Aplikacje i obsługa S Health mogą ulec zmianie lub zostać zniesione bez uprzedzenia.
- Dane zbierane są wyłącznie do celów świadczenia żądanych usług, w tym dodatkowe dane mające decydujące znaczenie dla polepszenia zdrowia, synchronizacji danych, analizy danych i statystyki, lub w celu rozwoju lub ulepszenia wachlarza usług. (Niemniej jednak w przypadku logowania się do konta Samsung za pomocą aplikacji S Health dane użytkownika mogą zostać zapisane na serwerze w charakterze kopii zapasowej.) Dane osobowe mogą być przechowywane, aż przestanie to być wymagane. Dane osobowe przechowywane przez S Health można skasować, używając opcji Resetuj dane w menu Ustawienia. Wszelkie dane udostępniane za pomocą sieci społecznościowych albo przesyłane do urządzeń pamięci masowej należy usuwać osobno.
- Możesz udostępniać i/lub synchronizować swoje dane z dodatkowymi usługami Samsung lub wybranymi kompatybilnymi usługami zewnętrznymi, jak również z wszelkimi innymi powiązanymi urządzeniami. Dostęp do informacji S Health poprzez dodatkowe usługi lub urządzenia stron trzecich jest dozwolony jedynie za twoją wyraźną zgodą.
- Użytkownicy ponoszą pełną odpowiedzialność za niewłaściwe użycie danych udostępnionych w sieciach społecznych lub przeniesionych do innych urządzeń. Udostępniając własne dane osobowe, należy zachować szczególną ostrożność.
- Jeśli urządzenie jest podłączone do urządzeń pomiarowych, upewnij się, że łączność działa poprawnie. W przypadku połączenia bezprzewodowego, np. Bluetooth, na pracę urządzenia mogą mieć wpływ zakłócenia elektroniczne wywoływane przez inne urządzenia. Nie należy używać urządzenia w pobliżu urządzeń emitujących fale radiowe.
- Przed przystąpieniem do użytkowania należy zapoznać się z warunkami korzystania oraz polityką prywatności S Health.

# **S Voice**

## **Wstęp**

Ta aplikacja umożliwia wykonywanie różnych zadań za pomocą poleceń głosowych.

## **Ustawianie polecenia budzenia**

Możesz uruchomić **S Voice** używając własnego polecenia budzenia.

Podczas pierwszego uruchamiania **S Voice** dotknij **START** i ustaw własne polecenie budzenia.

Aby zmienić polecenie budzenia, otwórz ekran aplikacji i dotknij **S Voice**. Następnie dotknij → **Voice wake-up** → **Set wake-up command** → **START** i postępuj zgodnie z instrukcjami wyświetlanymi na ekranie.

Aby ustawić urządzenie tak, aby aplikacja **S Voice** była uruchamiana poleceniem budzenia przy zablokowanym ekranie, dotknij  $\boldsymbol{\varphi}$  i przełącznika Wake up in secured lock w celu włączenia funkcji.

# **Korzystanie z aplikacji S Voice**

1 Wypowiedz ustawione polecenie budzenia.

Możesz również na ekranie aplikacji dotknąć **S Voice**.

Po uruchomieniu aplikacji **S Voice** na urządzeniu rozpoczynane jest rozpoznawanie głosu.

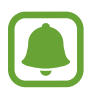

Ta aplikacja może nie być dostępna w zależności od regionu i operatora sieci.

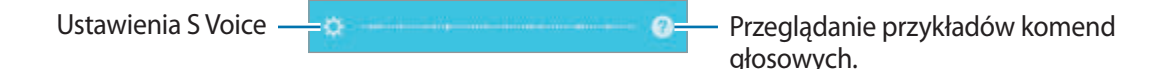

#### **Aplikacie**

### 2 Wypowiedz polecenie głosowe.

Jeśli urządzenie rozpozna polecenie, zostanie wykonana odpowiednia czynność. Aby powtórzyć polecenie głosowe lub wypowiedzieć inne polecenie, dotknij ..

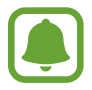

Aplikacja zostanie automatycznie wyłączona, jeśli urządzenie nie będzie używane przez określony czas.

#### **Wskazówki dotyczące lepszego rozpoznawania głosu**

- Mów wyraźnie.
- Mów w cichych miejscach.
- Nie używaj slangu ani słów obraźliwych.
- Unikaj mówienia w dialekcie.

Urządzenie może nie rozpoznać wypowiadanych poleceń lub uruchomić niechciane funkcje w zależności od otoczenia i sposobu wypowiadania poleceń.

### **Ustawianie języka**

 $N$ a ekranie aplikacji dotknij **S Voice → ☆ → Language**, a następnie wybierz język.

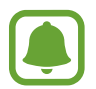

Wybrany język odnosi się tylko do aplikacji **S Voice** i nie jest językiem stosowanym do wyświetlania informacji na urządzeniu.

# **SideSync**

## **Wstęp**

Aplikacja SideSync umożliwia łatwe współdzielenie ekranu i danych z innymi użytkownikami smartfonów i tabletów firmy Samsung z systemem Android oraz wszystkich komputerów. Po połączeniu urządzeń wyświetlony zostanie wirtualny ekran na podłączonym tablecie lub komputerze. Można sprawdzić powiadomienia, np. wiadomości, na pulpicie lub w wyskakujących okienkach.

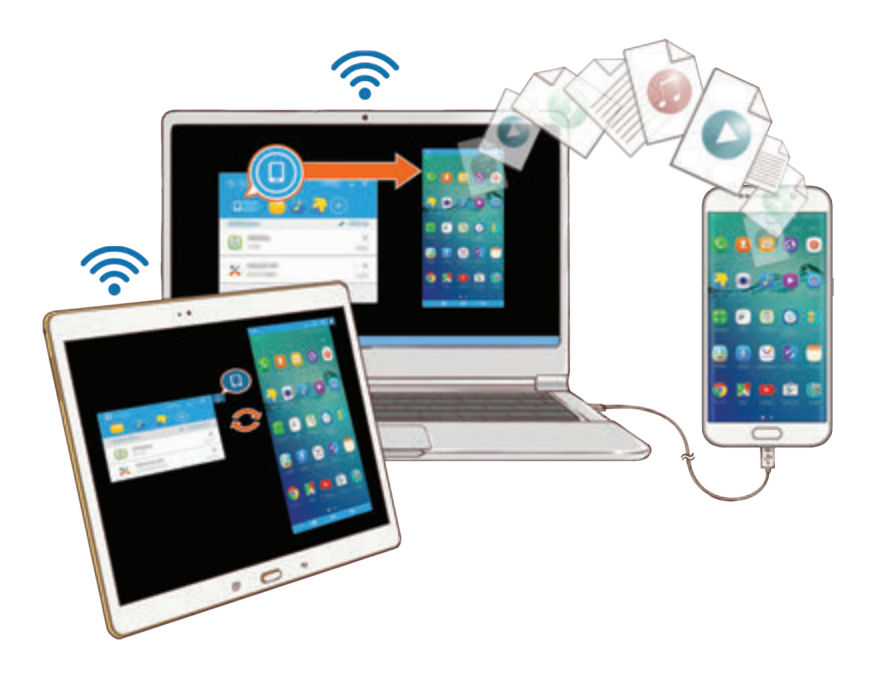

### **Przed rozpoczęciem**

- Aplikację SideSync należy zainstalować na obu urządzeniach, które chcesz połączyć. Jeśli aplikacja SideSync nie jest zainstalowana, użyj jednej z następujących metod w celu pobrania jej i zainstalowania:
	- Aby pobrać i zainstalować aplikację SideSync na smartfonie lub tablecie firmy Samsung z systemem Android, wyszukaj aplikację SideSync w sklepie **Galaxy Apps** lub sklepie **Sklep Play**. Jeśli Twoje urządzenie nie obsługuje aplikacji SideSync, jej znalezienie może być niemożliwe.
	- Aby pobrać i zainstalować aplikację SideSync na komputerze, odwiedź stronę www.samsung.com/sidesync. Na tej stronie można również znaleźć informacje o wymaganiach systemowych dla aplikacji SideSync.
- Aby bezprzewodowo połączyć urządzenia, muszą one obsługiwać funkcję Wi-Fi Direct lub muszą być połączone z tym samym punktem dostępu.

Aplikacje

## **Łączenie z komputerami lub tabletami**

### **Łączenie z komputerem**

- 1 Podłącz smartfon do komputera kablem USB. Można również podłączyć oba urządzenia do tego samego portu.
- 2 Uruchom aplikację **SideSync** na obu urządzeniach.
- 3 Dotknij **ROZPOCZNIJ** na obu urządzeniach.

Na obu urządzeniach rozpoczęte zostanie poszukiwanie drugiego urządzenia, po czym nastąpi połączenie. Następnie na komputerze wyświetlony zostanie pulpit.

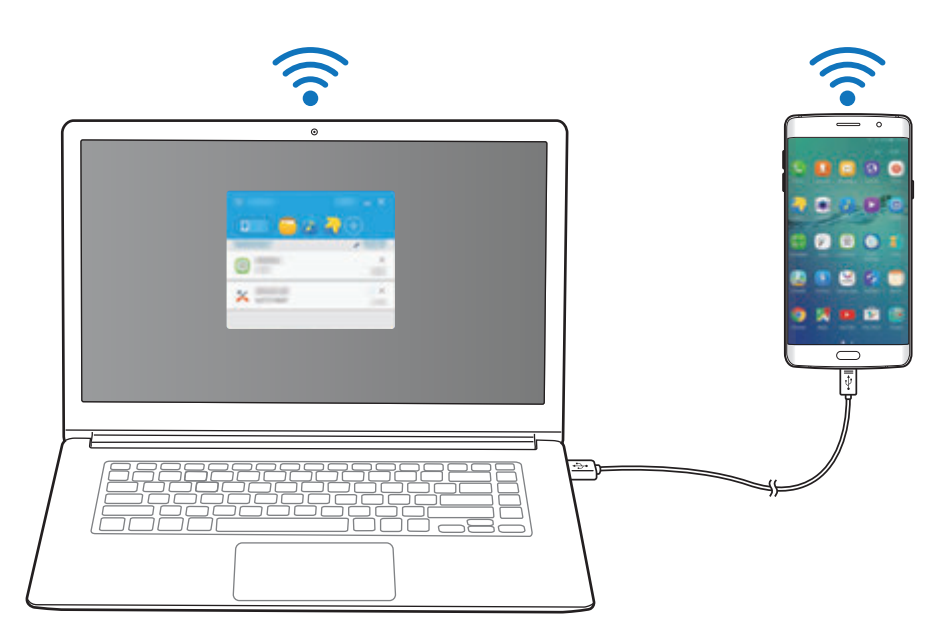

### **Łączenie z tabletem za pośrednictwem funkcji Wi-Fi Direct**

- 1 Uruchom aplikację **SideSync** na tablecie i smartfonie.
- 2 Dotknij **ROZPOCZNIJ** na obu urządzeniach.

Na obu urządzeniach rozpoczęte zostanie poszukiwanie drugiego urządzenia, po czym nastąpi połączenie.

 $3$  Na smartfonie wybierz tablet z listy wykrytych urządzeń.

4 Na tablecie zaakceptuj żądanie połączenia. Następnie na tablecie wyświetlony zostanie pulpit.

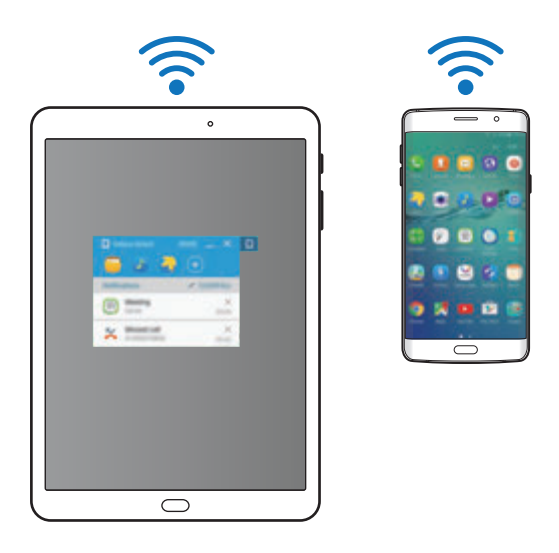

### **Automatyczne łączenie urządzeń**

Jeśli dwa urządzenia były wcześniej połączone, można ustawić automatyczne ponowne nawiązywanie połączenia. Połączenie urządzeń przez USB lub Wi-Fi Direct powoduje automatyczne uruchomienie programu **SideSync**. Jeśli urządzenia są połączone z tym samym punktem dostępowym, umieść je obok siebie w celu połączenia.

Aby przestać korzystać z funkcji automatycznego połączenia, na smartfonie dotknij **SideSync** → **WIĘCEJ** → **Ustawienia**, a następnie dotknij przełącznika **Łącz urządzenia automatycznie**, aby wyłączyć funkcję. Można również na pulpicie dotknąć **WIĘCEJ** → **Ustawienia** → **Połączenia** i wyłączyć funkcję automatycznego łączenia.

# **Korzystanie z pulpitu**

Istnieje możliwość uruchamiania często używanych aplikacji lub wyświetlania powiadomień ze smartfona.

Po dotknięciu powiadomienia uruchomiona zostanie powiązana aplikacja lub program. Poniżej znajduje się obraz pulpitu smartfona na komputerze.

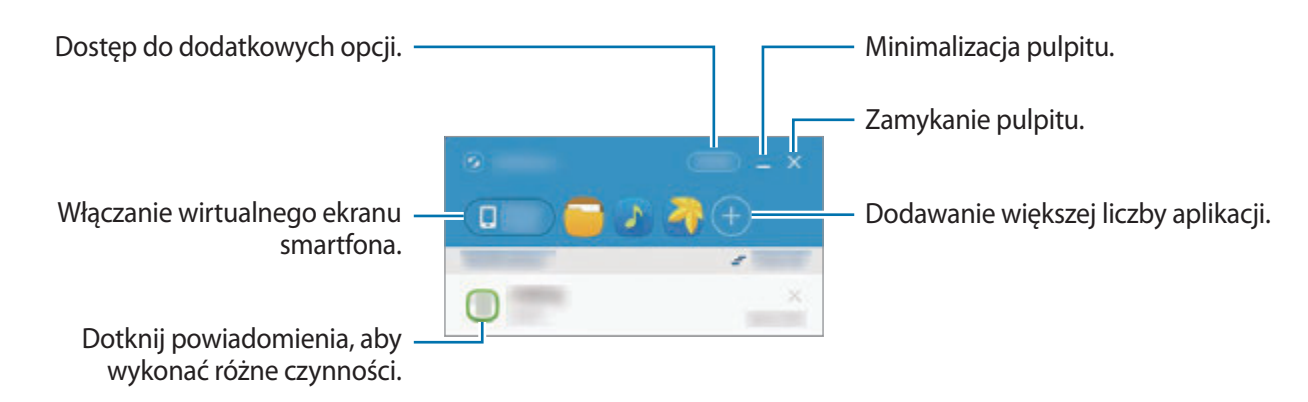

Możesz przestawić lub usunąć aplikacje, klikając prawym klawiszem na ikonę aplikacji.

### **Kontynuowanie odtwarzania multimediów**

Odtwarzanie muzyki lub filmów na smartfonie można wstrzymać i kontynuować na innym urządzeniu.

Na pulpicie wybierz przycisk odtwarzania na kontrolerze muzyki lub powiadomienie wideo. Odtwarzanie zostanie wstrzymane na smartfonie i kontynuowane na innym urządzeniu.

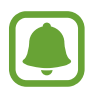

Kontroler muzyki lub powiadomienie wideo z połączonego urządzenia zostanie wyświetlone tylko w przypadku odtwarzania plików multimedialnych za pośrednictwem domyślnej aplikacji do muzyki lub wideo.

### **Współdzielenie strony internetowej**

Istnieje możliwość otwarcia strony internetowej na smartfonie i wyświetlenie jej w przeglądarce internetowej połączonego urządzenia.

Podczas przeglądania stron internetowych na smartfonie na pulpicie wyświetlone zostanie powiadomienie o dostępie do Internetu. Wybierz powiadomienie na pulpicie. Wówczas ta sama strona internetowa zostanie wyświetlona na połączonym urządzeniu.
### **Udostępnianie routera Wi-Fi w smartfonie**

Istnieje możliwość udostępniania połączenia danych sieci komórkowej w smartfonie komputerom lub tabletom, jeśli dostępne jest połączenie z Internetem.

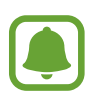

Za korzystanie z tej funkcji mogą być naliczane dodatkowe opłaty.

Na pulpicie dotknij **WIĘCEJ** → **Włącz mobilny hotspot**. Router Wi-Fi na smartfonie zostanie włączony.

### **Korzystanie z funkcji dzwonienia i wiadomości w wyskakujących okienkach**

Po odebraniu połączenia lub wiadomości na smartfonie na podłączonym urządzeniu wyświetlone zostanie wyskakujące okienko.

W przypadku odebrania połączenia można odebrać lub odrzucić połączenie w wyskakującym okienku. Mikrofon i głośnik podłączonego urządzenia będą używane podczas połączenia.

W przypadku otrzymania wiadomości można bezpośrednio na nią odpowiedzieć.

### **Korzystanie z wirtualnego ekranu**

Aplikacja SideSync powoduje wyświetlenie kopii ekranu urządzenia na innym urządzeniu. Z funkcji urządzenia można korzystać za pośrednictwem wirtualnego ekranu. Poniżej znajduje się obraz wirtualnego ekranu smartfona na komputerze.

Na pulpicie dotknij **Phone screen**.

- 
- Niektóre funkcje mogą nie działać za pośrednictwem wirtualnego ekranu.
- Wygląd i funkcje wirtualnego ekranu mogą się różnić w zależności od podłączonego urządzenia.

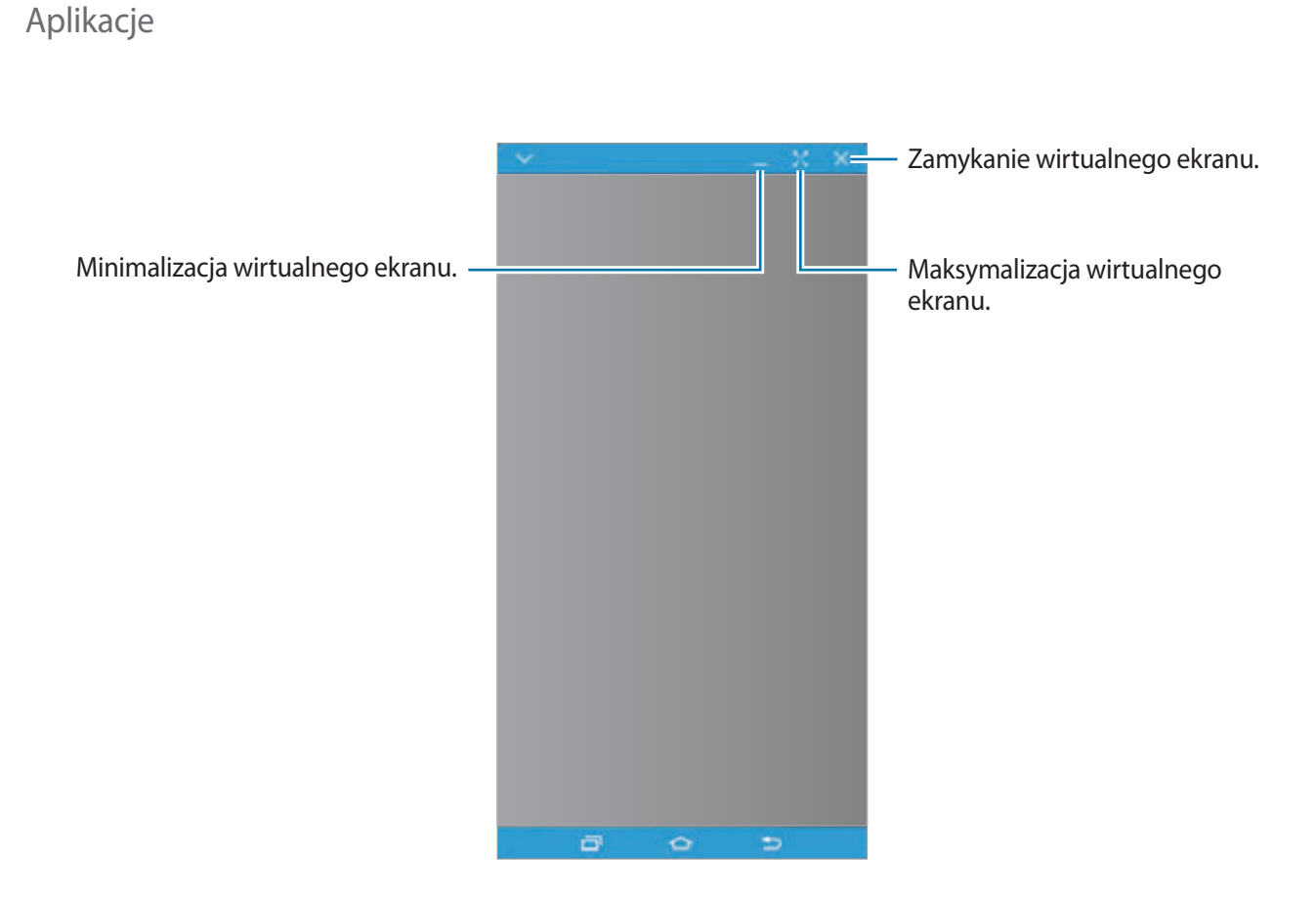

Dotknij  $\vee$ , aby użyć następujących opcji:

- **Zawsze na wierzchu**: ustawianie, aby wirtualny ekran był zawsze na wierzchu.
- **Obróć**: obrót ekranu.
- **Przechwyć**: przechwytywanie zrzutu ekranu.
- **Włącz tryb prezentacji**: włączanie ekranu smartfona w celu sterowania nim z poziomu komputera i smartfona. Ta funkcja może nie być dostępna w zależności od podłączonego urządzenia.

Aby przesunąć wirtualny ekran, kliknij górną część wirtualnego ekranu i przeciągnij do nowej lokalizacji.

Aby dostosować rozmiar wirtualnego ekranu, umieść wskaźnik myszy na krawędzi wirtualnego ekranu, a następnie kliknij ją i przeciągnij.

### **Przełączanie pomiędzy ekranami**

Aby użyć rzeczywistego ekranu smartfona, naciśnij klawisz zasilania lub klawisz strony domowej na smartfonie. Wirtualny ekran zostanie wyłączony, a ekran smartfona zostanie włączony.

Aby wrócić do wirtualnego ekranu, kliknij ekran wirtualnego smartfona na komputerze lub dotknij **PRZEŁĄCZ NA TABLET** na tablecie. Rzeczywisty ekran zostanie wyłączony, a wirtualny ekran zostanie włączony.

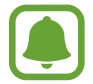

Istnieje możliwość jednoczesnego wyświetlenia i obsługi wirtualnego ekranu oraz ekranu podłączonego urządzenia. Na wirtualnym ekranie dotknij ₩ → Włącz tryb prezentacji, aby włączyć ekran podłączonego urządzenia. Ta funkcja może nie być dostępna w zależności od podłączonego urządzenia.

## **Współdzielenie plików i schowka**

#### **Kopiowanie plików na komputer**

- 1 Dotknij pliku i przytrzymaj go, aby wejść w tryb edycji na ekranie wirtualnym smartfona.
- 2 Zaznacz więcej plików do skopiowania.
- $3$  Dotknij wybranych plików i przytrzymaj je, a następnie przeciągnij je poza ekran wirtualny i upuść.

Pliki zostaną skopiowane do wybranej lokalizacji.

Na przykład: przeniesienie obrazu ze smartfona do otwartego dokumentu Word spowoduje wstawienie obrazu do dokumentu Word.

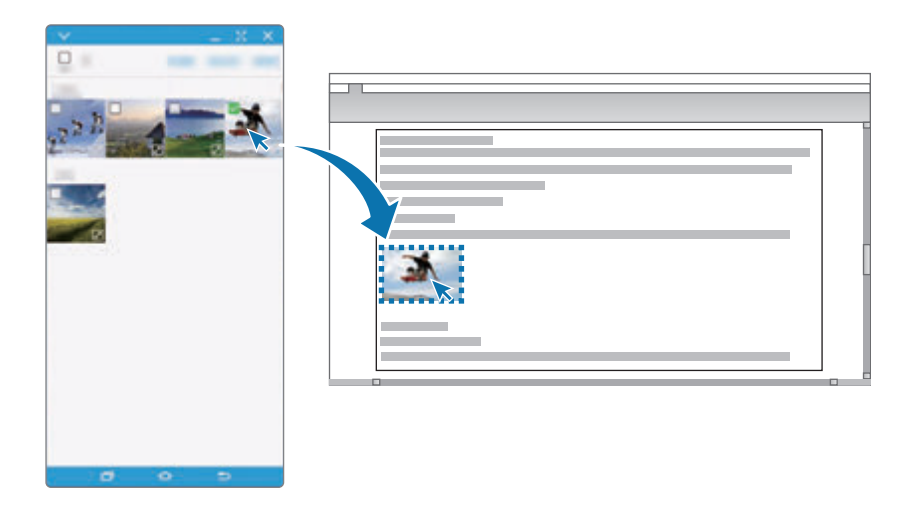

#### **Kopiowanie plików na smartfon.**

Wybierz pliki na komputerze, a następnie przeciągnij je na pulpit lub wirtualny ekran smartfona. Pliki zostaną zapisane w folderze **Narzędzia** → **Moje pliki** → **Pamięć urządzenia** → **SideSync**.

Tworząc wiadomość lub e-mail na wirtualnym ekranie, kopiowane pliki zostaną załączone do tworzonej wiadomości lub e-maila.

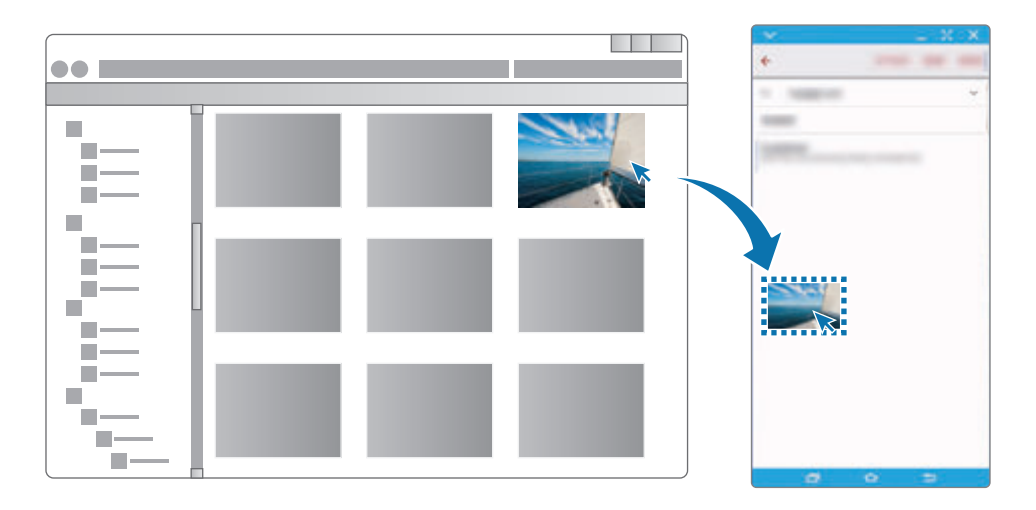

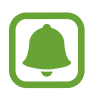

Nie można udostępniać plików, gdy wirtualny ekran smartfona i rzeczywisty ekran są włączone.

#### **Współdzielenie schowka**

Istnieje możliwość wygodnego kopiowania i wklejania tekstu na połączonych urządzeniach dzięki funkcji współdzielenia schowka. Skopuj lub wytnij tekst z wirtualnego ekranu i wklej go w polu poza wirtualnym ekranem lub odwrotnie.

## **Współdzielenie myszy i klawiatury komputera**

Użyj ekranu smartfona jako drugiego monitora i steruj wyświetlaną zawartością przy użyciu klawiatury i myszy komputera.

1 Na pulpicie dotknij **WIĘCEJ** <sup>→</sup> **Włącz udostępnianie klawiatury i myszy**.

Jeśli wirtualny ekran jest otwarty, zniknie on z ekranu komputera.

2 Przesuń wskaźnik myszy do lewej lub prawej krawędzi ekranu komputera, aby przejść do ekranu smartfona.

Wskaźnik myszy zostanie wyświetlony na ekranie smartfona.

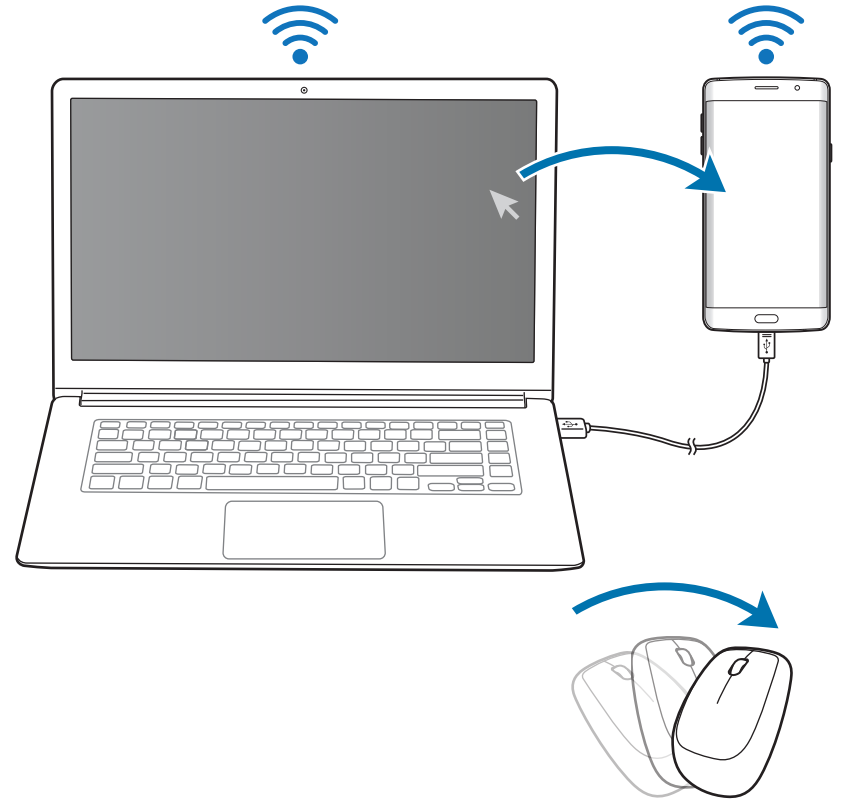

 $3$  Na smartfonie użyj klawiatury i myszy komputera, aby wykonać czynności, takie jak wpisywanie tekstu, kopiowanie i wklejanie oraz wybieranie elementów.

Aby ponownie sterować komputerem przy użyciu myszy, wróć wskaźnikiem na ekran komputera.

## **Muzyka**

Dzięki tej aplikacji można słuchać muzyki posortowanej w kategoriach i dostosować ustawienia odtwarzania.

Dotknij **Muzyka** na ekranie aplikacji.

Dotknij  $\blacktriangledown$ , wybierz kategorię, a następnie utwór do odtwarzania.

Dotknij obrazu albumu na dole ekranu, aby otworzyć ekran odtwarzacza muzyki.

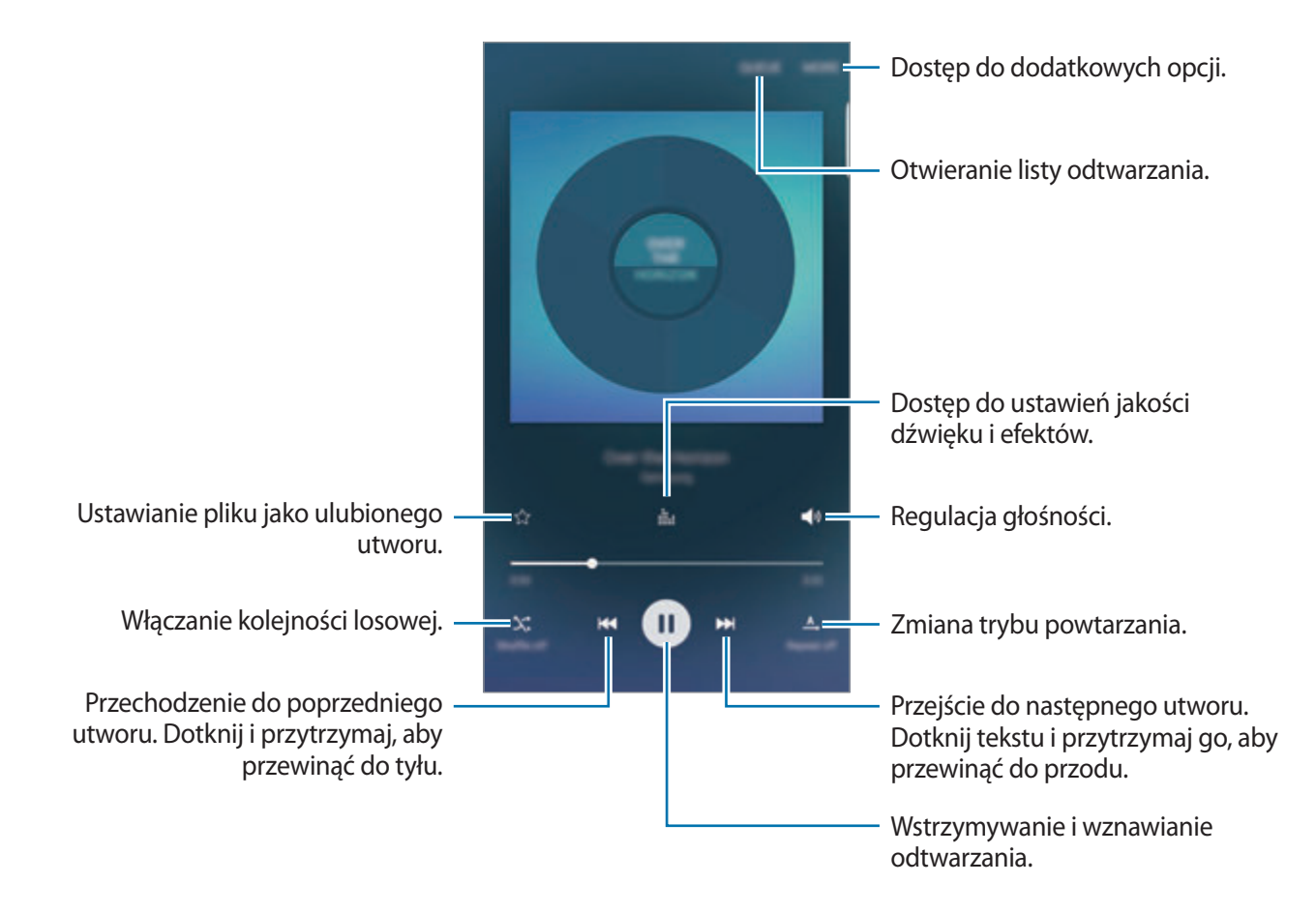

### **UHQ Upscaler**

Użyj funkcji zwiększania jakości do UHQ (Ultra High Quality) w celu poprawienia jakości dźwięku i zbliżenia dźwięku do oryginalnego.

Podłącz słuchawki do urządzenia. Podczas odtwarzania muzyki dotknij : i dotknij przełącznika **UHQ Upscaler**, aby włączyć funkcję.

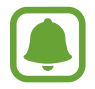

- Jakość dźwięku może być różna w zależności od podłączonych słuchawek.
- W przypadku podłączenia zestawu słuchawkowego Bluetooth obsługującego funkcję UHQ można słuchać muzyki bezprzewodowo.

## **Wideo**

Ta aplikacja umożliwia oglądanie filmów zapisanych w urządzeniu i dostosowanie ustawień odtwarzania.

Dotknij **Wideo** na ekranie aplikacji.

Wybierz film, który chcesz odtworzyć.

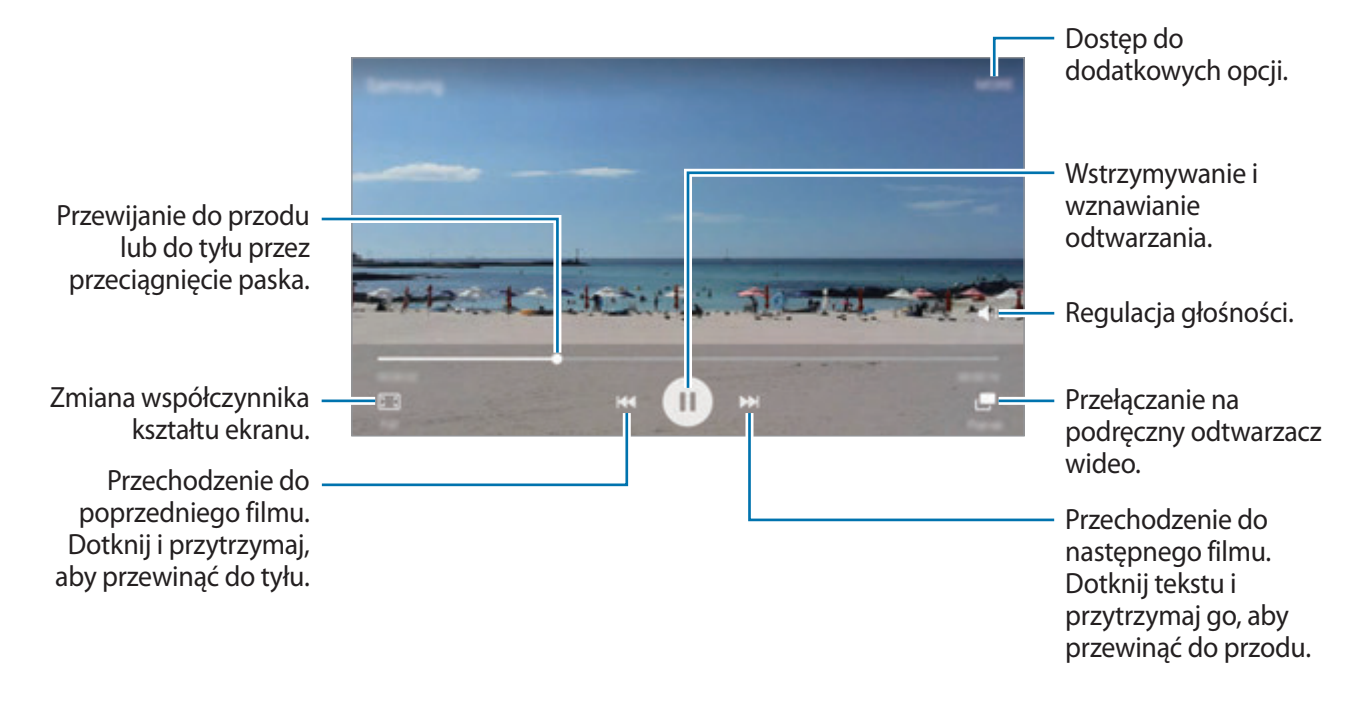

Przeciągnij palcem w dół lub w górę po lewej stronie ekranu odtwarzania, aby dostosować jasność lub przeciągnij palcem w górę lub w dół po prawej stronie ekranu odtwarzania, aby dostosować głośność.

Aby przewinąć do tyłu lub do przodu, przeciągnij palcem w lewo lub w prawo na ekranie odtwarzania.

## **Dyktafon**

### **Wstęp**

Używaj różnych trybów rejestrowania dla różnych sytuacji, takich jak wywiad. Urządzenie może zamieniać twój głos w tekst oraz rozróżnia różne źródła dźwięku.

### **Nagrywanie notatek głosowych**

- 1 Na ekranie aplikacji dotknij **Narzędzia** <sup>→</sup> **Dyktafon**.
- 2 Dotknij  $\bullet$ , aby rozpocząć nagrywanie. Powiedz coś do mikrofonu.

Dotknij **Pauza**, aby wstrzymać nagrywanie.

Podczas nagrywania notatki głosowej możesz wstawić zakładkę, dotykając **Zakładka**.

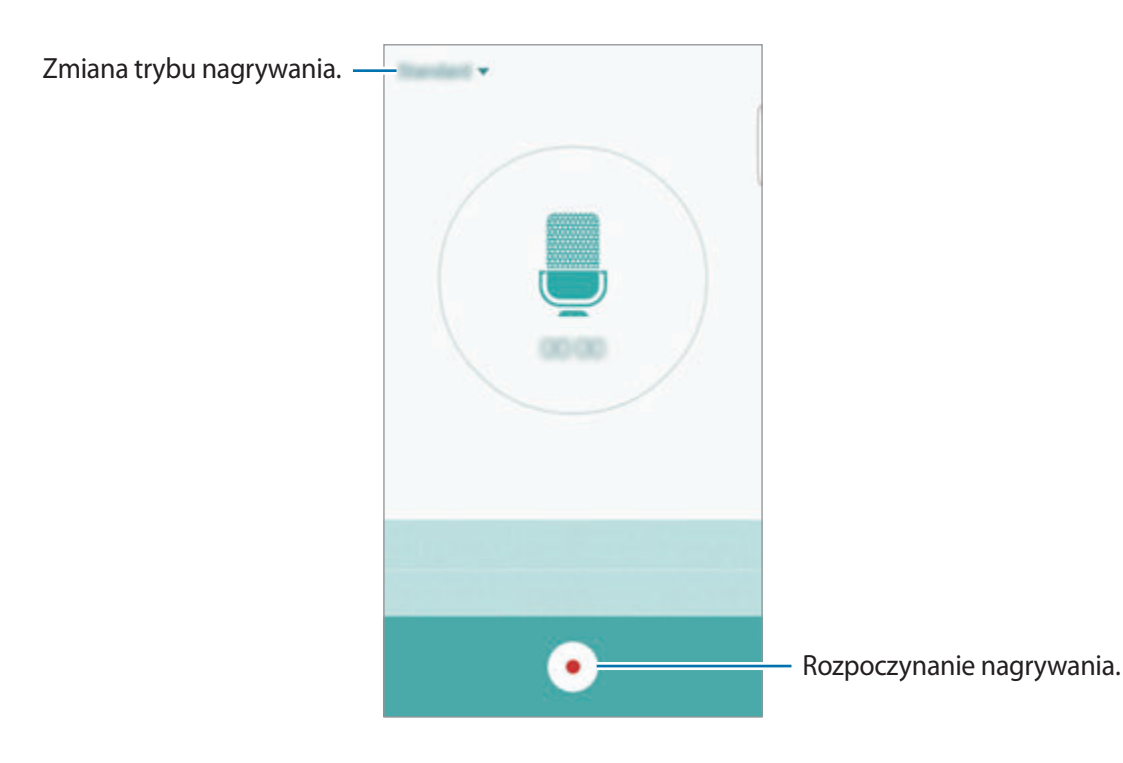

 $3$  Dotknij  $\bullet$ , aby zatrzymać nagrywanie.

### **Zmiana trybu nagrywania**

Dotknij v, aby wybrać tryb z listy.

- **Standardowy**: normalny tryb nagrywania. Obok notatek głosowych nagranych w tym trybie będzie wyświetlana ikona .
- **Wywiad**: mikrofon jest czuły na dźwięki z dwóch kierunków. W tym trybie zarówno przez górną, jak i dolną część urządzenia zbierana jest jednakowa ilość dźwięku. Obok notatek głosowych nagranych w tym trybie będzie wyświetlana ikona .
- **Notatka głosowa**: na urządzeniu nagrywany jest Twój głos, który jednocześnie jest przekształcany na tekst wyświetlany na ekranie. Aby uzyskać najlepsze rezultaty, umieść urządzenie blisko ust i mów głośno i wyraźnie w cichym miejscu. Obok notatek głosowych nagranych w tym trybie będzie wyświetlana ikona .

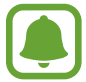

Jeśli język systemowy notatki głosowej nie jest taki sam, jak język, w którym mówisz, Twój głos nie zostanie wykryty przez urządzenie. Przed użyciem tej funkcji, dotknij bieżący język, aby ustawić język systemowy notatki głosowej.

### **Odtwarzanie wybranych notatek głosowych**

Podczas analizowania nagrań wywiadów możesz wyciszyć niektóre źródła dźwięku w nagraniu lub anulować ich wyciszenie.

- 1 Na ekranie aplikacji dotknij **Narzędzia** <sup>→</sup> **Dyktafon**.
- 2 Dotknij **Nagrania** i wybierz notatkę głosową nagraną w trybie wywiadu.

 $3$  Aby wyciszyć określone źródła dźwięku, dotknij $\bullet$  dla odpowiedniego kierunku, z którego dźwięk ma zostać wyciszony.

Ikona zmieni się na , a dźwięk zostanie wyciszony.

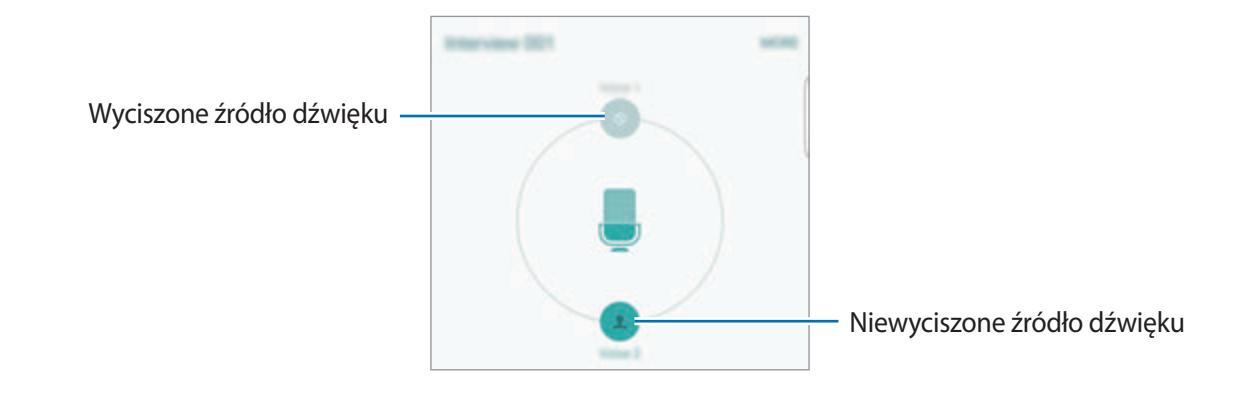

## **Moje pliki**

Uzyskaj dostęp do różnych plików zapisanych na urządzeniu lub w innych miejscach, takich jak usługa chmury.

Na ekranie aplikacji dotknij **Narzędzia** → **Moje pliki**.

- **Kategorie**: wyświetlanie plików według kategorii.
- **Lokalna pamięć masowa**: wyświetlanie plików zapisanych na urządzeniu.
- **Przechowywanie w chmurze**: wyświetlanie plików zapisanych w chmurze.
- **WYKORZYSTANIE PAMIĘCI**: przeglądanie informacji na temat pamięci urządzenia.

Aby wyszukać pliki lub foldery, dotknij **SZUKAJ**.

## **Samsung Gear**

Samsung Gear to aplikacja umożliwiająca zarządzanie noszonym urządzeniem Gear. W przypadku połączenia urządzenia z urządzeniem Gear można dostosować ustawienia i aplikacje urządzenia Gear.

Na ekranie aplikacji dotknij **Narzędzia** → **Samsung Gear**.

Dotknij **POŁĄCZ Z ZEGARKIEM GEAR**, aby połączyć urządzenie z urządzeniem Gear. Postępuj zgodnie z instrukcjami wyświetlanymi na ekranie, aby zakończyć konfigurację.

## **Notatka**

Twórz notatki i organizuj je według kategorii.

Na ekranie aplikacji dotknij **Notatka**.

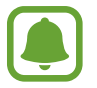

Ta aplikacja może być wyświetlana w folderze **Narzędzia** w zależności od regionu i operatora sieci.

#### **Redagowanie notatek**

Dotknij **od na liście notatek i wpisz notatkę. Podczas redagowania notatek możesz korzystać z** następujących opcji:

- **Kategorie**: tworzenie lub ustawianie kategorii.
- **Obraz**: wstawianie obrazów.
- **Głos**: utworzenie nagrania głosu do wstawienia.
- **Zadania**: dodawanie znaczników na początku każdego wiersza, aby utworzyć listę zadań.

Aby zapisać notatkę, dotknij **ZAPISZ**.

Jeśli chcesz edytować notatkę, dotknij notatki, a następnie dotknij treści notatki.

#### **Wyszukiwanie notatek**

Dotknij **SZUKAJ** na liście notatek i wpisz słowo kluczowe, aby wyszukać notatki zawierające to słowo kluczowe.

## **Zegar**

### **Wstęp**

Ustawiaj alarmy, sprawdź aktualny czas w wielu miastach na całym świecie, zmierz czas wydarzenia lub ustaw określoną długość.

### **Alarm**

Na ekranie aplikacji dotknij **Zegar** → **Alarm**.

#### **Ustawianie alarmów**

Ustaw godzinę alarmu i dotknij **ZAPISZ**.

Aby otworzyć klawiaturę w celu wprowadzenia czasu alarmu, dotknij **KLAW.**

Aby ustawić alarm z różnymi opcjami, dotknij **OPCJE**, ustaw opcje alarmu, a następnie dotknij **ZAPISZ**.

Jeśli chcesz włączyć lub wyłączyć alarm, dotknij ikonę zegara obok alarmu na liście alarmów.

### **Wyłączanie alarmów**

Dotknij **PORZUĆ**, aby zatrzymać alarm. Jeśli wcześniej włączono opcję drzemki, dotknij **DRZEMKA**, aby powtórzyć alarm po upływie określonego czasu.

#### **Usuwanie alarmów**

Dotknij  $\times$  na alarmie znajdującym się na liście alarmów.

### **Czas na świecie**

Na ekranie aplikacji dotknij **Zegar** → **Czas na świecie**.

#### **Tworzenie zegarów**

Wpisz nazwę miasta lub wybierz miasto na mapie świata, a następnie dotknij  $+$ .

### **Usuwanie zegarów**

Dotknij $\times$ na zegarze.

### **Stoper**

- 1 Na ekranie aplikacji dotknij **Zegar** <sup>→</sup> **Stoper**.
- 2 Dotknij **START**, aby zarejestrować czas zdarzenia. Aby rejestrować czasy okrążeń podczas mierzenia czasu wydarzenia, dotknij **POMIAR**.
- 3 Dotknij **ZATRZYMAJ**, aby zatrzymać liczenie czasu. Aby ponownie uruchomić mierzenie czasu, dotknij **WZNÓW**. Aby wyzerować czasy okrążeń, dotknij **ZERUJ**.

### **Czasomierz**

- 1 Na ekranie aplikacji dotknij **Zegar** <sup>→</sup> **Czasomierz**.
- 2 Ustaw czas trwania, a następnie dotknij **START**. Aby otworzyć klawiaturę w celu wprowadzenia czasu trwania, dotknij **KLAW.**
- 3 Dotknij **PORZUĆ**, gdy odliczanie czasu się zakończy.

## **Kalkulator**

Wykonuj proste lub skomplikowane obliczenia.

Dotknij **Kalkulator** na ekranie aplikacji.

Aby użyć kalkulatora naukowego, obróć urządzenie do orientacji poziomej. Jeśli funkcja **Obróć**  autom. jest wyłączona, dotknij  $\Diamond$ , aby wyświetlić kalkulator naukowy.

Aby wyświetlić historię obliczeń, dotknij **HISTORIA**. Aby zamknąć panel historii obliczeń, dotknij **KLAWIATURA**.

Aby wyczyścić historię, dotknij **HISTORIA** → **WYCZYŚĆ HISTORIĘ**.

## **Aplikacje Google**

Firma Google dostarcza aplikacje rozrywkowe, społecznościowe i biznesowe. Do dostępu do niektórych aplikacji może być wymagane konto Google. Więcej informacji zawiera [Konta](#page-147-0).

Aby wyświetlić więcej informacji na temat aplikacji, skorzystaj z menu pomocy każdej aplikacji.

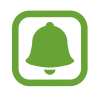

Niektóre aplikacje mogą być niedostępne lub mieć inne nazwy w zależności od regionu i operatora sieci.

### **Chrome**

Ta aplikacja umożliwia wyszukiwanie informacji i przeglądanie stron internetowych.

### **Gmail**

Ta aplikacja umożliwia wysyłanie i odbieranie wiadomości e-mail za pośrednictwem usługi Google Mail.

#### **Mapy**

Ta aplikacja umożliwia znalezienie własnej lokalizacji na mapie i wyświetlanie informacji o lokalizacji dla różnych miejsc.

### **Muzyka Play**

Ta aplikacja umożliwia odkrywanie, słuchanie i udostępnianie muzyki na urządzeniu.

### **Filmy Play**

Ta aplikacja umożliwia oglądanie filmów przechowywanych na urządzeniu i pobieranie różnych treści ze **Sklep Play**.

#### **Dysk**

Ta aplikacja umożliwia przechowywanie zawartości w chmurze, uzyskiwanie do niej dostępu z dowolnego miejsca i udostępnianie jej innym.

#### **YouTube**

Ta aplikacja umożliwia oglądanie oraz tworzenie filmów, a także udostępnianie ich innym.

### **Zdjęcia**

Z jednego miejsca możesz zarządzać zdjęciami i filmami z różnych źródeł, a także wyszukiwać je i edytować.

### **Hangouts**

Ta aplikacja umożliwia czatowanie ze znajomymi pojedynczo oraz w grupach oraz używanie podczas czatu zdjęć, emotikon oraz połączeń wideo.

### **Google**

Ta aplikacja umożliwia szybkie wyszukiwanie elementów w Internecie lub na urządzeniu.

#### **Wyszukiwanie głosowe**

Ta aplikacja umożliwia szybkie wyszukiwanie elementów przez wypowiadanie słów kluczowych oraz fraz.

#### **Ustawienia Google**

Ta aplikacja umożliwia konfigurację ustawień niektórych funkcji udostępnianych przez firmę Google.

# **Ustawienia**

## **Wstęp**

Dostosuj ustawienia dla funkcji i aplikacji. Możesz bardziej spersonalizować swoje urządzenie poprzez skonfigurowanie różnych opcji ustawień.

Na ekranie aplikacji dotknij **Ustawienia**.

Aby wyszukiwać ustawienia poprzez wpisywanie słów kluczowych, dotknij **SZUKAJ**.

Aby edytować listę często używanych ustawień, dotknij **EDYTUJ**. Następnie zaznacz elementy, aby dodać je, lub anuluj zaznaczenie, aby usunąć elementy.

## **Wi-Fi**

### **Podłączanie do sieci Wi-Fi**

Aktywacja funkcji Wi-Fi umożliwia połączenie z punktem dostępu sieci Wi-Fi, zapewniając dostęp do Internetu i innych urządzeń sieciowych.

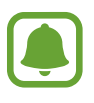

- Urządzenie wykorzystuje częstotliwość niezharmonizowaną i jest przeznaczone do użytku we wszystkich krajach europejskich. Sieci WLAN można używać w UE bez ograniczeń w budynkach, jednak nie wolno korzystać z tej sieci na zewnątrz budynków.
- Gdy nie używasz funkcji Wi-Fi, wyłącz ją, aby oszczędzać energię baterii.
- 1 Na ekranie Ustawienia dotknij **Wi-Fi**, a następnie dotknij przełącznik, aby go włączyć.
- 2 Wybierz sieć z listy sieci Wi-Fi.

Sieci, w których jest wymagane podanie hasła, są wyświetlane z ikoną kłódki.

### 3 Dotknij **POŁĄCZ**.

- Gdy urządzenie raz połączy się z pewną siecią Wi-Fi, będzie łączyło się z nią ponownie za każdym razem, gdy ta sieć będzie dostępna, bez konieczności podawania hasła. Aby uniemożliwić automatyczne łączenie urządzenia z siecią, wybierz sieć z listy sieci i dotknij **ZAPOMNIJ**.
	- Jeśli nie można połączyć się z siecią Wi-Fi, uruchom ponownie funkcję Wi-Fi urządzenia lub ruter Wi-Fi.

### **Wi-Fi Direct**

Funkcja Wi-Fi Direct umożliwia bezpośrednie połączenie urządzeń poprzez sieć Wi-Fi bez konieczności stosowania punktu dostępu.

1 Na ekranie Ustawienia dotknij **Wi-Fi**, a następnie dotknij przełącznik, aby go włączyć.

#### 2 Dotknij **Wi-Fi Direct**.

Wyszczególnione zostaną wykryte urządzenia.

Jeżeli urządzenie, z którym chcesz się połączyć nie znajduje się na liście, zażądaj włączenia na nim funkcii Wi-Fi Direct.

3 Wybierz urządzenie do połączenia.

Urządzenia zostaną podłączone, gdy drugie urządzenie zaakceptuje połączenie przez Wi-Fi Direct.

#### **Wysyłanie i odbieranie danych**

Istnieje możliwość udostępniania danych, takich kontakty lub pliki multimedialne, innym urządzeniom. Następujące działania stanowią przykład wysyłania obrazu do innego urządzenia.

- 1 Dotknij **Galeria** na ekranie aplikacji.
- 2 Wybierz obraz.
- 3 Dotknij **Udostępnij** <sup>→</sup> **Wi-Fi Direct** i wybierz urządzenie, na które chcesz przesłać obraz.
- 4 Zaakceptuj żądanie połączenia funkcji Wi-Fi Direct na drugim urządzeniu. Jeśli urządzenia są już połączone, obraz zostanie przesłany do innego urządzenia bez przechodzenia przez procedurę żądania połączenia.

#### **Kończenie połączenia z urządzeniem**

- 1 Dotknij **Wi-Fi** na ekranie Ustawień.
- 2 Dotknij **Wi-Fi Direct**.

Na urządzeniu w formie listy wyświetlane zostaną połączone urządzenia.

3 Dotknij nazwę urządzenia, aby rozłączyć urządzenia.

## **Bluetooth**

### **Wstęp**

Funkcji Bluetooth można użyć do wymiany danych lub plików multimedialnych z innymi urządzeniami z włączoną funkcją Bluetooth.

- 
- Firma Samsung nie ponosi odpowiedzialności za utratę, przechwycenie ani nieprawidłowe użycie danych wysyłanych lub odbieranych za pośrednictwem łączności Bluetooth.
- Należy zawsze sprawdzać, czy dane są odbierane i udostępniane zaufanym oraz odpowiednio zabezpieczonym urządzeniom. Jeżeli między urządzeniami znajdują się przeszkody, zakres działania może się zmniejszyć.
- Niektóre urządzenia, szczególnie te, których nie przetestowała lub nie zaakceptowała grupa Bluetooth SIG, mogą nie współpracować z tym urządzeniem.
- Nie należy używać funkcji Bluetooth w sposób niezgodny z prawem, np. do tworzenia pirackich kopii plików lub przechwytywania komunikacji do celów komercyjnych. Firma Samsung nie ponosi odpowiedzialności za skutki niezgodnego z prawem używania funkcji Bluetooth.

### <span id="page-126-0"></span>**Łączenie z innymi urządzeniami Bluetooth**

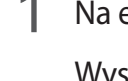

1 Na ekranie Ustawienia dotknij **Bluetooth**, a następnie dotknij przełącznik, aby go włączyć. Wyszczególnione zostaną wykryte urządzenia.

2 Wybierz urządzenie do połączenia.

Jeżeli urządzenie, z którym chcesz się połączyć nie znajduje się na liście, zażądaj włączenia opcji widoczności na urządzeniu. Szczegółowe informacje znajdują się w instrukcji obsługi innego urządzenia.

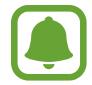

Twoje urządzenie jest widoczne dla innych urządzeń w momencie otwarcia ekranu ustawień Bluetooth.

3 Zaakceptuj połączenie Bluetooth na swoim urządzeniu, aby potwierdzić. Urządzenia zostaną podłączone, gdy drugie urządzenie zaakceptuje połączenie Bluetooth.

### **Wysyłanie i odbieranie danych**

W wielu aplikacjach jest obsługiwane przesyłanie danych za pomocą funkcji Bluetooth. Istnieje możliwość udostępniania danych, takich kontakty lub pliki multimedialne, innym urządzeniom Bluetooth. Następujące działania stanowią przykład wysyłania obrazu do innego urządzenia.

- 1 Dotknij **Galeria** na ekranie aplikacji.
- 2 Wybierz obraz.
- 3 Dotknij **Udostępnij** <sup>→</sup> **Bluetooth**, a następnie wybierz urządzenie, n które chcesz przesłać obraz.

Jeśli urządzenie zostało połączone z danym urządzeniem wcześniej, wystarczy dotknąć nazwy urządzenia; nie ma konieczności potwierdzania wygenerowanego automatycznie klucza dostępu.

Jeżeli urządzenie, z którym chcesz się połączyć nie znajduje się na liście, zażądaj włączenia opcji widoczności na urządzeniu.

4 Zaakceptuj żądanie połączenia Bluetooth na drugim urządzeniu.

### **Anulowanie połączenia urządzeń Bluetooth**

- 1 Dotknij **Bluetooth** na ekranie Ustawień. Na urządzeniu w formie listy wyświetlane są połączone urządzenia.
- $2$  Dotknij $\bigstar$  obok nazwy urządzenia, aby anulować połączenie.
- 3 Dotknij **Anuluj powiązanie**.

## **Tryb Offline**

Wyłączenie wszystkich funkcji bezprzewodowych urządzenia. Można korzystać wyłącznie z usług urządzenia innych niż sieciowe.

Na ekranie Ustawienia dotknij **Tryb Offline**.

## **Router Wi-Fi i router**

Urządzenie może pełnić funkcję routera Wi-Fi, co umożliwia udostępnianie transmisji danych sieci komórkowych innym urządzeniom, jeśli dostępne jest połączenie sieciowe. Połączenia można nawiązywać za pomocą interfejsu Wi-Fi, USB lub Bluetooth.

Na ekranie Ustawienia dotknij **Router Wi-Fi i router**.

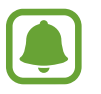

Za korzystanie z tej funkcji mogą być naliczane dodatkowe opłaty.

- **Router Wi-Fi**: za pomocą routera Wi-Fi możesz udostępniać transmisję danych sieci komórkowych komputerom lub innym urządzeniom.
- **Router Bluetooth**: po włączeniu funkcji udostępniania transmisji danych sieci komórkowych przez Bluetooth można udostępniać transmisję danych innym urządzeniom za pomocą funkcji Bluetooth.
- **Router USB**: po włączeniu funkcji udostępniania transmisji danych przez USB można udostępniać transmisję danych sieci komórkowych komputerom za pomocą funkcji USB. Po podłączeniu do komputera urządzenie pełni dla komputera funkcję bezprzewodowego modemu.

#### **Korzystanie z routera Wi-Fi**

Urządzenie może pełnić funkcję routera Wi-Fi, co umożliwia udostępnianie transmisji danych sieci komórkowych innym urządzeniom.

- 1 Na ekranie Ustawienia dotknij **Router Wi-Fi i router** <sup>→</sup> **Router Wi-Fi**.
- 2 Dotknij przełącznik, aby go włączyć.

Ikona az zostanie wyświetlone na pasku stanu. Twoje urządzenie będzie wyświetlane na liście sieci Wi-Fi w innych urządzeniach.

Aby ustawić hasło routera Wi-Fi, dotknij **WIĘCEJ** → **Konfig. funkcji Router Wi-Fi** i wybierz poziom zabezpieczeń. Następnie wpisz hasło i dotknij **ZAPISZ**.

- 3 Na ekranie drugiego urządzenia wyszukaj i wybierz swoje urządzenie na liście sieci Wi-Fi.
- 4 Podłączone urządzenie zostanie połączone z Internetem za pośrednictwem transmisji danych sieci komórkowych.

## **Licznik danych**

Można śledzić ilość przesyłanych danych i dostosować ustawienia limitu danych.

Na ekranie Ustawienia dotknij **Licznik danych**.

- **Sieć komórkowa**: ustawienie korzystania z połączeń transmisji danych w dowolnej sieci komórkowej.
- **Ustaw limit transmisji danych po sieci**: ustawienie limitu transmisji danych z sieci komórkowej.
- **Dane w tle**: zapobieganie przesyłaniu danych za pomocą połączenia komórkowego przez aplikacje działające w tle.

Aby zmienić miesięczną datą zerowania okresu monitorowania, dotknij ▼ → Zmień cykl.

### **Ograniczenie zużycia danych**

- 1 Na ekranie Ustawienia dotknij **Licznik danych** i dotknij przełącznik **Ustaw limit transmisji danych po sieci**, aby go włączyć.
- 2 Przeciągnij pasek regulacji limitu w górę lub w dół, aby ustawić limit zużycia.
- $3$  Przeciągnij pasek ostrzeżenia w górę lub w dół, aby ustawić poziom zawiadamiania o zużyciu danych.

Urządzenie powiadomi cię w momencie osiągnięcia poziomu ostrzegawczego.

## **Sieci telefonii komórkowej**

Konfigurowanie swoich ustawień sieci komórkowej.

Na ekranie Ustawienia dotknij **Sieci telefonii komórkowej**.

- **Roaming danych**: ustawienie korzystania z połączeń transmisji danych w roamingu.
- **Nazwy punktów dostępu**: określanie nazw punktów dostępu (APN).
- **Tryb pracy sieci**: wybór typu sieci.
- **Operatorzy sieci**: wyszukiwanie dostępnych sieci i ręczna rejestracja w nich.

## **NFC i płatności**

### **Wstęp**

To urządzenie umożliwia odczyt znaczników komunikacji o krótkim zasięgu (NFC, Near Field Communication), które zawierają informacje o produkcie. Ta funkcja może również służyć do dokonywania płatności, np. kupowania biletów w środkach komunikacji lub na imprezy, po pobraniu właściwej aplikacji.

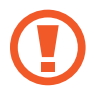

Urządzenie zawiera wbudowaną antenę NFC. Z urządzeniem należy obchodzić się ostrożnie, aby nie uszkodzić anteny NFC.

## **Korzystanie z funkcji NFC**

Funkcja NFC służy do przesyłania obrazów lub kontaktów do innych urządzeń oraz do odczytywania informacji o produktach z tagów NFC. Po włożeniu karty SIM lub USIM obsługującej funkcję płatności możesz korzystać z urządzenia, aby wygodnie dokonywać płatności.

- 1 Na ekranie Ustawienia dotknij **NFC i płatności**, a następnie dotknij przełącznika, aby włączyć funkcję.
- 2 Umieść antenę NFC znajdującą się z tyłu urządzenia w pobliżu tagu NFC. Pojawią się informacje z tagu.

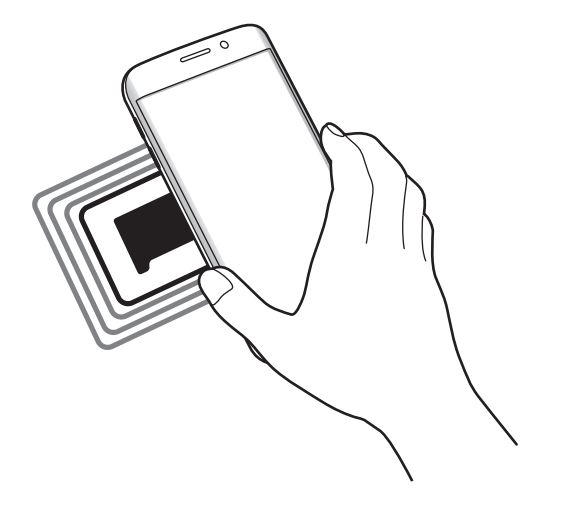

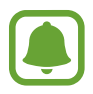

Upewnij się, że ekran urządzenia jest odblokowany. W przeciwnym razie urządzenie nie będzie odczytywało tagów NFC ani odbierało danych.

## **Dokonywanie płatności przy użyciu funkcji NFC**

Aby można było używać funkcji NFC podczas zakupów, należy zarejestrować się w usłudze mobilnych płatności. Aby się zarejestrować lub uzyskać szczegółowe informacje na temat usługi, skontaktuj się z operatorem sieci.

- 1 Na ekranie Ustawienia dotknij **NFC i płatności**, a następnie dotknij przełącznika, aby włączyć funkcie.
- 2 Dotknij anteną NFC z tyłu urządzenia czytnika kard NFC.

Aby określić domyślną aplikację do płatności, otwórz ekran Ustawienia i dotknij **NFC i płatności** → **Dotknij i zapłać**, a następnie wybierz aplikację.

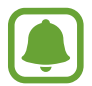

Lista usług płatności może nie zawierać wszystkich dostępnych aplikacji płatniczych.

### **Wysyłanie danych**

Można zezwolić na wymianę danych w momencie dotknięcia anteną NFC urządzenia anteny NFC innego urządzenia.

- 1 Na ekranie Ustawienia dotknij **NFC i płatności**, a następnie dotknij przełącznika, aby włączyć funkcję.
- 2 Dotknij **Android Beam**, a następnie dotknij przełącznik, aby go włączyć.
- $3$  Wybierz element i dotknij anteny NFC drugiego urządzenia anteną NFC swojego urządzenia.
- 4 Gdy na ekranie zostanie wyświetlony komunikat **Dotknij, aby przesłać.**, dotknij ekranu urządzenia, aby wysłać element.

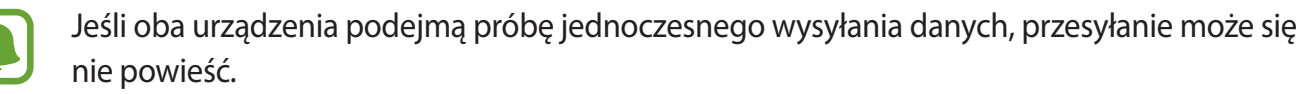

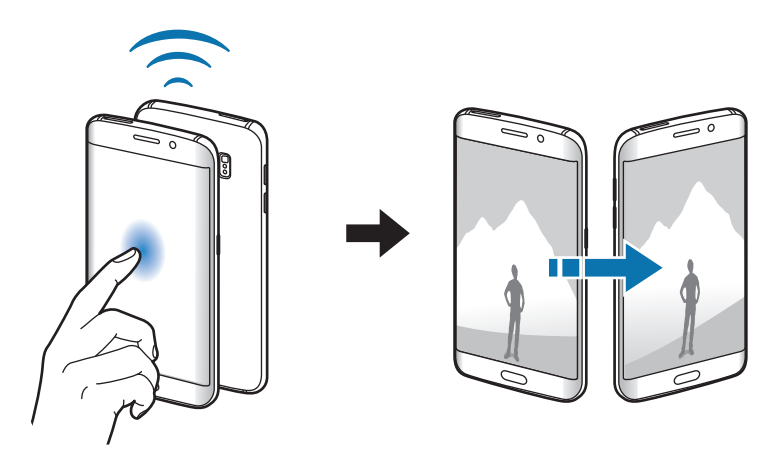

## **Więcej ustawień połączenia**

## **Opcje**

Dostosowanie ustawień umożliwia sterowanie innymi funkcjami.

Na ekranie Ustawienia dotknij **Więcej ustawień połączenia**.

- **Drukowanie**: konfiguracja ustawień dla wtyczek drukarki zainstalowanych na urządzeniu. Aby drukować pliki, możesz wyszukiwać dostępne drukarki lub dodać drukarkę ręcznie. Więcej informacji zawiera [Drukowanie.](#page-132-0)
- **MirrorLink**: ta funkcja służy do sterowania aplikacjami standardu MirrorLink na monitorze centralnym samochodu. Więcej informacji zawiera [MirrorLink](#page-133-0).
- **Przyspieszenie pobierania**: ta funkcja umożliwia szybsze pobieranie plików o rozmiarze większym niż 30 MB jednocześnie za pomocą sieci Wi-Fi i sieci komórkowych. Więcej informacji zawiera [Przyspieszenie pobierania](#page-134-0).
- **VPN**: konfigurowanie wirtualnych sieci prywatnych (VPN) i łączenie się z nimi.
- **Domyślna aplikacja do przesyłania wiadomości**: wybieranie domyślnej aplikacji do przesyłania wiadomości.

### <span id="page-132-0"></span>**Drukowanie**

Skonfiguruj ustawienia dla wtyczek drukarki zainstalowanych na urządzeniu. Możesz połączyć urządzenie z drukarką za pomocą połączenia Wi-Fi lub Wi-Fi Direct w celu drukowania obrazów lub dokumentów.

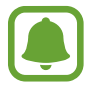

Niektóre drukarki mogą nie być zgodne z urządzeniem.

### **Dodawanie dodatków plug-in drukarki**

W celu połączenia drukarek z urządzeniem należy dodać dodatki plug-in dla drukarek.

- 1 Na ekranie Ustawienia dotknij **Więcej ustawień połączenia** <sup>→</sup> **Drukowanie** <sup>→</sup> **Pobierz dodatek**.
- 2 Wyszukaj dodatek plug-in drukarki w **Sklep Play**.
- 3 Wybierz dodatek plug-in drukarki.

4 Wybierz wtyczkę drukarki i dotknij przełącznik, aby go włączyć. Urządzenie wyszuka drukarki podłączone do tej samej sieci Wi-Fi co urządzenie.

Aby dodać drukarki ręcznie, dotknij **WIĘCEJ** → **Dodaj drukarkę** → **DODAJ DRUKARKĘ**. Jeśli chcesz zmienić ustawienia drukowania, dotknij **WIĘCEJ** → **Ustawienia drukowania**.

### **Drukowanie zawartości**

Podczas przeglądania zawartości, np. obrazów lub dokumentów, dotknij **Udostępnij** → **Drukuj** → → **Wszystkie drukarki**, a następnie wybierz drukarkę.

### <span id="page-133-0"></span>**MirrorLink**

Ta funkcja służy do połączenia urządzenia z pojazdem w celu sterowania aplikacjami standardu MirrorLink na monitorze centralnym samochodu.

Na ekranie Ustawienia dotknij **Więcej ustawień połączenia** → **MirrorLink**.

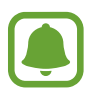

Twoje urządzenie jest zgodne z samochodami, które obsługują wersję 1.1 standardu MirrorLink lub nowsze.

#### **Łączenie urządzenia z samochodem za pomocą standardu MirrorLink**

W przypadku korzystania z tej funkcji po raz pierwszy połącz urządzenie z siecią Wi-Fi lub siecią telefonii komórkowej.

1 Połącz swoje urządzenie z samochodem za pomocą funkcji Bluetooth.

Więcej informacji zawiera [Łączenie z innymi urządzeniami Bluetooth](#page-126-0).

2 Połącz urządzenie z samochodem za pomocą kabla USB.

Po podłączeniu możesz uzyskiwać dostęp do aplikacji obsługujących standard MirrorLink na swoim urządzeniu za pomocą monitora centralnego samochodu.

#### **Kończenie połączenia MirrorLink**

Odłącz kabel USB od urządzenia i samochodu.

### <span id="page-134-0"></span>**Przyspieszenie pobierania**

Ustawienie urządzenia, aby szybciej pobierało pliki o rozmiarze większym niż 30 MB jednocześnie za pomocą sieci Wi-Fi i sieci komórkowych. Mocny sygnał Wi-Fi sprawia, że pobieranie jest szybsze.

#### Na ekranie Ustawienia dotknij **Więcej ustawień połączenia** → **Przyspieszenie pobierania**.

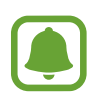

- Ta funkcja może nie być obsługiwana przez niektóre urządzenia.
- Za pobieranie plików za pomocą sieci telefonii komórkowej mogą zostać naliczone dodatkowe opłaty.
- Podczas pobierania dużych plików urządzenie może się nagrzewać. Jeśli temperatura urządzenia przekroczy ustawiony poziom, funkcja zostanie wyłączona.
- Niestabilność sygnałów sieci może negatywnie wpłynąć na szybkość i wydajność tej funkcji.
- Jeśli sieć Wi-Fi i połączenia z sieciami komórkowymi mają znacząco różną szybkość transmisji danych, na urządzeniu może być używane tylko najszybsze połączenie.
- Ta funkcja obsługuje protokół HTTP (Hypertext Transmission Protocol) w wersji 1.1 oraz protokół HTTPS (Hypertext Transmission Protocol Secure). Tej funkcji nie można używać w przypadku innych protokołów, takich jak FTP.

## **Dźwięki i powiadomienia**

W urządzeniu można zmieniać ustawienia różnych dźwięków.

Na ekranie Ustawienia dotknij **Dźwięki i powiadomienia**.

- **Tryb dźwięku**: ustawienie korzystania z trybu dźwięku lub trybu cichego.
- **Głośność**: zmiana poziomu głośności dzwonków, muzyki i filmów, dźwięków systemowych i powiadomień.
- **Dzwonki i dźwięki**: zmiana ustawień dźwięku dzwonka i systemowych.
- **Wibracje**: zmiana ustawień wibracji.
- **Jakość dźwięku i efekty**: konfiguracja dodatkowych ustawień dźwięku.
- **Nie przeszkadzać**: ustawienie urządzenia, tak aby przychodzące połączenia i dźwięki powiadomień były wyciszane, z uwzględnieniem określonych wyjątków.
- **Powiadomienia aplikacji**: zmiana ustawień powiadomień dla każdej aplikacji.
- **Wskaźnik LED**: ustawianie urządzenia tak, aby wskaźnik LED świeciła się podczas ładowania baterii, w przypadku otrzymania powiadomień lub nagrywania notatek głosowych.

## **Wyświetlacz**

Ustawienia wyświetlacza można zmieniać.

Na ekranie Ustawienia dotknij **Wyświetlacz**.

- **Jasność**: regulowanie jasności wyświetlacza.
- **Czcionka**: zmiana typu i rozmiaru czcionki.
- **Obsługa jedną ręką**: można uaktywnić tryb obsługi urządzenia jedną ręką dla wygody użytkownika.
- **Wygaszenie ekranu**: ustawianie czasu oczekiwania urządzenia przed wyłączeniem podświetlenia wyświetlacza.
- **Smart stay**: uniemożliwianie wyłączenia podświetlenia ekranu podczas patrzenia na wyświetlacz.
- **Tryb ekranu**: zmiana trybu ekranu, aby dostosować kolor i kontrast wyświetlacza.
- **Wygaszacz ekranu**: określanie, czy podczas ładowania urządzenia lub po podłączeniu do stacji dokującej ma być wyświetlany wygaszacz ekranu.

## **Ekran krawędziowy**

Zmiana ustawień zakrzywionego ekranu. Więcej informacji zawiera [Ekran krawędziowy](#page-27-0).

Na ekranie Ustawienia dotknij **Ekran krawędziowy**.

- **Oświetlenie krawędzi**: zakrzywiony ekran podświetla się w momencie otrzymania połączenia przychodzącego lub powiadomień w sytuacji, gdy ekran urządzenia jest skierowany w dół.
- **People edge**: ustawienie wyświetlania zakładek z przypisanymi kolorami na zakrzywionym ekranie w przypadku nieodebranych połączeń od kontaktów priorytetowych.
- **Apps edge**: ustawienie urządzenia, tak aby skróty do ulubionych aplikacji były wyświetlane na zakrzywionym ekranie.
- **Pasek informacji**: dostosowanie ustawień wyświetlania różnych elementów, takich jak wiadomości i alarmy wiadomości na zakrzywionym ekranie.
- **Zegar nocny**: ustawienie urządzenia tak, aby używało zakrzywionego ekranu jako zegara nocnego. Możesz określić czas, przez jaki zegar nocny pozostanie włączony.
- **Poz. Ekranu przy krawędzi**: dostosowanie opcji wyświetlania dla uchwytu i zakrzywionego ekranu.
- **Wybór powiadomień**: wybór elementów, dla których mają być wyświetlane powiadomienia na zakrzywionym ekranie przy użyciu kolorów i kolorowych zakładek.
- **Ekran przy krawędzi informacje**: wyświetlanie informacji o wersji zakrzywionego ekranu. Można tu również sprawdzić dostępność aktualizacji.

## **Ruchy i gesty**

Włączanie funkcji rozpoznawania ruchu i zmienianie jej ustawień w urządzeniu.

Na ekranie Ustawienia dotknij **Ruchy i gesty**.

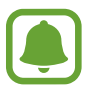

Zbyt silne potrząsanie lub uderzanie urządzeniem może wywołać niezamierzone operacje. Należy o tym pamiętać podczas sterowania.

- **Bezpośrednie połączenie**: ustawianie nawiązywania połączenia poprzez podniesienie i przytrzymanie urządzenia w pobliżu ucha podczas przeglądania danych szczegółowych połączenia, wiadomości lub danych kontaktu.
- **Inteligentne powiadomienie**: powiadamianie o nieodebranych połączeniach lub nowych wiadomościach po podniesieniu urządzenia.

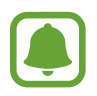

Ta funkcja może nie działać, jeśli ekran jest włączony lub urządzenie nie znajduje się na płaskiej powierzchni.

- **Wycisz**: ustawienie urządzenia, aby wyciszało połączenia przychodzące lub alarmy przy użyciu ruchów dłoni lub poprzez skierowanie ekranu urządzenia w dół.
- **Przeciągnij dłonią, aby przechwycić**: ustawianie rejestrowania zrzutu ekranu po przeciągnięciu dłonią po ekranie w lewo lub w prawo. Zapisane zrzuty możesz przeglądać w sekcji **Galeria**.

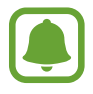

W niektórych aplikacjach i funkcjach nie można zapisać zrzutu ekranu.

## **Aplikacje**

Zarządzanie aplikacjami urządzenia i zmiana ich ustawień.

Na ekranie Ustawienia dotknij **Aplikacje**.

- **Menadżer aplikacji**: wyświetlanie aplikacji urządzenia i zarządzanie nimi.
- **Aplikacje domyślne**: wybór domyślnego ustawienia korzystania z aplikacji.
- **Aplikacje**: dostosowanie ustawień dla każdej aplikacji.

## **Tapeta**

Ta funkcja umożliwia zmianę ustawień tapety ekranu startowego oraz ekranu blokady. Na ekranie Ustawienia dotknij **Tapeta**.

## **Motywy**

Możesz zastosować różne tematy w urządzeniu, aby zmienić elementy wizualne ekranu startowego, zablokowanego ekranu i ikon.

Na ekranie Ustawienia dotknij **Motywy**.

Aby pobrać więcej tematów, dotknij **THEME STORE**.

## **Zabezpieczenia**

## **Opcje**

W urządzeniu można zmienić ustawienia w celu zabezpieczenia telefonu i karty SIM lub USIM. Na ekranie Ustawienia dotknij **Zabezpieczenia**.

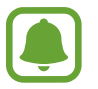

Dostępne opcje mogą się różnić w zależności od wybranej metody blokady ekranu.

- **Typ blokady ekranu**: zmiana metody blokowania ekranu.
- **Wyświetl informacje**: zmiana ustawień dla elementów wyświetlanych na ekranie blokady.
- **Powiadomienia**: ustawienie, czy zawartość powiadomień ma być wyświetlana na zablokowanym ekranie i wybór, które powiadomienia mają być wyświetlane.
- **Efekt odblokowania:** wybierz efekt odblokowania ekranu.
- **Ustawienia bezpiecznej blokady**: zmień ustawienia blokady ekranu dla wybranej metody blokowania.
- **Odciski palców**: dzięki tej funkcji można zarejestrować swoje odciski palców w urządzeniu, aby zabezpieczyć urządzenie lub zalogować się do swojego konta Samsung. Więcej informacji zawiera [Skaner odcisków palców.](#page-139-0)
- **Bezpiecz. urządzenia**: sprawdzanie stanu bezpieczeństwa urządzenia i skanowanie urządzania w poszukiwaniu szkodliwego oprogramowania.
- **Znajdź mój telefon**: włączenie lub wyłączenie funkcji Znajdź mój telefon. Ta funkcja pomoże ci zlokalizować urządzenie w przypadku jego utraty lub kradzieży. Możesz również wejść na stronę Znajdź mój telefon (findmymobile.samsung.com), aby śledzić i kontrolować swoje skradzione urządzenie.
- **Nieznane źródła**: zezwolenie urządzeniu na instalowanie aplikacji z nieznanych źródeł.
- **Inne ustawienia zabezpieczeń**: konfiguracja dodatkowych ustawień bezpieczeństwa.

### <span id="page-139-0"></span>**Skaner odcisków palców**

Aby rozpoznawanie odcisków palców działało, należy zapisać informacje o odcisku palcu w urządzeniu. Po zapisaniu można ustawić wykorzystywanie odcisków palców w urządzeniu do następujących funkcji:

- Blokada ekranu
- Logowanie na witryny
- Weryfikacja konta Samsung

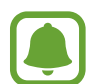

- Dostępność tej funkcji zależy od regionu i operatora sieci.
- Do rozpoznawania odcisków palców wykorzystywane są unikatowe cechy każdego odcisku palca w celu zwiększenia bezpieczeństwa urządzenia. Prawdopodobieństwo pomylenia przez skaner odcisków dwóch różnych palców jest bardzo małe. Jednak w rzadkich przypadkach odciski różnych palców mogą być do siebie na tyle podobne, że zostaną rozpoznane jako identyczne.
- Jeśli odcisk palca nie zostanie rozpoznany i nie pamiętasz zapasowego hasła, musisz zabrać urządzenie do centrum obsługi firmy Samsung w celu jego zresetowania. Następnie należy ponownie zarejestrować odciski palców i utworzyć nowe hasło zapasowe.

#### **Jak zapewnić lepsze rozpoznanie odcisków palców**

Podczas skanowania odcisków palców na urządzeniu pamiętaj o następujących kwestiach, które mogą wpłynąć na wydajność funkcji:

- Czujnik rozpoznawania odcisku palca jest wbudowany w klawiszu strony domowej. Upewnij się, że klawisz strony domowej nie jest zarysowany lub nie został uszkodzony przez metalowe przedmioty, takie jak monety, klucze czy naszyjniki.
- Folia ochronna przyklejona fabrycznie na urządzeniu może powodować wadliwe działanie czujnika rozpoznawania odcisku palca. Usuń folię ochronną ekranu, aby czułość rozpoznawania odcisku palca była lepsza.
- Upewnij się, że obszar rozpoznawania odcisków palców i Twoje palce są czyste oraz suche.
- Na urządzeniu mogą nie być rozpoznawane odciski palców, na których są zmarszczki lub blizny.
- Na urządzeniu mogą nie być rozpoznawane odciski małych lub wąskich palców.
- Jeśli zegniesz palec lub dotkniesz ekranu tylko czubkiem palca, odciski palców mogą nie zostać rozpoznane na urządzeniu. Upewnij się, aby przykryć palcem cały klawisz strony domowej.
- Aby rozpoznawanie działało lepiej, zarejestruj odciski palców dłoni, którą najczęściej obsługujesz urządzenie.
- W suchych miejscach w urządzeniu może dojść do gromadzenia się elektryczności statycznej. Staraj się nie używać tej funkcji w suchych miejscach lub zanim jej użyjesz, rozładuj ładunki elektrostatyczne, dotykając metalowego przedmiotu.

#### **Rejestrowanie odcisków palców**

- 1 Na ekranie Ustawienia dotknij **Zabezpieczenia** <sup>→</sup> **Odciski palców** <sup>→</sup> **Dodaj odcisk palca**.
- 2 Umieść palec na klawiszu strony domowej.
- 3 Po wykryciu palca przez urządzenie unieś go i ponownie umieść na klawiszu strony domowej. Powtórz tę czynność, przesuwając palcem w górę lub w dół do momentu zarejestrowania odcisku palca.
- 4 Po wyświetleniu ekranu z monitem o rejestrację hasła zapasowego wprowadź hasło zapasowe, a następnie dotknij pozycji **KONTYNUUJ**.
- 5 Wprowadź ponownie hasło zapasowe w celu weryfikacji, a następnie dotknij pozycji **OK**. Zamiast skanować odciski palców, można wpisać hasło zapasowe.
- 6 Po wyświetleniu wyskakującego okna zablokowania odcisku palca dotknij **USTAW**. Ekran można odblokować odciskami palca.

#### **Usuwanie odcisków palców**

Istnieje możliwość usunięcia zarejestrowanych odcisków palców.

- 1 Na ekranie Ustawienia dotknij **Zabezpieczenia** <sup>→</sup> **Odciski palców**.
- 2 Zeskanuj zarejestrowany odcisk palca lub dotknij **Hasło zapasowe** i wprowadź zapasowe hasło.
- 3 Dotknij **EDYTUJ**.
- 4 Zaznacz odciski palców do usunięcia i dotknij **USUŃ**.

#### **Zmiana zapasowego hasła**

Hasło używane zamiast skanowania odcisków palców można zmienić.

- 1 Na ekranie Ustawienia dotknij **Zabezpieczenia** <sup>→</sup> **Odciski palców**.
- 2 Zeskanuj zarejestrowany odcisk palca lub dotknij **Hasło zapasowe** i wprowadź zapasowe hasło.
- 3 Dotknij **Zmień hasło kopii zapasowej**.
- 4 Wprowadź nowe hasło i dotknij **KONTYNUUJ**.
- 5 Wprowadź hasło ponownie i dotknij **OK**.

#### **Weryfikowanie hasła do konta Samsung**

Hasło do konta Samsung można zweryfikować za pomocą odcisków palców. Odcisku palca można użyć zamiast wpisywania hasła, np. podczas kupowania zawartości ze sklepu **Galaxy Apps**.

- 1 Na ekranie Ustawienia dotknij **Zabezpieczenia** <sup>→</sup> **Odciski palców**.
- 2 Zeskanuj zarejestrowany odcisk palca lub dotknij **Hasło zapasowe** i wprowadź zapasowe hasło.
- 3 Dotknij przełącznik **Zweryfikuj Konto Samsung**, aby go włączyć.
- 4 Zaloguj się do swojego konta Samsung.

### **Korzystanie z odcisków palców w celu logowania się do kont**

Istnieje możliwość korzystania z odcisków palców w celu logowania się do stron WWW, które obsługują zapisywanie haseł.

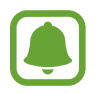

Ta funkcja jest dostępna tylko w przypadku stron internetowych, do których dostęp uzyskano za pośrednictwem aplikacji **Internet**.

- 1 Na ekranie Ustawienia dotknij **Zabezpieczenia** <sup>→</sup> **Odciski palców**.
- 2 Zeskanuj zarejestrowany odcisk palca lub dotknij **Hasło zapasowe** i wprowadź zapasowe hasło.
- 3 Dotknij przełącznik **Logowanie do witryny**, aby go włączyć.
- 4 Otwórz stronę WWW, do której chcesz się zalogować za pomocą odcisku palca.
- 5 Wprowadź nazwę użytkownika i hasło, a następnie dotknij przycisku logowania na stronie WWW.
- 6 Zaznacz **Zaloguj się za pomocą odcisków palców** i dotknij **PAMIĘTAJ**.

Odcisku palca można użyć, aby zweryfikować swoje konto i hasło do logowania się do strony WWW.

## **Prywatność**

## **Opcje**

Możesz zmienić ustawienia dla zachowania prywatności i bezpieczeństwa.

Na ekranie Ustawienia dotknij **Prywatność**.

- **Lokalizacja**: zmiana ustawienia uprawnień związanych z informacjami o lokalizacji.
- **Tryb prywatny**: włączenie trybu prywatnego uniemożliwia dostęp innych osób do twoich prywatnych treści. Więcej informacji zawiera [Tryb prywatny.](#page-143-0)
- **Raportuj inform. o diagn.**: ustawienie urządzenia, aby automatycznie przesyłało raport z diagnostyki u użytkowania urządzenia do firmy Samsung.
- **Wysyłanie wiadomości SOS**: ustawienie w urządzeniu wysyłania wiadomości z prośbą o pomoc, po trzykrotnym naciśnięciu klawisza zasilania. Wraz z wiadomością możesz wysyłać także nagrania dźwiękowe. Więcej informacji zawiera [Wysyłanie wiadomości SOS](#page-145-0).

### <span id="page-143-0"></span>**Tryb prywatny**

Ten tryb służy do ukrycia prywatnej zawartości na urządzeniu, aby zablokować innym dostęp do niej.

### **Włączanie trybu prywatnego**

1 Na ekranie Ustawienia dotknij **Prywatność** <sup>→</sup> **Tryb prywatny**, a następnie dotknij przełącznika, aby włączyć funkcję.

Jeśli włączasz tryb prywatny po raz pierwszy, postępuj zgodnie z instrukcjami na ekranie, aby określić kod dostępu dla trybu prywatnego.

2 Postępuj zgodnie z instrukcjami na ekranie, aby wprowadzić wstępnie ustawiony kod dostępu do trybu prywatnego.

Tryb prywatny zostanie aktywowany, a na pasku stanu zostanie wyświetlona ikona al.

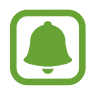

Możesz przeglądać i uzyskać dostęp do ukrytych elementów dopiero po włączeniu trybu prywatnego. Aby ukryć elementy przechowywane w folderze prywatnym, wyłącz tryb prywatny.

### **Ukrywanie treści**

- 1 Na ekranie aplikacji uruchom aplikację, aby ukryć elementy.
- 2 Wybierz element i dotknij **WIĘCEJ** <sup>→</sup> **Przenieś do Prywatnych**.

Jeśli tryb prywatny nie jest włączony, postępuj zgodnie z instrukcjami na ekranie, aby wprowadzić wstępnie ustawiony kod dostępu do trybu prywatnego.

Wybrane elementy zostaną przeniesione do folderu prywatnego.
#### **Wyświetlanie ukrytej zawartości**

Możesz przeglądać ukryte elementy dopiero po włączeniu trybu prywatnego.

- 1 Na ekranie Ustawienia dotknij **Prywatność** <sup>→</sup> **Tryb prywatny**, a następnie dotknij przełącznika, aby włączyć funkcję.
- 2 Postępuj zgodnie z instrukcjami na ekranie, aby wprowadzić wstępnie ustawiony kod dostępu do trybu prywatnego.
- 3 Na ekranie aplikacji dotknij **Narzędzia** <sup>→</sup> **Moje pliki** <sup>→</sup> **Prywatne**.

Na ekranie zostaną wyświetlone elementy przeniesione do folderu prywatnego. Zakładki można przeglądać za pomocą aplikacji **Internet**.

**Anulowanie ukrycia zawartości**

- 1 W folderze prywatnym dotknij i przytrzymaj element, a następnie zaznacz elementy do wyświetlenia.
- 2 Dotknij **WIĘCEJ** <sup>→</sup> **Usuń z Prywatnych**.
- 3 Wybierz folder, do którego chcesz przenieść elementy, a następnie dotknij **PRZENIEŚ TUTAJ**. Elementy zostaną przeniesione do wybranego folderu.

#### **Automatyczne wyłączanie trybu prywatnego**

Możesz skonfigurować urządzenie tak, aby automatycznie wyłączało tryb prywatny, gdy zostanie wyłączony ekran.

- 1 Na ekranie Ustawienia dotknij **Prywatność** <sup>→</sup> **Tryb prywatny**, a następnie dotknij przełącznika, aby włączyć funkcję.
- 2 Postępuj zgodnie z instrukcjami na ekranie, aby wprowadzić wstępnie ustawiony kod dostępu do trybu prywatnego.
- 3 Dotknij przełącznik **Automatyczne wyłączanie**, aby go włączyć.

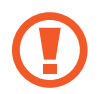

Jeśli **Automatyczne wyłączanie** jest włączone, urządzenie nie przeniesie plików do folderu prywatnego, jeśli ekran zostanie wyłączony w trakcie.

## **Wysyłanie wiadomości SOS**

W sytuacji zagrożenia naciśnij szybko trzykrotnie klawisz zasilania. Z urządzenia wysyłane są wiadomości do kontaktów podstawowych. W wiadomościach zawarte są informacje na temat lokalizacji.

- 1 Na ekranie Ustawienia dotknij **Prywatność** <sup>→</sup> **Wysyłanie wiadomości SOS**, a następnie dotknij przełącznika, aby włączyć funkcję.
- 2 Postępuj zgodnie z instrukcjami na ekranie, aby dodać główne kontakty, jeśli jeszcze tego nie zrobiłeś.

Aby móc wysyłać wiadomości alarmowe z wykorzystaniem nagrań audio lub zdjęć, dotknij przycisk **Dołącz nagrania dźwięku** lub **Dołącz obrazy**, aby go włączyć.

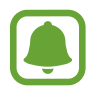

**Dołącz obrazy** może nie być dostępne w zależności od regionu i operatora sieci.

#### **Dodawanie kontaktów podstawowych**

Na ekranie Ustawienia dotknij **Prywatność** → **Wysyłanie wiadomości SOS** → **Wyślij wiadomości do** → **DODAJ**. Dotknij **Utwórz kontakt** i wprowadź informacje o kontakcie lub dotknij **Wybierz z kontaktów**, aby dodać istniejący kontakt jako kontakt podstawowy.

# **Tryb ułatwienia**

Korzystanie z trybu ułatwień upraszcza korzystanie z urządzenia — stosowany jest prostszy wygląd, a ikony na ekranie startowym są większe.

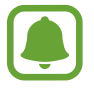

Niektóre funkcje aplikacji mogą nie być dostępne w trybie ułatwień.

#### **Przełączanie na tryb ułatwień**

- 1 Na ekranie Ustawienia dotknij **Tryb ułatwienia** <sup>→</sup> **Tryb ułatwienia**.
- 2 Wybierz aplikacje w części **Aplikacje w trybie Ułatwienia**, aby zastosować prostszy układ.
- 3 Dotknij **GOTOWE**.

**Powrót do standardowego trybu**

Przeciągnij palcem w lewo na ekranie startowym i dotknij **Ustawienia** → **Tryb ułatwienia** → **Tryb Standardowy** → **GOTOWE**.

#### **Zarządzanie skrótami**

Aby dodać skrót do aplikacji na ekranie startowym, przeciągnij w lewo, dotknij  $\bullet$ , a następnie wybierz aplikację.

Aby dodać skrót do kontaktu na ekranie startowym, przeciągnij w prawo i dotknij **...** 

Aby usunąć skrót z ekranu startowego, dotknij **EDYTUJ** i wybierz aplikację lub kontakt z .

# **Dostępność**

Możesz skonfigurować wiele ustawień, aby zwiększyć dostępność urządzenia. Więcej informacji zawiera [Dostępność](#page-152-0).

Na ekranie Ustawienia dotknij **Dostępność**.

# **Konta**

Ta funkcja umożliwia dodanie swojego konta Samsung, Google lub innego w celu synchronizacji.

#### **Dodawanie kont**

Niektóre aplikacje używane na urządzeniu działają pod warunkiem zarejestrowania konta. Utworzenie kont pozwala w pełni korzystać z funkcji urządzenia.

1 Na ekranie Ustawienia dotknij **Konta** <sup>→</sup> **Dodaj konto**.

- 2 Wybierz usługę konta.
- 3 Postępuj zgodnie z instrukcjami wyświetlanymi na ekranie, aby zakończyć konfigurację konta.

Jeśli chcesz zsynchronizować zawartość z kontami, wybierz konto i zaznacz elementy, które mają zostać zsynchronizowane.

#### **Rejestrowanie kont Samsung**

Aby korzystać z niektórych aplikacji firmy Samsung konieczne jest posiadanie konta Samsung. Możesz wykonać kopię zapasową danych zapisanych na swoim urządzeniu lub przywrócić dane zapisane w urządzeniu za pomocą konta Samsung. Zarejestruj swoje kontro Samsung w urządzeniu, aby wygodnie korzystać z usług firmy Samsung.

- 1 Na ekranie Ustawienia dotknij **Konta** <sup>→</sup> **Dodaj konto**.
- 2 Dotknij **Konto Samsung**.
- $\beta$  Postepuj zgodnie z instrukcjami wyświetlanymi na ekranie, aby zakończyć konfiguracje konta.

Po zarejestrowaniu konta Samsung możesz korzystać z aplikacji, dla których wymagane jest posiadanie konta Samsung, bez konieczności logowania się.

#### **Usuwanie kont**

Na ekranie Ustawienia dotknij **Konta**, wybierz nazwę konta, wybierz konto do usunięcia, a następnie dotknij **WIĘCEJ** → **Usuń konto**.

# **Kopia zapasowa i zerowanie**

Zmiana konfiguracji zarządzania ustawieniami i danymi.

Na ekranie Ustawienia dotknij **Kopia zapasowa i zerowanie**.

- **Utwórz kopię zapasową danych**: zapisanie kopii zapasowej danych osobowych i aplikacji na serwerze Samsung. Możesz również ustawić automatyczne wykonywanie kopii zapasowej w urządzeniu.
- **Przywróć**: przywrócenie poprzednio zapisanych danych osobowych i aplikacji ze swojego konta Samsung.
- **Autom. ponow. uruchamian.**: ustawianie automatycznej optymalizacji i ponownego uruchamiania urządzenia w ustalonych godzinach w celu osiągnięcia optymalnej wydajności.
- **Konto kopii zapasowej**: konfigurowanie lub edytowanie konta kopii zapasowej Google.
- **Utwórz kopię zapasową danych**: włączenie w urządzeniu wykonywania kopii zapasowej ustawień i danych aplikacji na serwerze Google.
- **Automatyczne przywracanie**: włączenie w urządzeniu automatycznego przywracania ustawień i danych aplikacji z serwera Google w momencie, gdy są one ponownie instalowane na urządzeniu.
- **Ustawienia fabryczne**: przywrócenie domyślnych wartości fabrycznych i usunięcie wszystkich danych użytkownika.
- **Ustawienia fabryczne**: przywrócenie ustawień urządzenia do domyślnych wartości fabrycznych bez usuwania danych.

# **Język i wprowadzanie**

Wybierz języki urządzenia i zmień ustawienia, takie jak rodzaj klawiatury lub wprowadzania głosowego. Niektóre opcje mogą nie być dostępne w zależności od wybranego języka.

Na ekranie Ustawienia dotknij **Język i wprowadzanie**.

- **Język**: wybór wersji językowej wszystkich menu i aplikacji.
- **Klawiatura domyślna**: wybór domyślnego typu klawiatury do wprowadzania tekstu.
- **Klawiatura Samsung**: zmiana ustawień klawiatury Samsung.
- **Pisanie głosowe Google**: zmiana ustawień wprowadzania głosowego.
- **Wpisywanie głosowe**: wybór domyślnej usługi wprowadzania głosowego. Istnieje również możliwość zmiany ustawień dla każdej usługi.
- **Opcje syntezatora mowy**: zmiana ustawień syntezatora mowy.
- **Szybkość wskaźnika**: dostosowanie szybkości wskaźnika myszy lub myszy optycznej podłączonej do urządzenia.

## **Bateria**

Wyświetlanie informacji o stanie naładowania baterii i zmiana opcji oszczędzania zasilania.

Na ekranie Ustawienia dotknij **Bateria**.

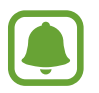

Pozostały czas zużycia wyświetla czas, jaki pozostał do wyładowania baterii. Czas zużycia może być inny zależnie od ustawień urządzenia i warunków obsługi.

- **UŻYCIE BATERII**: wyświetlanie ilości energii baterii używanej przez urządzenie.
- **Tryb oszczędzania energii:** uaktywnienie trybu oszczędzania energii i zmiana ustawień tego trybu. Więcej informacji zawiera [Tryb oszczędzania energii](#page-12-0).
- **Tryb bardzo niskiego zużycia energii**: czas czuwania można wydłużyć przez wyświetlanie prostszego układu i ograniczenie dostępu do aplikacji w celu zmniejszenia zużycia baterii. Więcej informacji zawiera [Tryb bardzo niskiego zużycia energii.](#page-12-1)
- **Nieprawidłowe użycie baterii**: przeglądanie listy aplikacji, które powodują nadmierne zużycie baterii.
- **Pokaż energ. na pasku st.**: ustawienie wyświetlania poziomu naładowania baterii.

# **Pamięć**

Wyświetlanie informacji o pamięci urządzenia.

Na ekranie Ustawienia dotknij **Pamięć**.

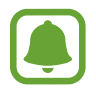

Rzeczywista, dostępna pojemność pamięci wewnętrznej jest mniejsza niż podana wartość, ponieważ system operacyjny i domyślne aplikacje zajmują część pamięci. Dostępna pojemność może ulec zmianie po zaktualizowaniu urządzenia.

## **Akcesoria**

Zmiana ustawień akcesoriów.

Na ekranie Ustawienia dotknij **Akcesoria**.

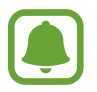

Ta opcja zostanie wyświetlona w przypadku umieszczenia urządzenia na ładowarce bezprzewodowej obsługującej funkcję szybkiego ładowania bezprzewodowego.

**Szybkie ładow. bezprzew.**: ustawienie, czy ma być używana funkcja szybkiego ładowania bezprzewodowego. Gdy ta funkcja jest włączona, ładowarka bezprzewodowa może wydawać dźwięk. Wyłączenie tej funkcji spowoduje ograniczenie hałasu, ale może wydłużyć czas ładowania.

# **Data i godzina**

Można uzyskać dostęp do opisanych poniżej ustawień i zmieniać sposób wyświetlania w urządzeneniu daty i godziny.

Na ekranie Ustawienia dotknij **Data i godzina**.

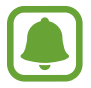

Jeśli bateria zostanie całkowicie rozładowana lub wyjęta z urządzenia, ustawienia godziny i daty są resetowane.

- **Automatyczna data i godzina**: automatyczna aktualizacja godziny przy zmianie strefy czasowej.
- **Autom. strefa czasowa**: ustawianie pobierania informacji o strefie czasowej z sieci podczas zmiany strefy.
- **Ustaw datę**: ręczne ustawienie bieżącej daty.
- **Ustaw godzinę: reczne ustawienie bieżącej godziny.**
- **Wybierz strefę czasową**: wprowadzenie bieżącej strefy czasowej użytkownika.
- **Format 24-godzinny**: ustawienie 24-godzinnego formatu wyświetlania godziny.

# **Instrukcja obsługi**

Wyświetlanie informacji na temat sposobu używania urządzenia, aplikacji, a także na temat konfigurowania ważnych ustawień.

Na ekranie Ustawienia dotknij **Instrukcja obsługi**.

# **Informacje o urządzeniu**

Dostęp do informacji o urządzeniu, edycja nazwy urządzenia lub aktualizacja oprogramowania urządzenia.

Na ekranie Ustawienia dotknij **Informacje o urządzeniu**.

# **Załącznik**

# <span id="page-152-0"></span>**Dostępność**

## **Informacje o dostępności**

Istnieje możliwość zwiększenia dostępności dzięki funkcjom ułatwiającym korzystanie z urządzenia użytkownikom z upośledzonym słuchem, wzrokiem lub ograniczoną zręcznością.

Na ekranie aplikacji dotknij **Ustawienia** → **Dostępność**.

## **Otwieranie menu dostępności za pomocą klawisza strony domowej**

Na ekranie aplikacji dotknij **Ustawienia** → **Dostępność** → **Dostęp bezpośredni**, a następnie dotknij przełącznik, aby go włączyć. Następnie wybierz menu dostępności, które będą otwierane, gdy trzykrotnie szybko naciśniesz klawisz strony domowej.

Możesz uzyskać dostęp do poniższych menu dostępności.

- Dostępność
- Voice Assistant
- Przełącznik uniwersalny
- Okno Lupy
- Kolory w negatywie
- Skala szarości
- Regulacja koloru
- Kontrola interakcji

## **Voice Assistant (głosowe informacje zwrotne)**

#### **Aktywacja i dezaktywacja funkcji Voice Assistant**

Gdy funkcja Voice Assistant jest włączona, pojedyncze dotknięcie powoduje, że urządzenie odczytuje na głos tekst wyświetlany na ekranie lub nazwy wybieranych funkcji.

Na ekranie aplikacji dotknij **Ustawienia** → **Dostępność** → **Widoczność** → **Voice Assistant**, a następnie dotknij przełącznika, aby włączyć funkcję. Powiadomienia głosowe w urządzeniu zostaną włączone.

Aby wyłączyć funkcję Voice Assistant, dotknij przełącznika, a następnie szybko dotknij dwukrotnie dowolnego miejsca na ekranie.

Podczas pierwszego uruchamiania funkcji Voice Assistant po aktywacji włączony zostanie samouczek. Możesz odtworzyć go ponownie, dotykając **Voice Assist. — pom.**

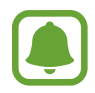

Niektóre funkcje nie są dostępne podczas korzystania z funkcji Voice Assistant.

#### **Sterowanie ekranem za pomocą gestów palców**

W trakcie korzystania z funkcji Voice Assistant można obsługiwać ekran, wykonując różne gesty palcami.

#### **Gesty przy użyciu jednego palca**

- Dotknięcie: odczytanie na głos elementu znajdującego się pod palcem. Aby eksplorować ekran, przyłóż palec do ekranu i przesuwaj go po nim.
- Dwukrotne dotknięcie: otwiera wybrany element. Podczas odczytywania na głos wybranych elementów, po usłyszeniu wymaganego elementu, podnieś palec znad tego elementu. Następnie dwukrotnie dotknij dowolnego miejsca na ekranie.
- Podwójne dotknięcie i przytrzymanie ekranu: przesunięcie elementu lub uzyskanie dostępu do dostępnej opcji.
- Przeciągnięcie w lewo: przejście do poprzedniego elementu.
- Przeciągnięcie w prawo: przejście do następnego elementu.
- Przeciągnięcie w górę lub w dół: użycie ostatniej opcji menu kontekstowego lub zmiana jego ustawień. W trybie zaznaczenia tekstu przesunięcie kursorem w tył lub w przód, aby zaznaczyć tekst.
- Przeciągnięcie w lewo, a następnie w prawo jednym ruchem: przewinięcie w górę ekranu.
- Przeciągnięcie w prawo, a następnie w lewo jednym ruchem: przewinięcie w dół ekranu.
- Przeciągnięcie w górę, a następnie w dół ekranu jednym ruchem: przejście do pierwszego elementu na ekranie. W trybie zaznaczenia tekstu przesuń kursor do początku tekstu.
- Przeciągnięcie w dół, a następnie w górę ekranu jednym ruchem: przejście do ostatniego elementu na ekranie. W trybie zaznaczenia tekstu przesuń kursor do końca tekstu.

#### **Gesty przy użyciu dwóch palców**

- Dotknięcie: wstrzymanie lub wznowienie sygnału głosowego.
- Dwukrotne dotknięcie: uruchomienie, wstrzymanie lub wznowienie odtwarzania.
- Trzykrotne dotknięcie: sprawdzenie aktualnej godziny, pozostałego poziomu naładowania baterii oraz trybu. Aby zmienić elementy odczytywane na głos, otwórz ekran aplikacji i dotknij **Ustawienia** → **Dostępność** → **Widoczność** → **Voice Assistant** → **USTAWIENIA** → **Informacje na pasku stanu**.
- Podwójne dotknięcie i przytrzymanie ekranu: włączenie lub wyłączenie trybu zaznaczania tekstu.
- Przeciągnięcie w lewo: przejście do następnej strony. W trybie zaznaczania tekstu wycięcie zaznaczonego tekstu.
- Przeciągnięcie w prawo: powrót do poprzedniej strony. W trybie zaznaczania tekstu wklejenie zaznaczonego tekstu.
- Przeciągnięcie w górę: przewinięcie w dół listy. W trybie zaznaczania tekstu skopiowanie zaznaczonego tekstu.
- Przeciągnięcie w dół: przewinięcie w górę listy. W trybie zaznaczania tekstu wybór całego tekstu.
- Przeciągnięcie w dowolnym kierunku na zablokowanym ekranie: odblokowanie ekranu.
- Przeciągnięcie w dół z góry ekranu: otwarcie panelu powiadomień.

#### **Gesty przy użyciu trzech palców**

- Dotknięcie: rozpoczęcie czytania na głos elementów począwszy od góry.
- Dwukrotne dotknięcie: rozpoczęcie czytania od następnego elementu.
- Trzykrotne dotknięcie: przeczytanie ostatniego zaznaczonego tekstu i skopiowanie go do schowka.
- Przeciągniecie w lewo lub w prawo: otwarcie menu kontekstowego i przewinięcie przez różne opcje.
- Przeciągnięcie w górę lub w dół: zmiana czytania tekst i wybór szczegółowości.

#### **Korzystanie z menu kontekstowego**

Podczas korzystania z funkcji Voice Assistant przeciągnij trzema palcami w lewo lub w prawo. Wyświetlone zostanie menu kontekstowe, a urządzenie odczyta na głos dostępne opcje. Przeciągnij w lewo lub w prawo trzema palcami, aby przewinąć różne opcje. Po usłyszeniu pożądanej opcji przeciągnij w górę lub w dół, aby z niej skorzystać lub dostosować jej ustawienia. Na przykład: jeśli usłyszysz **Głoś. urządz.**, możesz wyregulować poziom głośności poprzez przeciągnięcie w górę lub w dół.

#### **Dodawanie etykiet obrazów i zarządzanie nimi**

Do obrazów znajdujących się na ekranie można przypisywać etykiety. Po wybraniu obrazów etykiety odczytywane są na głos przez urządzenie. Dodawaj etykiety do nieprzypisanych obrazów poprzez dwukrotnie dotknięcie i przytrzymanie ekranu trzema palcami.

Aby zarządzać etykietami, otwórz ekran aplikacji i dotknij **Ustawienia** → **Dostępność** → **Widoczność** → **Voice Assistant** → **USTAWIENIA** → **Zarządzaj niestandardowymi etykietami**.

#### **Konfiguracja ustawień funkcji Voice Assistant**

Istnieje możliwość dostosowania ustawień funkcji Voice Assistant zgodnie z wymaganiami.

Na ekranie aplikacji dotknij **Ustawienia** → **Dostępność** → **Widoczność** → **Voice Assistant** → **USTAWIENIA**.

- **Głośność mówienia**: wybór poziomu głośności odtwarzania powiadomień głosowych.
- **Szybkość mówienia**: wybór szybkości funkcji powiadomienia głosowego.
- **Zmień wysokość tonu monitu klawiatury**: ustawienie innej wysokości głosu w urządzeniu przy odczytywaniu tekstu podczas korzystania z klawiatury.
- Monit klawiatury: ustawienie odczytywania na głos nazwy elementu pod palcem podczas korzystania z klawiatury.
- **Mów przy wyłączonym ekranie**: ustawienie urządzenia tak, aby powiadomienia były odczytywane na głos przy wyłączonym ekranie.
- **Używaj czujnika zbliżeniowego**: ustawienie wstrzymania odtwarzania powiadomień głosowych po umieszczeniu dłoni nad czujnikiem w górnej części urządzenia.
- **Potrz., by kont. czytanie**: ustawienie urządzenia, tak aby tekst wyświetlony na ekranie był odczytywany na głos po wstrząśnięciu urządzeniem. Istnieje możliwość wyboru spośród różnych prędkości potrząsania.
- **Wibracja**: włączenie w urządzeniu wibrowania podczas korzystania z ekranu.
- **Monit dźwiękowy**: ustawienie emitowania dźwięku podczas sterowania ekranem, np. podczas przewijania ekranu itp.
- **Ukierunkuj na mowę**: ustawienie zmniejszania poziomu głośności odtwarzania na głos plików multimedialnych podczas odczytywania nazw elementów.
- **Głośność monitu dźwiękowego**: regulowanie głośności dźwięku odtwarzanego po dotknięciu ekranu w celu sterowania nim. Ta funkcja jest dostępna po włączeniu **Monit dźwiękowy**.
- **Monit klawisza powrotu i klawisza Ostatnie**: ustawienie urządzenia, aby wydawało powiadomienie głosowe po pojedynczym dotknięciu **in lub 5.** Aby użyć tych klawiszy, dotknij dwukrotnie  $\Box$  lub  $\Box$ .
- **Zarządzaj niestandardowymi etykietami**: zarządzanie dodanymi etykietami.
- **Informacje na pasku stanu**: wybór elementów do odczytywania na głos po dotknięciu ekranu trzy razy dwoma palcami.
- **Opcje programisty**: ustawianie opcji dotyczących tworzenia aplikacji.

#### **Korzystanie z urządzenia przy wyłączonym ekranie**

Ekran urządzenia może być przez cały czas wyłączony, aby zachować prywatność zawartości ekranu. Ekran nie jest włączany po naciśnięciu klawisza strony domowej lub dotknięciu ekranu. Aktualnie włączone funkcje nie są wyłączane, gdy ekran jest wyłączony.

Na ekranie aplikacji dotknij **Ustawienia** → **Dostępność** → **Widoczność**, a następnie dotknij przełącznik **Ciemny ekran**, aby go włączyć. Aby włączyć lub wyłączyć tę funkcję, dwukrotnie naciśnij klawisz zasilania.

#### **Odczytywanie haseł na głos**

Ustaw urządzenie tak, aby przy włączonej funkcji Voice Assistant hasła były odczytywane na głos.

Na ekranie aplikacji dotknij **Ustawienia** → **Dostępność** → **Widoczność**, a następnie dotknij przełącznik **Wypowiadaj hasła**, aby go włączyć.

#### **Ustawianie funkcji zamiany tekstu na mowę**

Istnieje możliwość zmiany ustawień funkcji zamiany tekstu na mowę używanych z funkcją Voice Assistant, takich jak języki, szybkość i inne.

Na ekranie aplikacji dotknij **Ustawienia** → **Dostępność** → **Widoczność** → **Opcje syntezatora mowy**, a następnie korzystaj z następujących funkcji:

- **Preferowany moduł TTS**: wybór mechanizmu dla funkcii zamiany tekstu na głos.
- **Szybkość mówienia**: regulacja szybkości funkcji zamiany tekstu na mowę.
- **Stan domyślnego języka**: wyświetlanie stanu bieżącego ustawienia języka funkcji syntezy mowy.

#### **Wprowadzanie tekstu za pomocą klawiatury**

Aby wyświetlić klawiaturę, dotknij pola wprowadzania tekstu, a następnie dwukrotnie dotknij dowolnego miejsca na ekranie.

Aby włączyć funkcję szybkiego wprowadzania z klawiatury, otwórz ekran aplikacji, dotknij **Ustawienia** → **Dostępność** → **Widoczność**, a następnie dotknij przełącznik **Szybkie wprowadzanie z klawiatury**, aby go włączyć.

Po dotknięciu klawiatury palcem odczytywane są na głos opisy przycisków znaków znajdujących się pod palcem. Po usłyszeniu opisu odpowiedniego menu odsuń palec od menu, aby je wybrać. Znak jest wprowadzany, a tekst jest odczytywany na głos.

Jeśli **Szybkie wprowadzanie z klawiatury** nie jest włączone, odsuń palec od wybranego znaku, a następnie dotknij szybko dwukrotnie dowolnego miejsca na ekranie.

**Wprowadzane dodatkowych znaków**

Dotknij klawisza na klawiaturze i przytrzymaj go, aby wprowadzić dodatkowe znaki dostępne dla klawisza. Nad klawiszem wyświetlone zostanie wyskakujące okno przedstawiające dostępne znaki. Aby wybrać znak, przeciągaj palcem po wyskakującym oknie, aż usłyszysz wybrany znak, a następnie podnieś palec.

## **Widoczność**

#### **Zapisywanie notatek głosowych w etykietach głosowych**

Etykiet głosowych można używać w celu rozróżniania obiektów o podobnych kształtach poprzez przytwierdzanie do nich różnych etykiet. Możesz nagrać i przypisać notatkę głosową do etykiety głosowej NFC. Notatka głosowa zostanie odtworzona po umieszczeniu urządzenia obok etykiety.

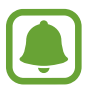

Przed użyciem tej funkcji włącz funkcję NFC.

- 1 Na ekranie aplikacji dotknij **Ustawienia** <sup>→</sup> **Dostępność** <sup>→</sup> **Widoczność** <sup>→</sup> **Etykieta głosowa**. Nagrywanie głosu zostanie włączone.
- 2 Dotknij $\odot$ , aby rozpocząć nagrywanie. Powiedz coś do mikrofonu.
- $3$  Po zakończeniu nagrywania dotknij $\odot$ , aby zakończyć.
- 4 Przytrzymaj tylną część urządzenia nad etykietą głosową. Informacje w notatce głosowej zostaną zapisane w etykiecie głosowej.

#### **Zmiana rozmiaru czcionki**

Zmiana rozmiaru czcionki wyświetlanej na ekranie. W niektórych aplikacjach ustawienie rozmiaru czcionki **Bardzo ogromny** może być niemożliwe.

Na ekranie aplikacji dotknij **Ustawienia** → **Dostępność** → **Widoczność** → **Rozmiar tekstu**.

#### **Powiększanie ekranu**

Powiększaj ekran i przybliżaj określony obszar.

Na ekranie aplikacji dotknij **Ustawienia** → **Dostępność** → **Widoczność** → **Gesty powiększenia**, a następnie dotknij przełącznik, aby go włączyć.

Przybliżanie i oddalanie: dotknij ekranu szybko trzykrotnie, aby powiększyć określony obszar. Ponownie dotknij szybko ekranu trzy razy, aby powrócić do normalnego widoku.

- Korzystanie z ekranu przez przewijanie: przesuwanie dwoma lub więcej palcami po powiększonym ekranie.
- Dostosowywanie współczynnika powiększenia: zsuń dwa lub więcej palców na powiększonym ekranie lub rozsuń je.

Można również tymczasowo powiększyć ekran, dotykając ekranu trzy razy i przytrzymując go. Podczas przytrzymywania ekranu przeciągnij palec w celu przesuwania go. Podniesienie palca spowoduje powrót do normalnego widoku.

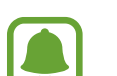

- Klawiatury wyświetlanej na ekranie nie można powiększyć.
- Gdy ta funkcja jest włączona, działanie niektórych aplikacji, jak **Telefon** i **Kalkulator**, może być zakłócone.

#### **Korzystanie z lupy**

Włącz lupę, aby powiększyć ekran w celu wyświetlenia większej czcionki treści.

Na ekranie aplikacji dotknij **Ustawienia** → **Dostępność** → **Widoczność** → **Okno Lupy**, a następnie dotknij przełącznik, aby go włączyć. Na ekranie pojawi się lupa.

Przeciągnij lupę w miejsce, które chcesz powiększyć na ekranie.

#### **Zmiana ekranu w tryb skali szarości**

Kolory są wyświetlane na ekranie jako odcienie szarości.

Na ekranie aplikacji dotknij **Ustawienia** → **Dostępność** → **Widoczność**, a następnie dotknij przełącznik **Skala szarości**, aby go włączyć.

#### **Odwracanie kolorów wyświetlania**

Ta funkcja służy do poprawienia czytelności ekranu i ułatwienia użytkownikom odczytania tekstu z ekranu.

Na ekranie aplikacji dotknij **Ustawienia** → **Dostępność** → **Widoczność**, a następnie dotknij przełącznik **Kolory w negatywie**, aby go włączyć.

#### **Regulacja koloru**

Dostosowuj sposób wyświetlania kolorów na ekranie, jeśli masz problemy z ich rozróżnianiem. Kolory na urządzeniu zmieniane są na łatwiej rozpoznawalne.

Na ekranie aplikacji dotknij **Ustawienia** → **Dostępność** → **Widoczność** → **Regulacja koloru**, a następnie dotknij przełącznik, aby go włączyć. Postępuj zgodnie z instrukcjami wyświetlanymi na ekranie, aby zakończyć procedurę dostosowywania koloru.

## **Słuch**

#### **Wykrywacze dźwięku**

Ta funkcja umożliwia ustawienie wibrowania urządzenia po wykryciu Twojego dzwonka do drzwi lub płaczu dziecka.

#### **Wykrywacz płaczu dziecka**

Na ekranie aplikacji dotknij **Ustawienia** → **Dostępność** → **Słuch** → **Wykrywacze dźwięku**, a następnie dotknij przełącznik **Wykrywacz płaczu dziecka**, aby go włączyć. Jeśli przez urządzenie wykryty zostanie dźwięk, uruchomiona zostanie wibracja, a alarm zostanie zachowany w formie rejestru.

**Wykrywacz dzwonka do drzwi**

- 1 Na ekranie aplikacji dotknij **Ustawienia** <sup>→</sup> **Dostępność** <sup>→</sup> **Słuch** <sup>→</sup> **Wykrywacze dźwięku**, a następnie dotknij przełącznik **Wykrywacz dzwonka do drzwi**, aby go włączyć.
- 2 Dotknij $\bullet$ , aby utworzyć nagranie swojego dzwonka do drzwi.

Urządzenie wykryje i nagra dzwonek do drzwi.

 $3$  Dotknij  $\bullet$  i zadzwoń dzwonkiem do drzwi, aby sprawdzić, czy został nagrany właściwie. Gdy urządzenie rozpozna dźwięk dzwonka do drzwi, dotknij **OK**.

Aby zmienić dźwięk dzwonka do drzwi, dotknij **Zmień dźwięk dzwonka do drzwi**.

Jeśli przez urządzenie wykryty zostanie dźwięk, uruchomiona zostanie wibracja, a alarm zostanie zachowany w formie rejestru.

#### **Ustawienie powiadomień fleszem**

Dzięki tej funkcji można ustawić miganie flesza, aby zasygnalizować przychodzące połączenia, nowe wiadomości lub powiadomienia.

Na ekranie aplikacji dotknij **Ustawienia** → **Dostępność** → **Słuch**, a następnie dotknij przełącznik **Powiadomienie świetlne**, aby go włączyć.

#### **Wyłączanie wszystkich dźwięków**

Ta funkcja umożliwia wyciszenie wszystkich dźwięków urządzenia, takich jak dźwięki odtwarzanych plików multimedialnych i głos dzwoniącego podczas połączenia.

Na ekranie aplikacji dotknij **Ustawienia** → **Dostępność** → **Słuch**, a następnie dotknij przełącznik **Wyłącz wszystkie dźwięki**, aby go włączyć.

#### **Ustawienia napisów**

Na ekranie aplikacji dotknij **Ustawienia** → **Dostępność** → **Słuch** → **Napisy Samsung (kodowane)** lub **Napisy Google (kodowane)**, a następnie dotknij przełącznik, aby go włączyć.

Wybierz opcję do konfiguracji ustawień napisów.

#### **Dostosowywanie balansu dźwięku**

Ta funkcja umożliwia dostosowanie balansu dźwięku podczas używania zestawu słuchawkowego.

- 1 Podłącz słuchawki do urządzenia i załóż je.
- 2 Na ekranie aplikacji dotknij **Ustawienia** <sup>→</sup> **Dostępność** <sup>→</sup> **Słuch** <sup>→</sup> **Balans dźwięku L/P**.
- 3 Przeciągnij pasek dostosowania w lewo lub w prawo i dostosuj balans dźwięku.

#### **Dźwięk mono**

Dźwięk mono powstaje przez połączenie dźwięku stereo w jeden sygnał odtwarzany przez wszystkie głośniki zestawu słuchawkowego. Tej funkcji można używać w przypadku upośledzenia słuchu lub gdy używanie pojedynczej słuchawki jest wygodniejsze.

Na ekranie aplikacji dotknij **Ustawienia** → **Dostępność** → **Słuch**, a następnie dotknij przełącznik **Dźwięk mono**, aby go włączyć.

#### **Autom. funkcja Haptic**

Gdy funkcja wibracji dotykowej jest włączona, urządzenie będzie wibrować z dźwiękiem podczas odtwarzania muzyki, oglądania filmów lub grania w gry. Będzie również wibrować w momencie dotknięcia przycisków w obsługiwanych aplikacjach.

Na ekranie aplikacji dotknij **Ustawienia** → **Dostępność** → **Słuch**, a następnie dotknij przełącznik **Autom. funkcja Haptic**, aby go włączyć.

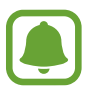

Niektóre aplikacje mogą nie obsługiwać tej funkcji.

## **Możliwości manualne i interakcja**

#### **Przełącznik uniwersalny**

Ekranem dotykowym można sterować poprzez podłączenie zewnętrznego przełącznika, dotknięcie ekranu lub używając ruchów głowy i gestów twarzy.

Na ekranie aplikacji dotknij **Ustawienia** → **Dostępność** → **Możliwości manualne i interakcja** → **Przełącznik uniwersalny**, a następnie dotknij przełącznik, aby go włączyć. Jeśli przełączniki uniwersalne nie będą zarejestrowane w urządzeniu, dotknij **DODAJ PRZEŁĄCZNIK** i określ przełączniki do sterowania urządzeniem.

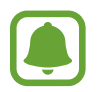

Aby aktywować funkcję uniwersalnego przełącznika, w urządzeniu musi być zarejestrowany co najmniej jeden przełącznik.

Aby ustawić przełączniki na kontrolowanie urządzenia, dotknij **USTAWIENIA** → **Przełączniki**. Aby szybko wyłączyć tę funkcję, trzykrotnie naciśnij klawisz strony domowej.

#### **Menu asystenta**

#### **Wyświetlanie ikony pomocniczego skrótu**

Istnieje możliwość ustawienia wyświetlania ikony skrótu pomocniczego umożliwiającej dostęp do aplikacji, funkcji i ustawień. Można w łatwy sposób sterować urządzeniem poprzez dotykanie menu pomocniczych przypisanych do ikony.

- 1 Na ekranie aplikacji dotknij **Ustawienia** <sup>→</sup> **Dostępność** <sup>→</sup> **Możliwości manualne i interakcja** → **Menu asystenta**.
- 2 Dotknij przełącznik, aby go włączyć.

Ikona pomocniczego skrótu zostanie wyświetlona w dolnej prawej części ekranu.

3 Dotknij **Częściej używana ręka**, aby przenieść ikonę pomocniczego skrótu do wybranej lokalizacji.

#### **Korzystanie z menu pomocniczych**

Ikona pomocniczego skrótu wyświetlana jest jako ruchoma ikona, aby umożliwić łatwy dostęp do pomocniczych menu z dowolnego ekranu.

Dotknięcie ikony pomocniczego skrótu spowoduje niewielkie powiększenie ikony, w związku z czym wyświetlone na niej zostaną menu pomocnicze. Dotknij strzałki w górę lub w dół, aby przejść do innych paneli, lub przeciągnij w górę lub w dół, aby wybrać inne menu.

#### **Posługiwanie się kursorem**

W pomocniczym menu dotknij **Kursor**. Ekranem można sterować przy użyciu niewielkich ruchów palców w obszarze dotyku. Przeciągnij palcem po ekranie dotyku, aby przemieścić kursor. Możesz też dotknąć ekranu, aby wybrać element wskazywany przez kursor.

Dostępne są następujące opcje:

- $\cdot \ll / \gg$ : Wybór elementu lub przewijanie ekranu w lewo lub w prawo.
- $\cdot \quad \hat{\otimes} / \hat{\vee}$ : Przewijanie ekranu w górę lub w dół.
- $\cdot$   $\oplus$  : Powiększenie obszaru, w którym znajduje się kursor.
- $\cdot$   $\cdot$   $\cdot$ <sup>+</sup> $\cdot$  Przeniesienie obszaru dotyku w inne miejsce.
- $\cdot$   $\times$  : Zamknięcie obszaru dotyku.

Aby zmienić ustawienia kursora, otwórz ekran aplikacji, dotknij **Ustawienia** → **Dostępność** → **Możliwości manualne i interakcja** → **Menu asystenta**. Następnie dostosuj ustawienia w obszarze **Ustawienia touchpada i kursora**.

**Korzystanie ze rozszerzonych menu pomocniczych**

W urządzeniu można włączyć wyświetlanie rozszerzonych menu pomocniczych dla wybranych aplikacji.

Na ekranie aplikacji dotknij **Ustawienia** → **Dostępność** → **Możliwości manualne i interakcja** → **Menu asystenta** → **Asystent plus**, dotknij przełącznik, aby go włączyć, a następnie wybierz aplikacje.

#### **Włączanie ekranu za pomocą funkcji Air gesture**

Skorzystaj z funkcji Air gesture, aby włączyć ekran, przesuwając dłonią nad czujnikiem znajdującym się na górze urządzenia. Istnieje możliwość włączenia ekranu bez konieczności naciskania klawisza. Podczas korzystania z tej funkcji umieść urządzenie na płaskiej powierzchni z ekranem skierowanym ku górze lub odpowiednio je przytrzymaj, aby się nie poruszyło.

Na ekranie aplikacji dotknij **Ustawienia** → **Dostępność** → **Możliwości manualne i interakcja** → **Gest budzenia**, a następnie dotknij przełącznika, aby włączyć funkcję.

#### **Ustawienia czasu reakcji dotykania i przytrzymywania**

Ustawienie czasu rozpoznawania dotknięcia i przytrzymania ekranu.

Na ekranie aplikacji dotknij **Ustawienia** → **Dostępność** → **Możliwości manualne i interakcja** → **Dotknij i przytrzymaj — czas reakcji**, a następnie wybierz opcję.

#### **Kontrola interakcji**

Włączenie trybu sterowania interakcją umożliwia ograniczenie reakcji urządzenia na działania podczas korzystania z aplikacji.

- 1 Na ekranie aplikacji dotknij **Ustawienia** <sup>→</sup> **Dostępność** <sup>→</sup> **Możliwości manualne i interakcja** → **Kontrola interakcji**.
- 2 Dotknij przełącznik, aby go włączyć.
- $3$  Naciśnij i przytrzymaj jednocześnie klawisz strony domowej oraz klawisz głośności w dół podczas korzystania z aplikacji.
- 4 Dostosuj rozmiar ramki lub narysuj linię dookoła obszaru, dla którego ma zostać zastosowane ograniczenie.
- 5 Dotknij **OK**.

Na urządzeniu wyświetlany jest obszar, dla którego zastosowano ograniczenie. Obszar z ograniczeniem nie będzie reagować na dotyk, a przyciski stałe urządzenia zostaną wyłączone.

Aby wyłączyć tryb sterowania interakcją, jednocześnie naciśnij klawisz strony domowej oraz klawisz głośności w dół i przytrzymaj je.

## **Blokada kierunkami**

Utworzenie kombinacji kierunkowej w celu odblokowania ekranu.

- 1 Na ekranie aplikacji dotknij **Ustawienia** <sup>→</sup> **Dostępność** <sup>→</sup> **Blokada kierunkami**, a następnie dotknij przełącznika, aby włączyć funkcję.
- $2$  Przeciągnij palcem w górę, w dół, w lewo lub w prawo więcej niż cztery razy, a następnie dotknij **KONTYNUUJ**.
- 3 Narysuj kombinację kierunku ponownie, aby ją zweryfikować i dotknij **POTWIER.**
- 4 Skonfiguruj zapasowy kod PIN, aby móc odblokować ekran, gdy zapomnisz kombinacji.

## **Przypomnienie o powiadom.**

Ustawienie regularnego przypominania o nieprzeczytanych powiadomieniach.

Na ekranie aplikacji dotknij **Ustawienia** → **Dostępność** → **Przypomnienie o powiadom.**, a następnie dotknij przełącznik, aby go włączyć.

Aby ustawić wibrowanie urządzenia w momencie nieodebranych powiadomień, dotknij przełącznik **Wibracja**, aby go włączyć.

Aby w urządzeniu włączany był wskaźnik LED dla nieodebranych powiadomień w momencie, gdy ekran jest wyłączony, dotknij przełącznika **Wskaźnik LED**, aby go włączyć.

Aby ustawić odstępy czasu pomiędzy alarmami, dotknij **Okres przypominania**.

Aby ustawić powiadamianie przez aplikacje o powiadomieniach, wybierz aplikacje w części **Wybór aplikacji**.

## **Odbieranie lub kończenie połączeń**

Zmienianie metody odbierania i kończenia połączeń. Na ekranie aplikacji dotknij **Ustawienia** → **Dostępność** → **Odbieranie i kończenie połączeń**. Wybierz żądaną metodę.

## **Korzystanie z trybu jednokrotnego dotyku**

Dzięki tej funkcji, dotykając przycisku można wyłączyć alarm lub odebrać połączenie przychodzące, bez konieczności przeciągania przycisku.

Na ekranie aplikacji dotknij **Ustawienia** → **Dostępność**, a następnie dotknij przełącznik **Tryb jednego dotknięcia**, aby go włączyć.

## **Zarządzanie ustawieniami dostępności**

#### **Zapisywanie ustawień dostępności w pliku**

Istnieje możliwość wyeksportowania bieżących ustawień dostępności w pliku.

Na ekranie aplikacji dotknij **Ustawienia** → **Dostępność** → **Zarządzaj dostępnością** → **Importuj/ Eksportuj** → **Eksportuj do Moich plików**.

#### **Importowanie pliku z ustawieniami dostępności**

Plik z ustawieniami dostępności można zaimportować, aby zaktualizować bieżące ustawienia.

Na ekranie aplikacji dotknij **Ustawienia** → **Dostępność** → **Zarządzaj dostępnością** → **Importuj/ Eksportuj** → **Importuj z Moich plików**. Wybierz plik do zaimportowania i dotknij **GOTOWE**. Ustawienia dostępności zostaną zaktualizowane zgodnie z zaimportowanym plikiem.

#### **Udostępnianie plików z ustawieniami dostępności**

Pliki z ustawieniami dostępności można udostępnić innym osobom w wiadomości e-mail, za pomocą usługi Wi-Fi Direct, Bluetooth i innych.

Na ekranie aplikacji dotknij **Ustawienia** → **Dostępność** → **Zarządzaj dostępnością** → **Udostępnij przez**. Następnie wybierz pliki z ustawieniami dostępności i dotknij **GOTOWE**. Wybierz metodę udostępniania i postępuj zgodnie ze wskazówkami na ekranie, aby udostępnić pliki.

# **Rozwiązywanie problemów**

Zanim skontaktujesz się z centrum serwisowym firmy Samsung, wypróbuj następujące rozwiązania. Niektóre sytuacje mogą nie dotyczyć danego urządzenia.

#### **Podczas włączania urządzenia lub korzystania z niego wyświetlany jest monit o wprowadzenie jednego z następujących kodów:**

- Hasło: jeśli włączona jest funkcja blokady urządzenia, należy podać wprowadzone hasło.
- PIN: jeżeli urządzenie jest używane po raz pierwszy lub gdy konieczne jest podanie kodu PIN, należy wprowadzić kod PIN dołączony do karty SIM lub USIM. Aby wyłączyć tę funkcję, skorzystaj z menu Zablokuj kartę SIM.
- PUK: karta SIM lub USIM jest zablokowana, zazwyczaj wskutek kilkukrotnego błędnego wprowadzenia kodu PIN. Należy wprowadzić kod PUK dostarczony przez dostawcę usług.
- PIN2: jeśli w celu uzyskania dostępu do menu wymagane jest podanie kodu PIN2, należy wprowadzić kod PIN2 dostarczony z kartą SIM lub USIM. W celu uzyskania dalszych informacji należy skontaktować się z operatorem sieci.

#### **Na urządzeniu są wyświetlane komunikaty o błędzie usługi lub sieci**

- W obszarach o słabym sygnale lub utrudnionym odbiorze sygnału możliwa jest utrata połączenia. Należy przejść w inne miejsce i ponowić próbę. Podczas przemieszczania się mogą być wyświetlane wielokrotnie komunikaty o błędzie.
- Dostęp do niektórych opcji nie jest możliwy bez ich subskrypcji. W celu uzyskania dalszych informacji należy skontaktować się z operatorem sieci.

#### **Nie można włączyć urządzenia**

Jeśli bateria jest całkowicie rozładowana, włączenie urządzenia nie jest możliwe. Przed włączeniem urządzenia należy w pełni naładować baterię.

#### **Ekran dotykowy reaguje wolno lub nieprawidłowo**

- Jeśli ekran dotykowy został przykryty folią ochronną lub są na nim przymocowane inne opcjonalne akcesoria, może on nie działać poprawnie.
- Ekran dotykowy może też działać wadliwie, jeśli dotykasz go przez rękawiczki, brudnymi palcami, ostrym przedmiotem albo paznokciami.
- Ekran dotykowy może działać nieprawidłowo po zetknięciu z wodą lub w warunkach wysokiej wilgotności.
- Uruchom urządzenie ponownie, aby usunąć tymczasowe błędy oprogramowania.
- Sprawdź, czy oprogramowanie urządzenia zostało zaktualizowane do najnowszej wersji.
- Jeśli ekran dotykowy jest porysowany lub uszkodzony, odwiedź centrum serwisowe firmy Samsung.

#### **Urządzenie zawiesza się lub występują błędy krytyczne**

Jeżeli urządzenie nie reaguje na polecenia lub zawiesza się, konieczne może być zamknięcie aplikacji lub wyłączenie urządzenia i włączenie go ponownie. Jeśli urządzenie jest zablokowane i nie reaguje, zrestartuj je, naciskając równocześnie klawisz zasilania i klawisz głośności w dół i przytrzymując te przyciski przez ponad 7 sekund.

Jeżeli problem nie zostanie rozwiązany, przywróć ustawienia fabryczne. Na ekranie aplikacji dotknij **Ustawienia** → **Kopia zapasowa i zerowanie** → **Ustawienia fabryczne** → **RESETUJ URZĄDZENIE** → **USUŃ WSZYSTKO**. Zanim przywrócisz ustawienia fabryczne, wykonaj kopię zapasową wszystkich ważnych danych zapisanych na urządzeniu.

Jeśli problem nadal występuje, zwróć się do centrum serwisowego firmy Samsung.

#### **Połączenia nie dochodzą do skutku**

- Upewnij się, że została wybrana prawidłowa sieć komórkowa.
- Upewnij się, że dla wybieranego numeru nie zostało wprowadzone blokowanie połączeń.
- Upewnij się, że nie zostało wprowadzone blokowanie połączeń przychodzących z danego numeru.

#### **Inne osoby nie słyszą Cię podczas połączenia**

- Upewnij się, że wbudowany mikrofon nie jest zasłonięty.
- Upewnij się, że mikrofon jest blisko ust.
- Jeśli używasz zestawu słuchawkowego, upewnij się, że został on prawidłowo podłączony.

#### **Podczas połączenia rozlega się echo**

Dostosuj głośność, naciskając klawisz głośności lub przechodząc do innego miejsca.

#### **Połączenie z siecią komórkową lub Internetem jest często zrywane lub jakość dźwięku jest niska**

- Upewnij się, że wewnętrzna antena urządzenia nie jest blokowana.
- W obszarach o słabym sygnale lub utrudnionym odbiorze sygnału możliwa jest utrata połączenia. Być może problemy z połączeniem wynikają z awarii stacji bazowej operatora sieci. Należy przejść w inne miejsce i ponowić próbę.
- Jeśli używasz urządzenia i równocześnie się przemieszczasz, usługi sieci komórkowej mogą być nieaktywne ze względu na problemy występujące w sieci operatora sieci.

#### **Ikona baterii jest pusta**

Bateria jest prawie rozładowana. Naładuj baterię.

#### **Nie można naładować baterii (dotyczy ładowarek zatwierdzonych przez firmę Samsung)**

- Upewnij się, że ładowarka jest poprawnie podłączona.
- Odwiedź centrum serwisowe firmy Samsung w celu wymiany baterii.

#### **Bateria wyczerpuje się szybciej niż początkowo**

- W bardzo niskich lub bardzo wysokich temperaturach czas działania baterii w urządzeniu może być krótszy.
- Bateria wyczerpuje się szybciej, gdy wysyłasz wiadomości i korzystasz z niektórych aplikacji, jak gry lub Internet.
- Bateria podlega zużyciu i po pewnym czasie może działać krócej.

#### **Urządzenie jest gorące w dotyku**

W przypadku używania aplikacji wymagających większego zużycia energii lub korzystania z aplikacji w urządzeniu przez dłuższy czas urządzenie może być gorące. Jest to normalne zjawisko, które nie powinno wpływać na trwałość ani wydajność urządzenia.

#### **Komunikaty o błędach przy uruchamianiu aparatu**

Aby możliwa była praca aplikacji aparatu fotograficznego, urządzenie musi dysponować wystarczającą dostępną pamięcią i poziomem naładowania baterii. W przypadku wystąpienia komunikatu o błędzie przy uruchamianiu aparatu spróbuj zastosować poniższe rozwiązania:

- Naładuj baterię.
- Zwolnij część pamięci, przenosząc pliki na komputer lub usuwając je z urządzenia.
- Ponownie uruchom urządzenie. Jeżeli nadal występuje problem z aplikacją aparatu, po wypróbowaniu powyższych rozwiązań skontaktuj się z centrum serwisowym firmy Samsung.

#### **Jakość zdjęcia jest gorsza niż na podglądzie**

- Jakość zdjęć może być różna, zależnie od warunków i techniki fotografowania.
- Jeśli zdjęcia są robione w ciemności, np. w nocy, lub w pomieszczeniach, mogą być nieostre lub mogą wystąpić na nich szumy.

#### **Komunikaty o błędzie podczas otwierania plików multimedialnych**

Jeśli podczas otwierania plików multimedialnych w urządzeniu wyświetlane są komunikaty o błędzie lub pliki nie są odtwarzane, wypróbuj następujące rozwiązania:

- Zwolnij część pamięci, przenosząc pliki na komputer lub usuwając je z urządzenia.
- Sprawdź, czy plik muzyczny nie jest chroniony zabezpieczeniami Digital Rights Management (DRM). Jeśli plik jest chroniony zabezpieczeniami DRM, sprawdź, czy masz odpowiednią licencję lub klucz umożliwiający jego odtworzenie.
- Upewnij się, że formaty plików są obsługiwane przez urządzenie. Jeśli dany format pliku nie jest obsługiwany, na przykład DivX lub AC3, zainstaluj aplikację z jego obsługą. Aby sprawdzić, jakie formaty pliki obsługuje urządzenie, odwiedź stronę www.samsung.pl.
- W tym urządzeniu można odtwarzać zdjęcia i filmy, które zostały zarejestrowane za jego pomocą. Zdjęcia i filmy zarejestrowane za pomocą innych urządzeń mogą nie być poprawnie odtwarzane.
- To urządzenie obsługuje pliki multimedialne, które zostały dozwolone przez operatora sieci lub dostawców usług dodatkowych. Niektóre pliki dostępne w Internecie, jak dzwonki, filmy lub tapety, mogą nie działać poprawnie.

#### **Nie można zlokalizować innego urządzenia Bluetooth**

- Sprawdź, czy w Twoim urządzeniu funkcja Bluetooth jest włączona.
- Sprawdź, czy funkcja łączności bezprzewodowej Bluetooth jest włączona w urządzeniu, z którym chcesz się połączyć.
- Sprawdź, czy Twoje urządzenie i drugie urządzenie Bluetooth znajdują się w obrębie maksymalnego zasięgu Bluetooth (10 m).

Jeśli powyższe wskazówki nie pozwalają na rozwiązanie problemu, skontaktuj się z centrum serwisowym firmy Samsung.

#### **Brak połączenia przy podłączeniu urządzenia do komputera**

- Upewnij się, że używany kabel USB jest zgodny z urządzeniem.
- Sprawdź, czy w komputerze jest zainstalowany właściwy i aktualny sterownik.
- W przypadku korzystania z systemu Windows XP należy upewnić się, że na komputerze został zainstalowany dodatek serwisowy Service Pack 3 lub nowszy.

#### **Urządzenie nie może ustalić położenia**

W niektórych miejscach, np. w budynkach, mogą występować zakłócenia w odbiorze sygnałów GPS. W takich sytuacjach należy przestawić urządzenie na ustalanie położenia za pomocą sieci Wi-Fi lub sieci komórkowej.

#### **Utrata danych zapisanych w urządzeniu**

Należy regularnie wykonywać kopię zapasową wszystkich ważnych danych przechowywanych w urządzeniu. W przeciwnym razie nie będzie możliwe ich odtworzenie w przypadku utraty lub zniszczenia. Firma Samsung nie ponosi odpowiedzialności za utratę danych przechowywanych w urządzeniu.

#### **Widać niewielką szczelinę dokoła zewnętrznej obudowy urządzenia**

- Szczelina ta jest związana z procesem produkcyjnym i jest niezbędna ze względu na nieznaczne przemieszczenia lub drgania komponentów.
- W miarę upływu czasu tarcie pomiędzy częściami może doprowadzić do nieznacznego zwiększenia tej szczeliny.

# **Wyjmowanie baterii**

- W celu wyjęcia baterii **należy** udać się do autoryzowanego centrum serwisowego, korzystając z dołączonych instrukcji.
- Z uwagi na bezpieczeństwo **nie należy próbować wyjmować** baterii samodzielnie. Wyjęcie baterii w nieprawidłowy sposób może doprowadzić do uszkodzenia baterii i urządzenia, skutkować obrażeniami i/lub spowodować, że korzystanie z urządzenia nie będzie bezpieczne.
- Firma Samsung nie bierze odpowiedzialności za jakiekolwiek straty lub szkody (wynikające z odpowiedzialności umownej lub deliktowej, włączając zaniedbania), które mogą być skutkiem nieprzestrzegania ostrzeżeń i instrukcji, z wyjątkiem śmierci lub obrażeń spowodowanych zaniedbaniami firmy Samsung.
- 1 Wysuń kieszeń karty SIM z urządzenia.
- 2 Aby osłabić działanie kleju przytrzymującego tylną pokrywę do głównego urządzenia, należy podgrzać urządzenie w kontrolowany sposób przy użyciu dedykowanej komory z kontrolowaną temperaturą.

Przysuń urządzenie do usuwania przyssawki do dolnej części tylnej obudowy i trzymając narzędzie w miejscu, oderwij zdejmij tylną pokrywę od dołu do góry.

- $3$  Poluźnij i odkręć śruby w miejscach ustalania położenia i zdejmij korpus.
- 4 Odłącz złącze baterii i delikatnie podważ baterię, wyjmując ją z korpusu urządzenia.

W zależności od kraju i operatora, karty SIM, urządzenie i akcesoria mogą wyglądać inaczej niż na ilustracjach zamieszczonych w niniejszej instrukcji.

#### **Prawa autorskie**

Copyright © 2015 Samsung Electronics

Niniejsza instrukcja jest chroniona międzynarodowymi przepisami o prawie autorskim.

Żadna część niniejszej instrukcji nie może być reprodukowana, dystrybuowana, tłumaczona ani przesyłana w jakiejkolwiek formie ani za pomocą jakichkolwiek środków elektronicznych lub mechanicznych, w tym kopiowana, nagrywana lub przechowywana w jakimkolwiek systemie archiwizacyjnym bez uprzedniej pisemnej zgody firmy Samsung Electronics.

#### **Znaki towarowe**

- SAMSUNG i logo SAMSUNG są zarejestrowanymi znakami towarowymi firmy Samsung Electronics.
- Bluetooth<sup>®</sup> jest zarejestrowanym znakiem towarowym firmy Bluetooth SIG, Inc. na całym świecie.
- Wi-Fi®, Wi-Fi Protected Setup™, Wi-Fi Direct™, Wi-Fi CERTIFIED™ i logo Wi-Fi sa zarejestrowanymi znakami towarowymi firmy Wi-Fi Alliance.
- Wszelkie inne znaki towarowe i prawa autorskie należą do ich właścicieli.